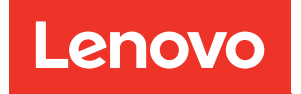

# Lenovo Chassis Management Module 2 User's Guide

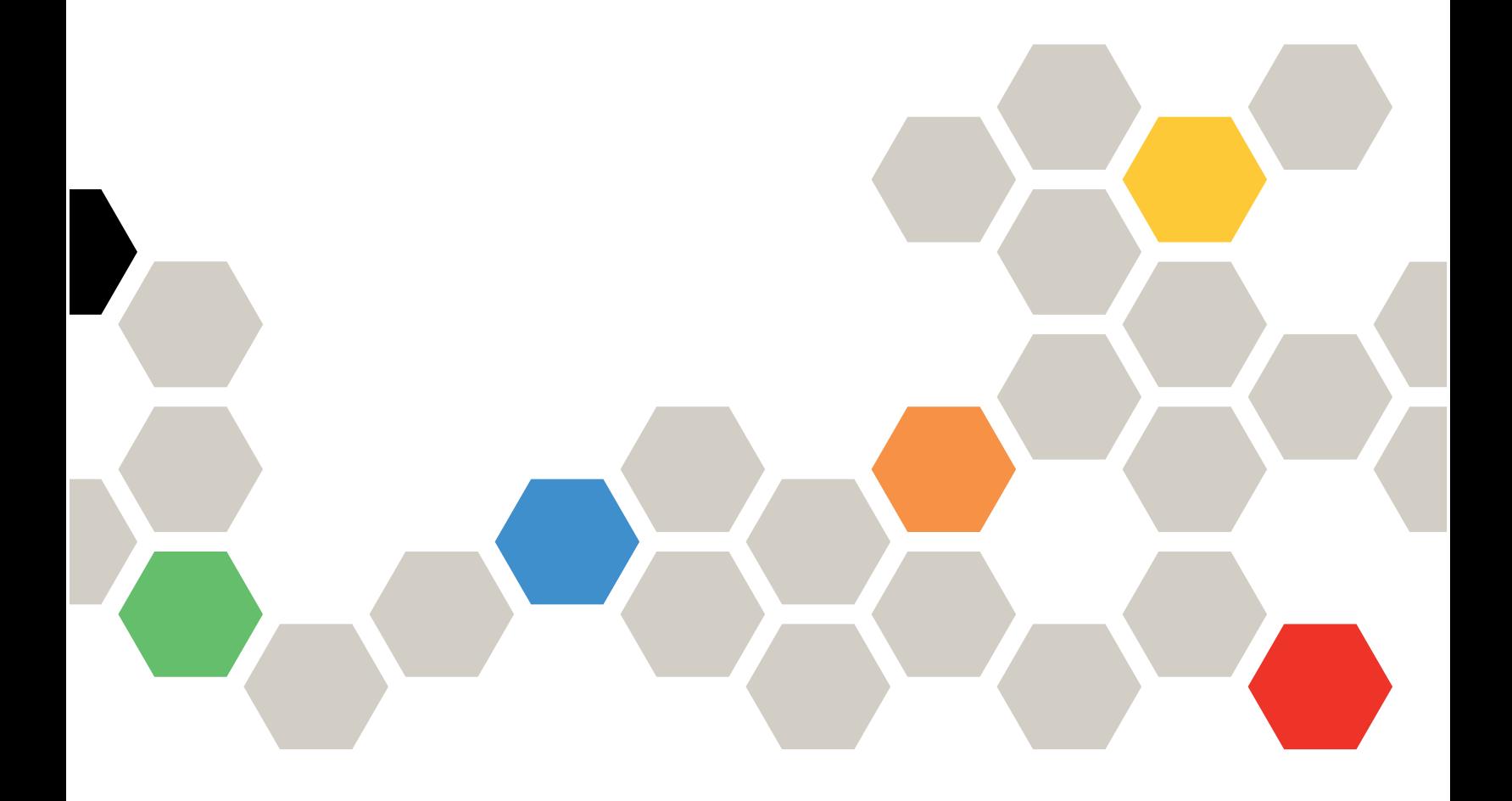

#### **Note**

Before using this information and the product it supports, read the general information in [Appendix B](#page-104-0)  ["Notices" on page 101,](#page-104-0) the Warranty Information document, and the Safety Information and the Environmental Notices and User Guide documents on the Lenovo documentation CD.

**Tenth Edition (March 2020)**

**© Copyright Lenovo 2016, 2020.** 

**LIMITED AND RESTRICTED RIGHTS NOTICE: If data or software is delivered pursuant to a General Services Administration (GSA) contract, use, reproduction, or disclosure is subject to restrictions set forth in Contract No. GS-35F-05925.**

## **Contents**

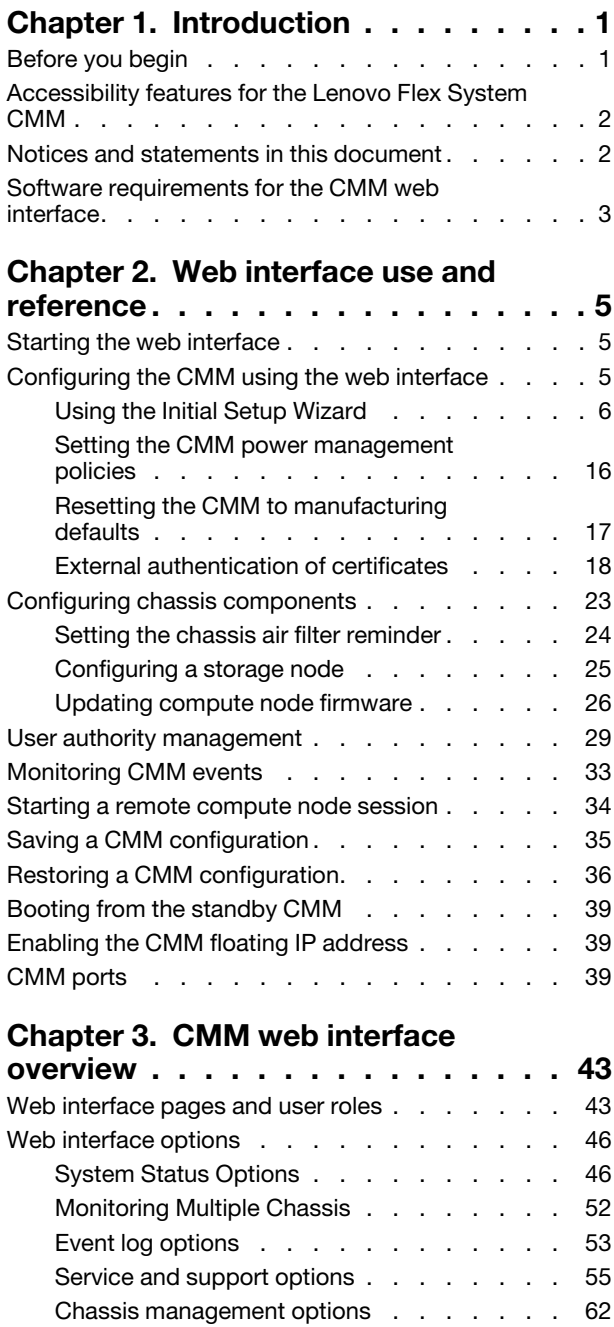

[CMM management options](#page-85-0) . . . . . . . . 82

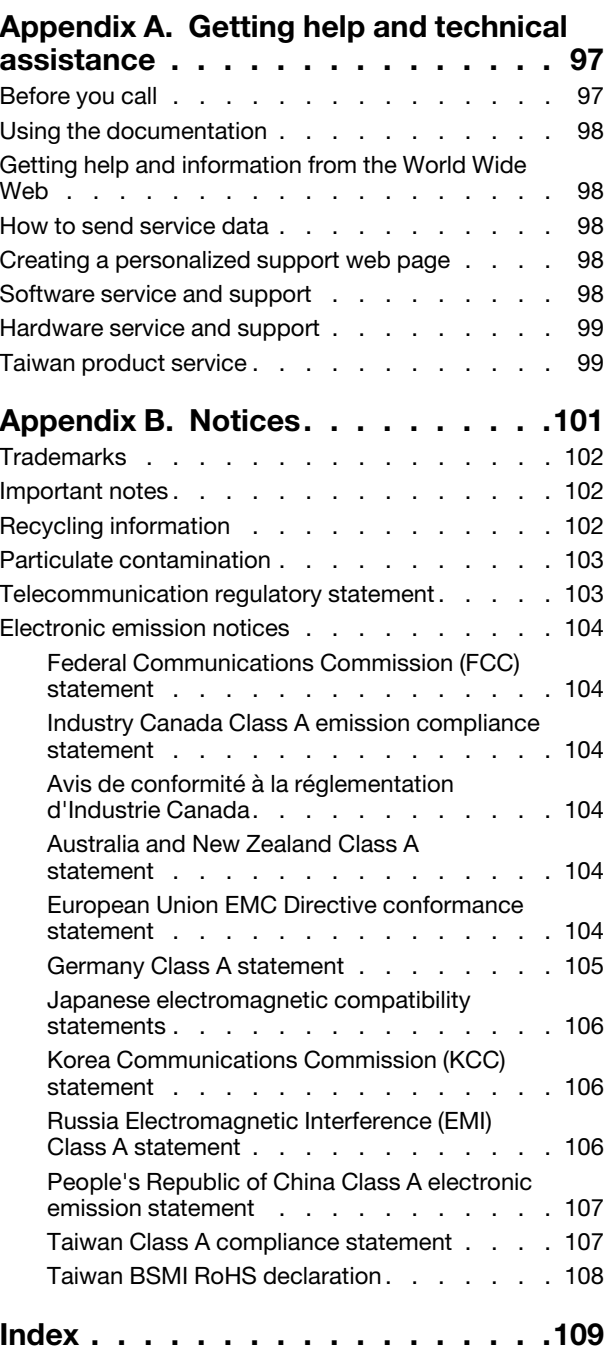

## <span id="page-4-0"></span>**Chapter 1. Introduction**

Use the Chassis Management Module 2 web interface to perform chassis management functions within a web browser.

The CMM web interface communicates with the management program to execute chassis management tasks. You can use perform the following tasks and more:

- Access I/O modules and configure them.
- Initialize storage nodes
- Change the startup sequence in a compute node
- Configure security settings such as data encryption and user account security
- Control the chassis, compute nodes, and other components.
- Define login IDs and passwords
- Discover other chassis on the network and enable access to them
- Monitor the status of the compute nodes and other components
- Select recipients for alert notification of specific events
- Set the date and time.
- Use a remote console for the compute nodes

#### **Notes:**

- Unless otherwise noted, the term "CMM" in this document refers to all CMM types.
- The CMM2 is also called the CMM II.

The Lenovo Chassis Management Module 2 supports multiple Flex System chassis types. The CMM automatically detects the chassis type where it is installed. The CMM firmware adjusts the features it supports and options it displays based on its operating environment.

You can also perform management functions through the CMM SNMP management interface and the command-line interface (CLI). See "Using the Lenovo Chassis Management Module 2 CLI" in the Lenovo Chassis Management Module 2 Command-Line Interface Reference Guide for more information.

Compatible browsers are listed on the initial login screen of the CMM web interface.

The most recent versions of all Lenovo Flex System documentation are available from [http://](http://flexsystem.lenovofiles.com/help/index.jsp)  [flexsystem.lenovofiles.com/help/index.jsp](http://flexsystem.lenovofiles.com/help/index.jsp).

**Note:** Do not store any sensitive information in the CMM web server directory or subdirectories. Data in the directories is accessible to unauthenticated users.

### <span id="page-4-1"></span>**Before you begin**

Before you use the CMM web interface, you must complete some specific tasks.

Complete the following tasks before you start the CMM web interface:

1. The CMM must be installed in a correctly configured Flex System chassis. See "Installing, removing, and replacing components" in the Lenovo Chassis Management Module 2 Installation Guide for installation instructions.

2. A client computer must be connected to the CMM through a correctly configured Ethernet connection. See "Connecting to the CMM" in the Lenovo Flex System Chassis Management Module 2 Installation Guide for detailed instructions.

### <span id="page-5-0"></span>**Accessibility features for the Lenovo Flex System CMM**

Accessibility features help users who have disabilities, such as restricted mobility or limited vision, to use information technology products successfully.

#### **Accessibility features**

Accessibility for the Lenovo Flex SystemCMM interface is provided through the command-line interface. The remote console video feed is not accessible to a screen reader. If you are managing your Lenovo Flex System by using the optional Lenovo XClarity Administrator or Flex System Manager management software, see the documentation for the management device for information about its accessibility features.

The Lenovo Flex System information center is accessibility-enabled. The information center has the following accessibility features:

- Keyboard-only operation.
- Interfaces that are commonly used by screen readers. (The Java access bridge must be installed to make Java applets available to the JAWS screen reader.)
- The attachment of alternative input and output devices.

#### **Keyboard navigation**

This product uses standard Microsoft Windows navigation keys.

#### **Related accessibility information**

You can view the publications for Lenovo Flex System in Adobe Portable Document Format (PDF) by using the Adobe Acrobat Reader. The PDF files are provided on a CD that is packaged with the product, or you can access them through the Lenovo Flex System information center.

#### **Lenovo and accessibility**

<span id="page-5-1"></span>See the [Accessibility website](https://www3.lenovo.com/us/en/lenovo/accessibility/) for more information about the commitment that Lenovo has to accessibility.

### **Notices and statements in this document**

Use this information to understand the most common documentation notices and statements and how they are used.

The caution and danger statements in this document are also in the multilingual Safety Information document, which is on the Lenovo documentation CD. Each statement is numbered for reference to the corresponding statement in the Safety Information document.

The following notices and statements are used in this document:

- **Note:** These notices provide important tips, guidance, or advice.
- **Important:** These notices provide information or advice that might help you avoid inconvenient or problem situations.
- **Attention:** These notices indicate possible damage to programs, devices, or data. An attention notice is placed just before the instruction or situation in which damage might occur.
- **Caution:** These statements indicate situations that can be potentially hazardous to you. A caution statement is placed just before the description of a potentially hazardous procedure step or situation.

• **Danger:** These statements indicate situations that can be potentially lethal or hazardous to you. A danger statement is placed just before the description of a potentially lethal or hazardous procedure step or situation.

### <span id="page-6-0"></span>**Software requirements for the CMM web interface**

Following are the CMM web interface software requirements.

The CMM web interface does not support double-byte character set (DBCS) languages. For information about using the compute node integrated management module (IMM) interface, see the compute node or IMM documentation.

## <span id="page-8-0"></span>**Chapter 2. Web interface use and reference**

Use this information to help you navigate the CMM web interface and manage components in a Flex System chassis. Detailed information about the web interface is in the CMM web interface online help.

### <span id="page-8-1"></span>**Starting the web interface**

Start the CMM web interface to monitor and configure components in the chassis.

You can access the CMM web interface through an Ethernet connection by establishing a session with the URL of the CMM. If you are connecting to the CMM for the first time, you might have to change the Internet protocol properties on the client computer. See "Connecting to the CMM" in the Lenovo Flex System Chassis Management Module 2 Installation Guide for more information.

To log in to the CMM web interface, complete the following steps:

- 1. Point your browser to the CMM web interface URL that your system administrator defined during initial configuration.
- 2. Type your CMM user ID and password (assigned by a system administrator). The password is case sensitive. The user ID is not case sensitive. The default CMM user name is USERID, and the default password is PASSW0RD (note the number zero, not the letter O, in PASSW0RD).
- 3. Click **Log In**.

**Note:** The available password options depend on the password options that are configured for the Flex System chassis.

### <span id="page-8-2"></span>**Configuring the CMM using the web interface**

You can configure the primary CMM from the CMM web interface. If a standby CMM is installed, it automatically receives the configuration and status information from the primary CMM.

The Flex System chassis automatically detects the modules and compute nodes that are installed and stores the vital product data (VPD). When the chassis is started, the CMM automatically configures the remote management and console (Ethernet) connector of the CMM, so that you can configure and manage Lenovo Flex System components. You configure and manage Lenovo Flex System components remotely by using the CMM web interface.

When the Flex System chassis is started for the first time, the CMM automatically configures its remote management port, enabling you to establish a management connection. See "Connecting to the CMM" in the Lenovo Chassis Management Module 2 Installation Guide for information.

**Note:** Each CMM is configured with the same static IP address. You must create a unique static IPv4 or IPv6 address for each CMM. If DHCP is not used, only one CMM at a time can be added onto the network for discovery. Adding more than one CMM to the network without a unique IP address assignment for each will result in IP address conflicts. If you have problems connecting, see "Resolving CMM connection problems" in the Lenovo Chassis Management Module 2 Installation Guide for help with troubleshooting.

If the CMM that is being installed is a replacement for the only CMM in the chassis and you selected the **Backup Configuration to File** option before you replaced the CMM, you can apply the saved configuration file to the replacement CMM using the passphrase that you created.

**Important:** Be sure to save your configuration file passphrase for future use.

The saved configuration can be applied from the Mgt Module Management page. Use the following information to restore a configuration:

- 1. From the CMM web interface homepage, click **Mgt Module Management** > **Configuration** > **Restore Configuration from File**.
- 2. Enter the passphrase.
- 3. Click **Browse for File**, select the backup configuration file, and then click **Open**.
- 4. Click **Restore Configuration**.

If you do not have a backup configuration for the CMM, you can create a backup configuration file through the CMM web interface. See ["Saving a CMM configuration" on page 35](#page-38-0) for more information.

As an alternative, you can use the CMM Initial Setup Wizard to help guide you in creating a CMM backup configuration file. Information about the CMM Initial setup wizard is located here: ["Using the Initial Setup](#page-9-0)  [Wizard" on page 6](#page-9-0). The setup wizard starts automatically when you first access the web interface of a new CMM, or when you access the web interface of a CMM that has been reset to its default settings. You can also create a backup configuration file through the CMM web interface.

The following illustration shows the Manage Configuration page, which contains the CMM backup and restore configuration options, as well as the option for the Initial Setup Wizard.

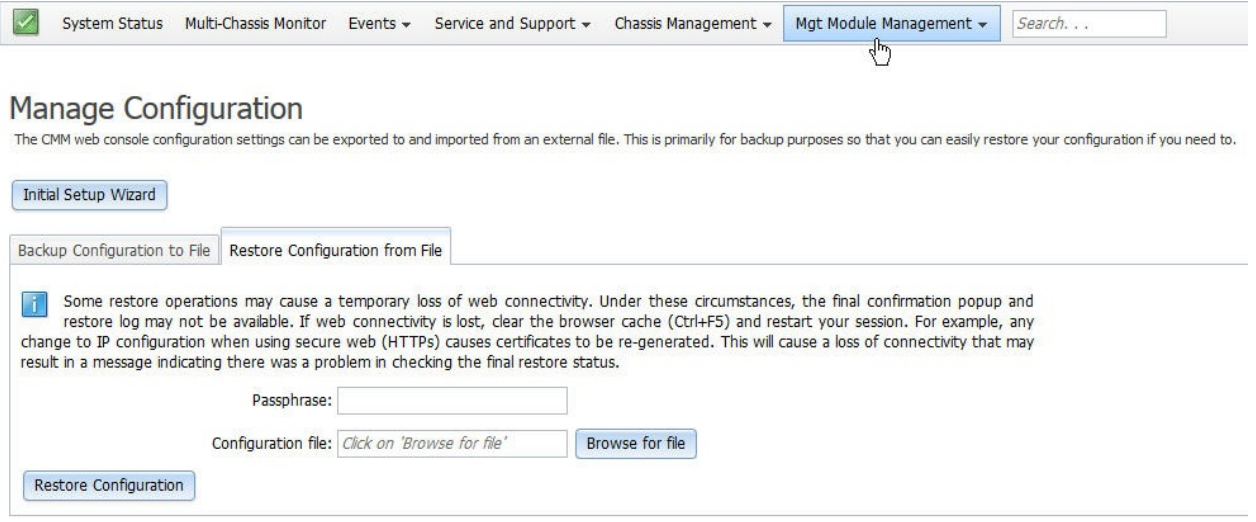

### <span id="page-9-0"></span>**Using the Initial Setup Wizard**

The initial setup wizard helps you to configure the CMM through a web interface. The wizard starts automatically when you first access the web interface of a new CMM or a CMM that has been reset to its default settings.

You can configure the CMM by using the Initial Setup wizard. The wizard starts automatically, but it can also be accessed manually. Use the following information to access the initial setup wizard:

- 1. From the CMM homepage, click **Mgt Module Management** > **Configuration**.
- 2. Click **Initial Setup Wizard** and follow the on-screen instructions.

When you first login to the CMM you are assigned the Supervisor role. You must be assigned the Supervisor role to use the setup wizard. The setup wizard's **Getting Started** section contains some steps to guide you in gathering information about the chassis for the initial setup. After you gather the information that is needed, click the **Next** button, then enter the information in the wizard pages as needed. If you are importing a saved CMM configuration, the option to select the configuration file is in the **Import Existing Configuration** page of the wizard. Follow the on screen instructions, then click the **Next** button.

You can view and print the configuration information after the wizard has finished. A basic configuration of the CMM will be completed after the setup wizard has finished.

#### **Notes:**

- If you have problems connecting, see "Resolving CMM connection problems" in the Lenovo Chassis Management Module 2 Installation Guide for help with troubleshooting.
- If you are unable to connect to your CMM from all user accounts because you have forgotten the account IDs and passwords, you must restore the CMM to the manufacturing default configuration (see "Restoring the CMM manufacturing default configuration" in the Lenovo Chassis Management Module 2 Installation Guide for information).
- You can configure the CMM by using the optional Lenovo XClarity Administrator (see http:// [flexsystem.lenovofiles.com/help/topic/com.lenovo.lxca.doc/aug\\_product\\_page.html\)](http://flexsystem.lenovofiles.com/help/topic/com.lenovo.lxca.doc/aug_product_page.html).
- You can configure the CMM by using the optional Flex System Manager management software (see [http://](http://flexsystem.lenovofiles.com/help/topic/com.lenovo.acc.8731.doc/product_page.html) [flexsystem.lenovofiles.com/help/topic/com.lenovo.acc.8731.doc/product\\_page.html](http://flexsystem.lenovofiles.com/help/topic/com.lenovo.acc.8731.doc/product_page.html)Flex System Manager Software Installation and Service Guide).

When the Flex System chassis is started for the first time, the CMM automatically configures its remote management port, enabling you to establish a management connection. See "Configuring the CMM for remote access" in the Lenovo Chassis Management Module 2 Installation Guide for information.

**Note:** When the CMM is set to **Secure** security mode, only the secure file transfer methods, HTTPS and SFTP, can be used for firmware updates and other tasks involving file transfers, such as transferring a backup configuration file to restore a configuration. The unsecure file transfer protocols HTTP, FTP, and TFTP are disabled when security is set to the **Secure** mode.

The following illustrations show the Initial Setup Wizard pages. The system information that is displayed in the wizard pages might be different from your system.

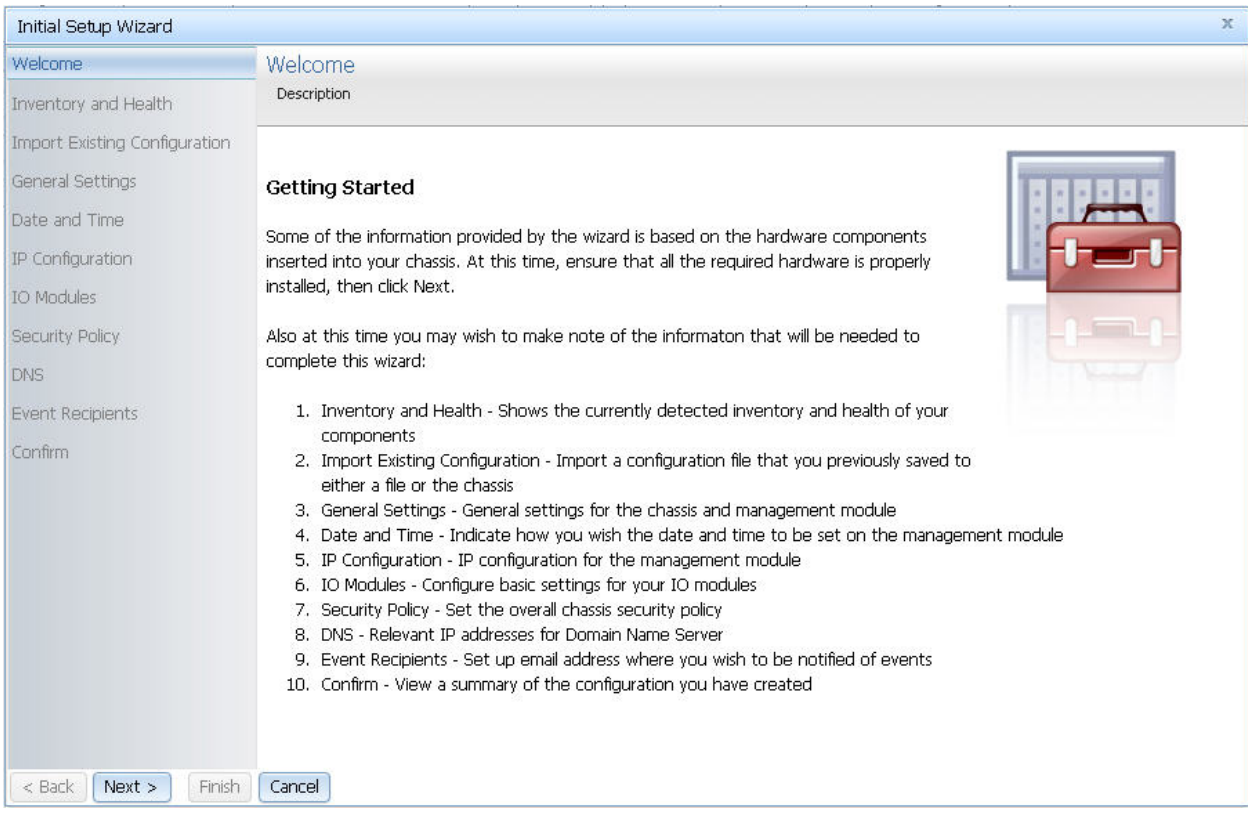

Click **Health status** on the Inventory and Health page to view the detected components in the chassis and their current health status.

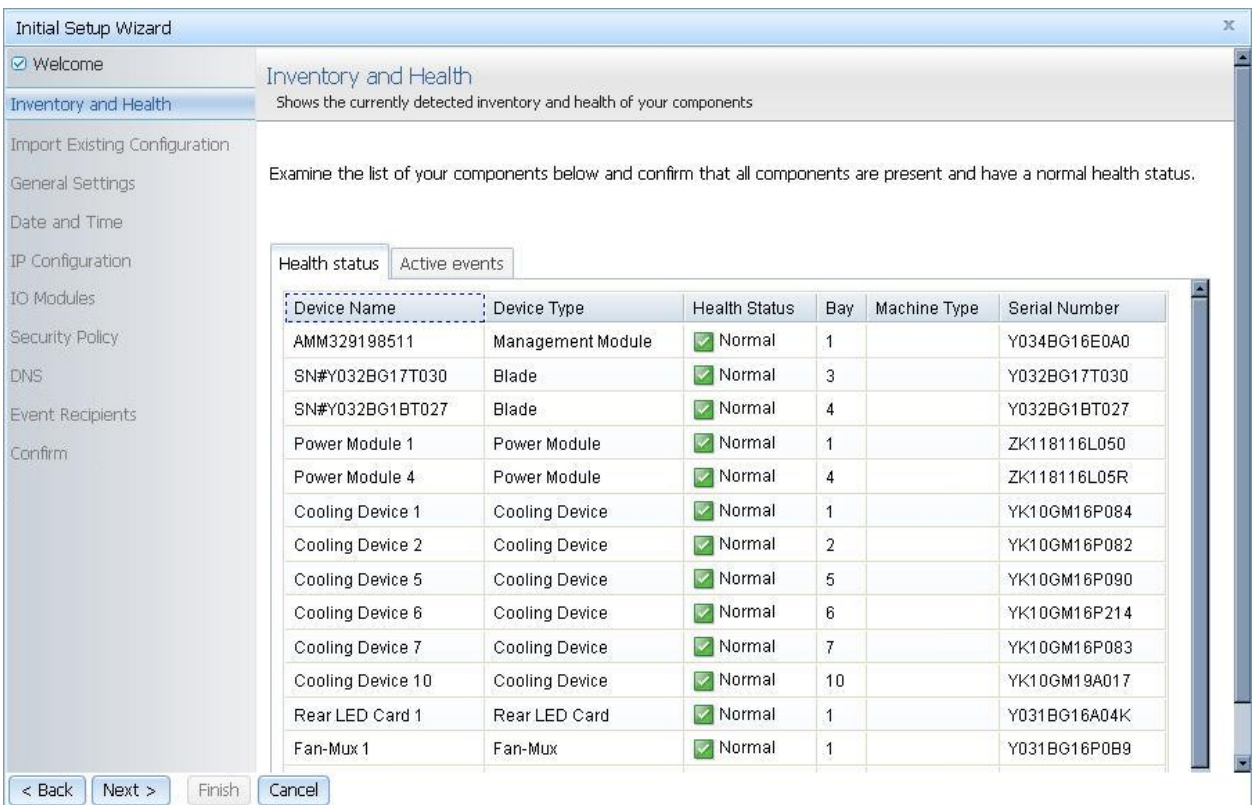

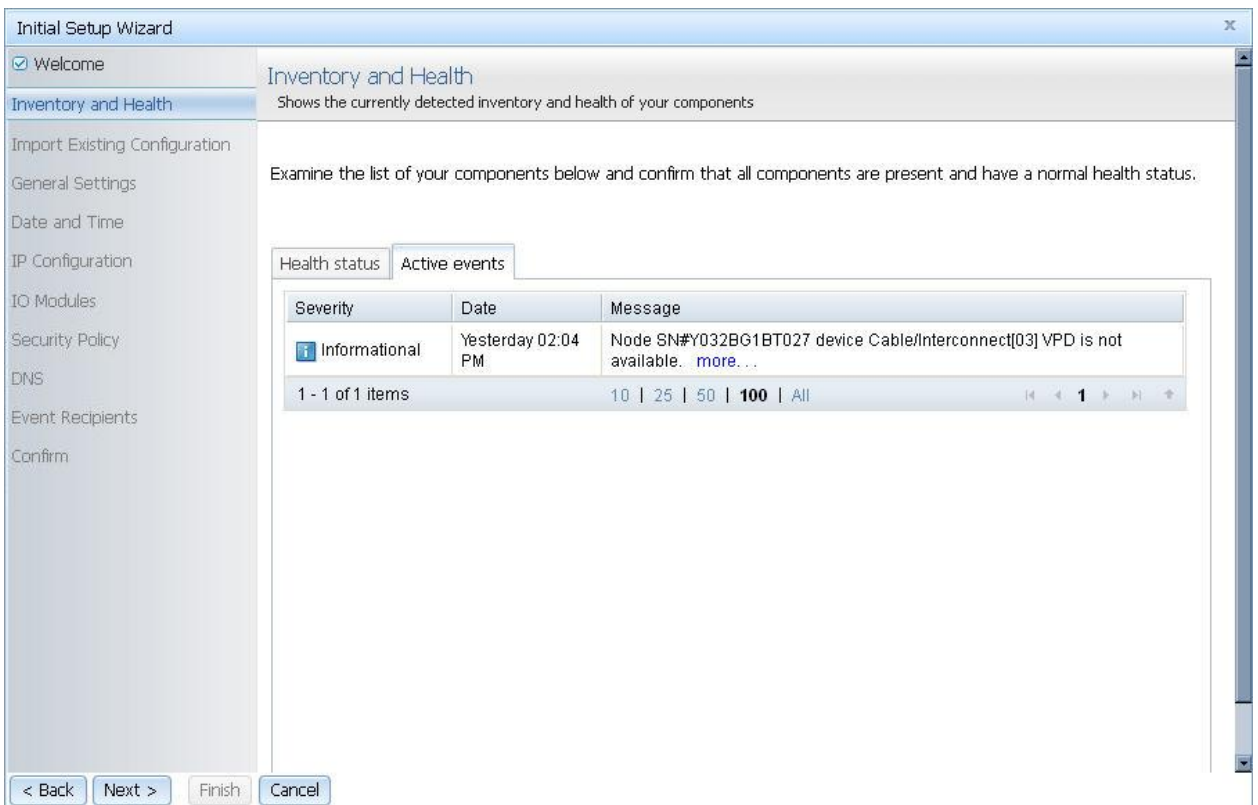

Click **Active events** on the Inventory and Health page to view the events and the severity of each.

If you have saved a configuration file, the Import Existing Configuration page allows you to select the file you created and will automatically fill in the fields of the wizard with the appropriate values.

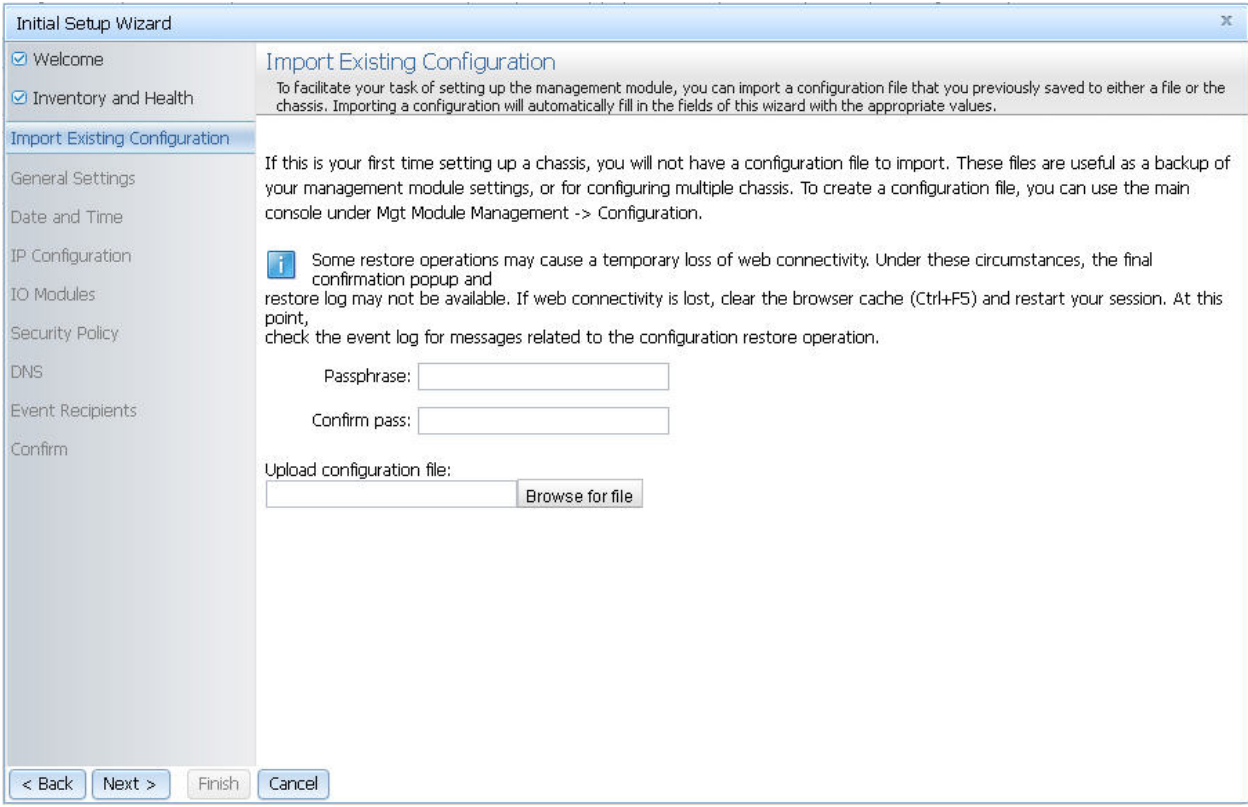

The General Settings page prompts you to enter some descriptive information about the chassis, including location and contact person.

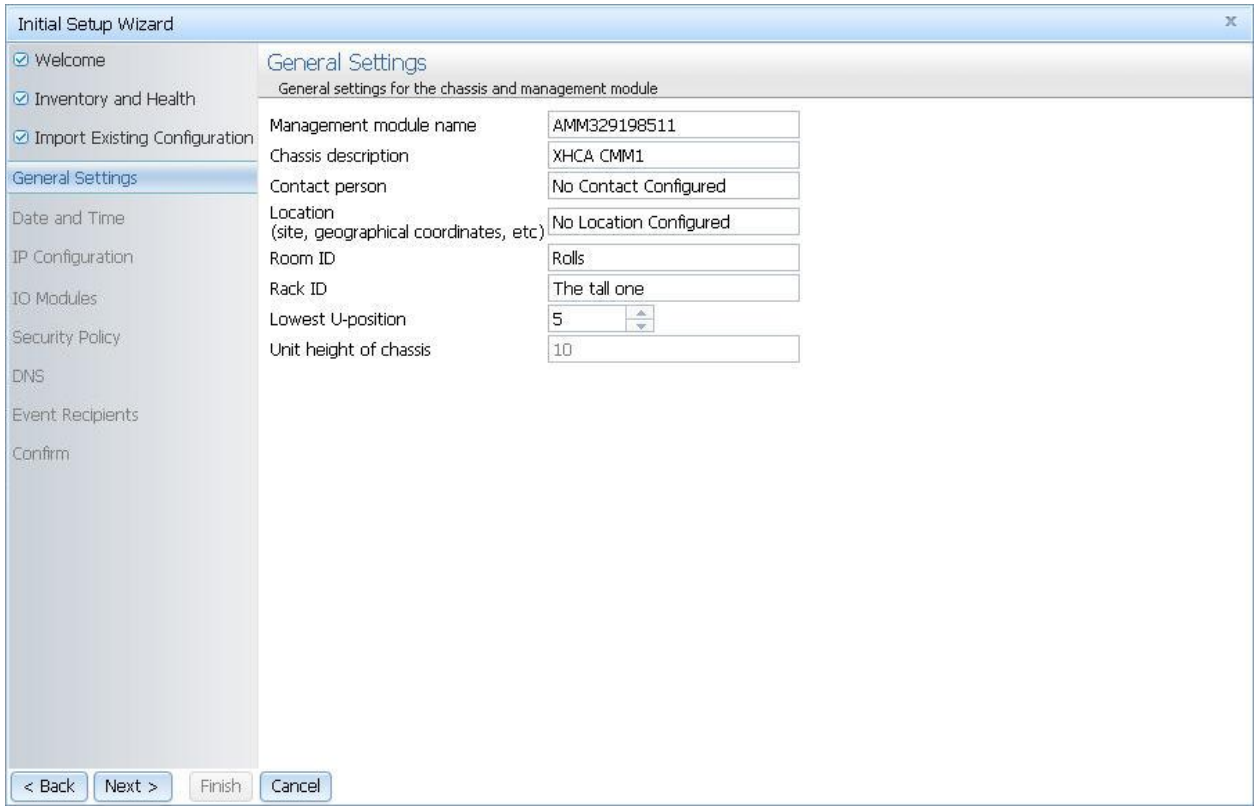

Set the date and time for the CMM on the Date and Time page.

**Note:** If you choose to set the date and time with an NTP server, the CMM **NTP v3 Authentication key index** and **NTP v3 Authentication key** must match the "key ID" and "password" values set on the NTP server. See the documentation for your NTP server for information about setting a key ID and password.

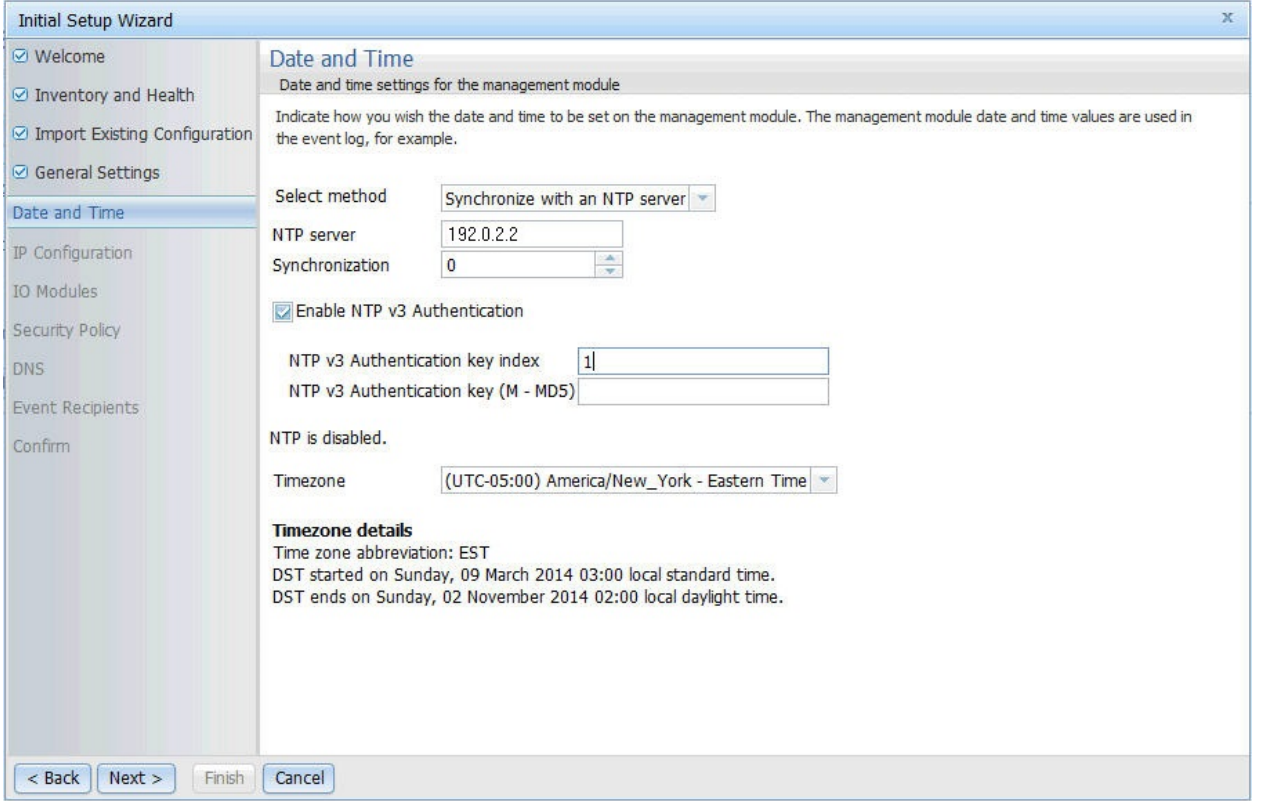

Each CMM is configured with the same static IP address. You must create a unique static IP address for each CMM. If DHCP is not used, only one CMM at a time can be added onto the network for discovery. Adding more than one CMM to the network without a unique IP address assignment for each will result in IP address conflicts.

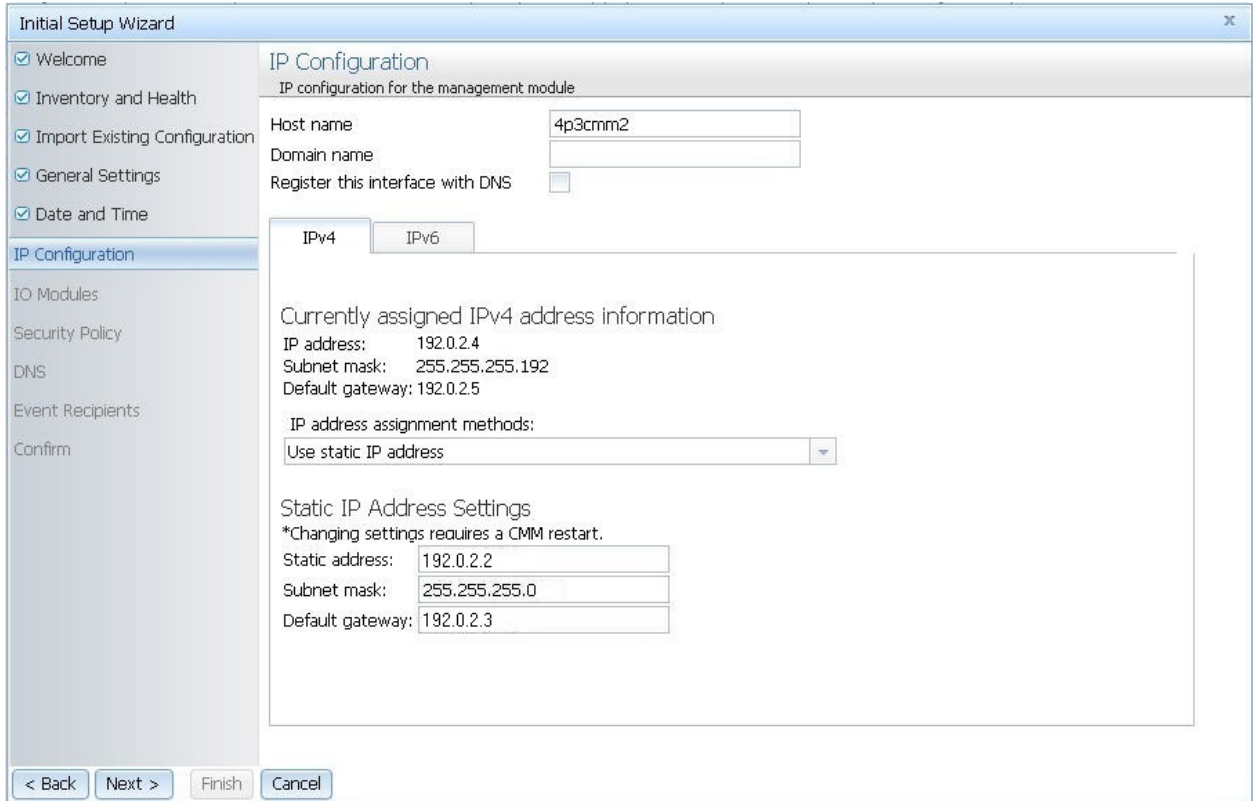

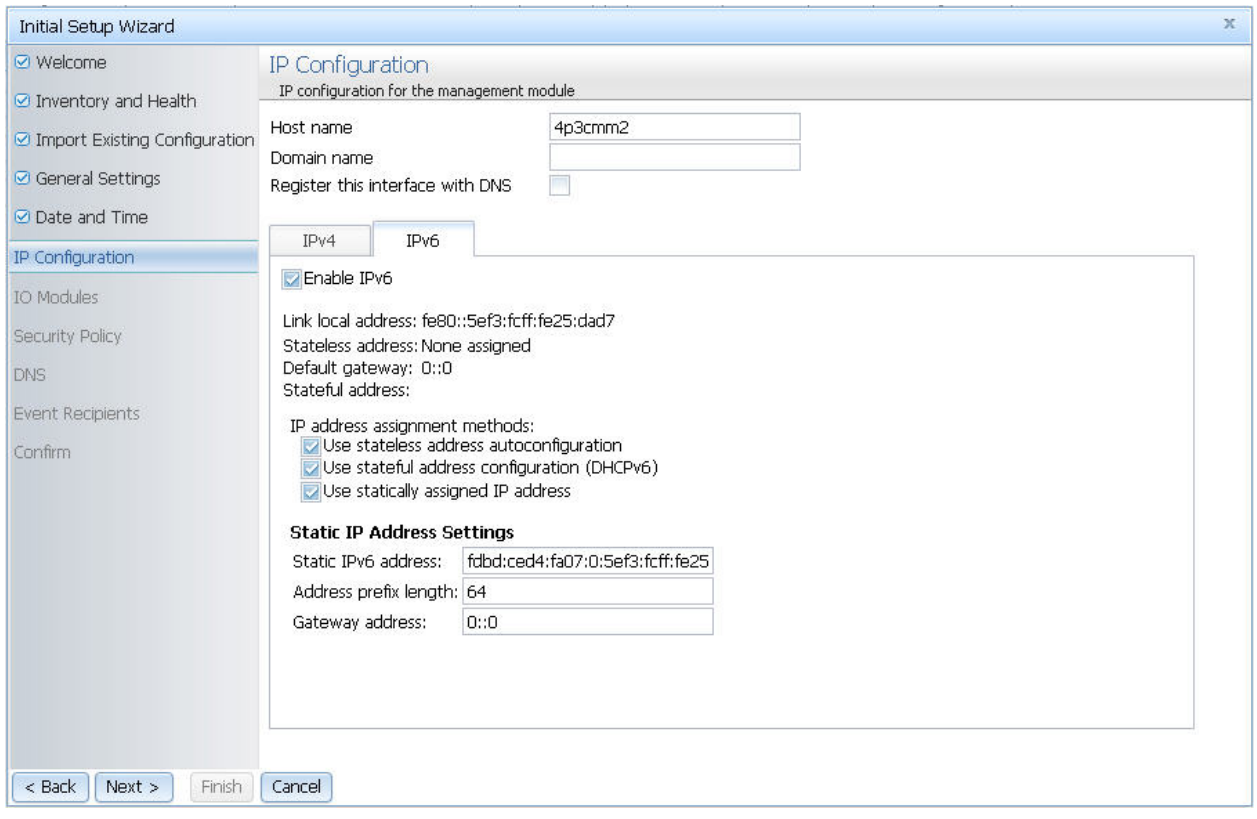

You can view the status and configure options for the I/O modules that are connected to the CMM.

**Note:** Typically at least two I/O modules are connected and displayed on the I/O Modules page of the Initial Setup Wizard.

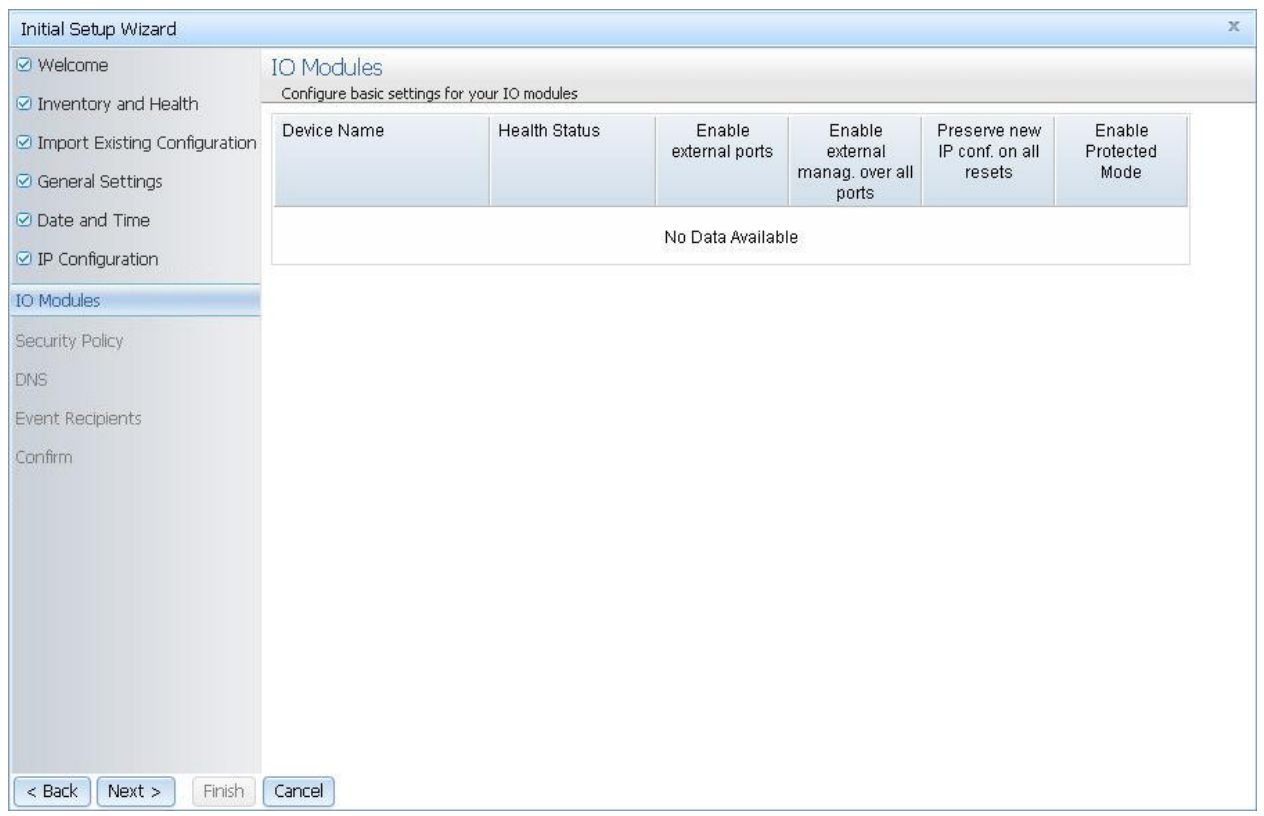

Choose the security policy for your CMM.

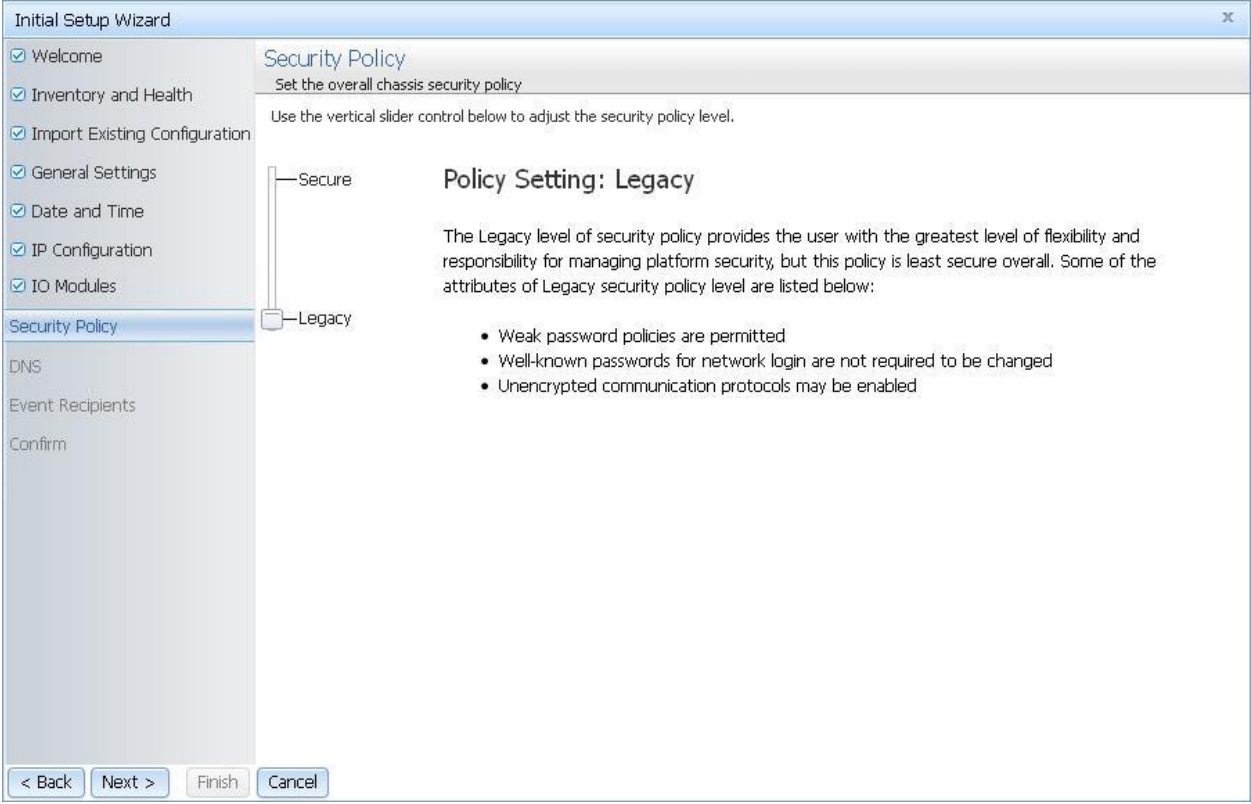

Set the appropriate DNS options for your CMM.

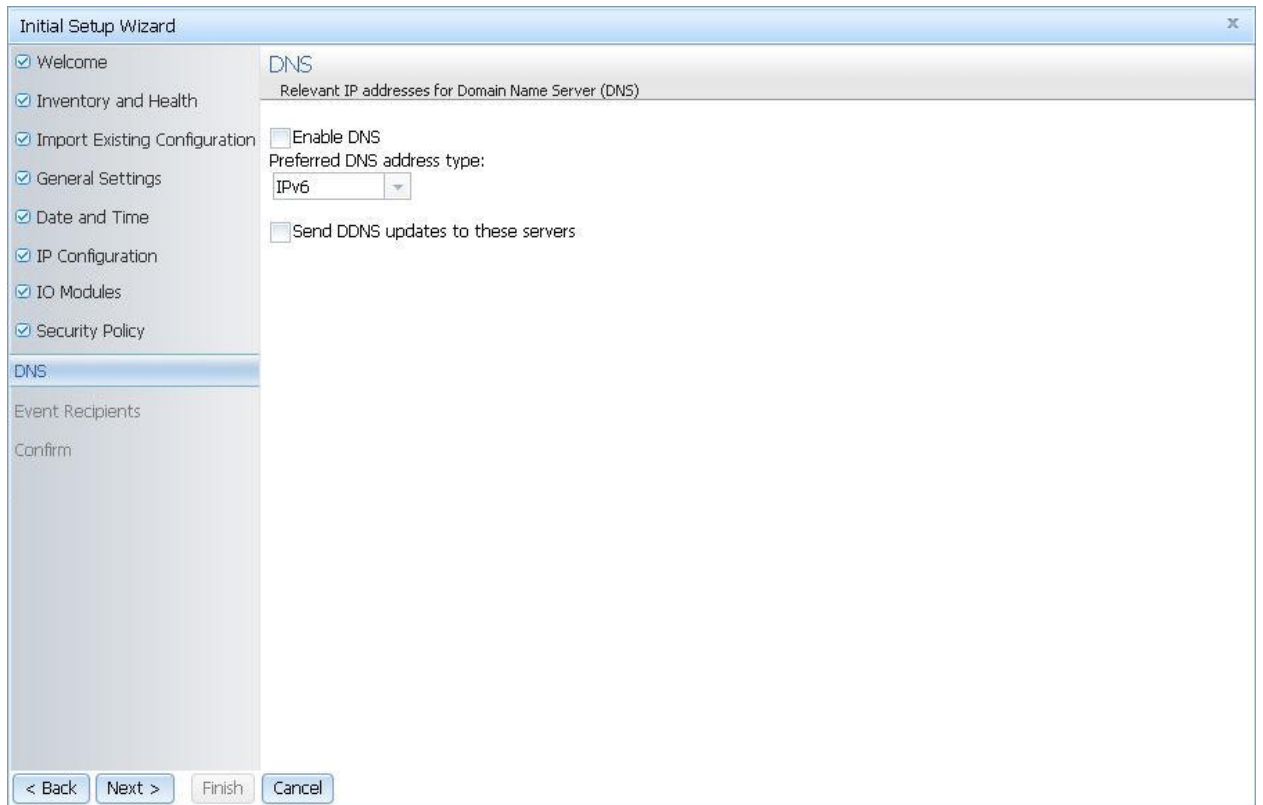

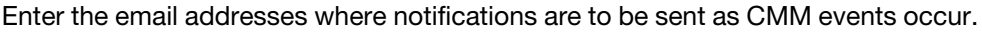

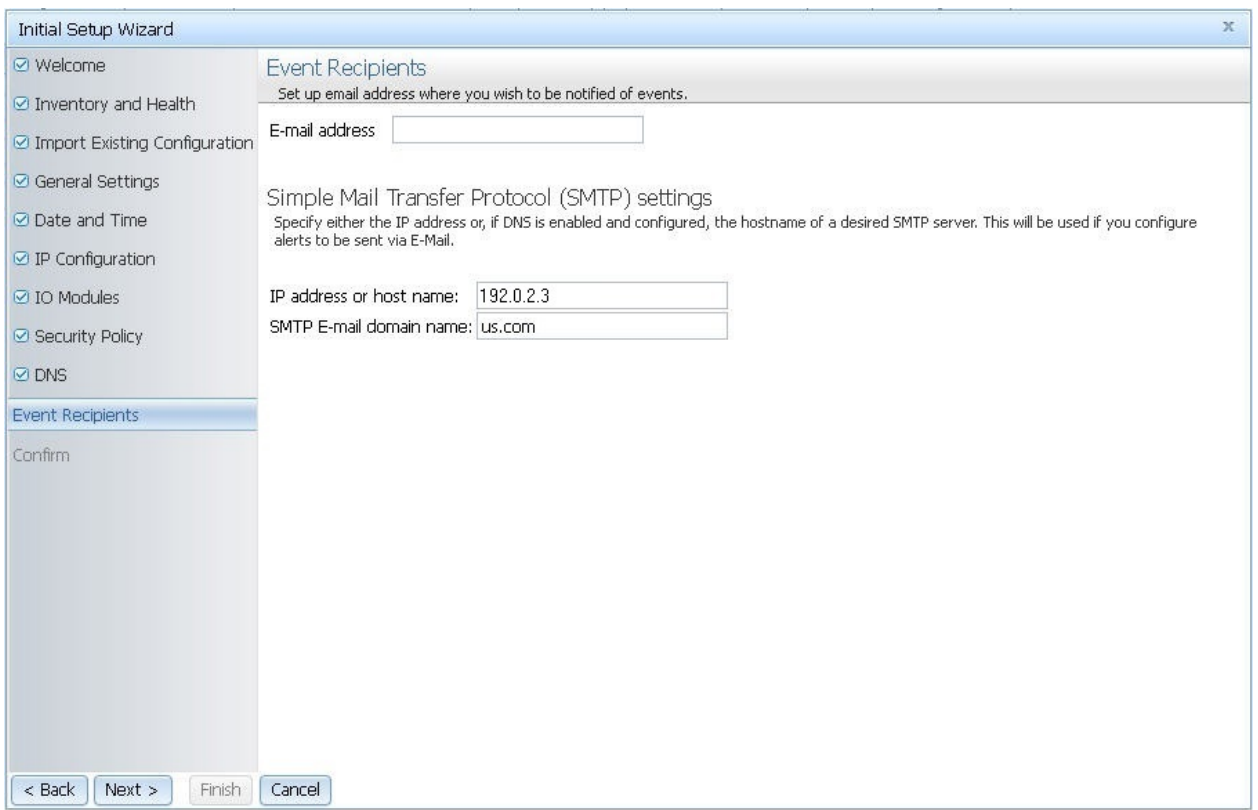

Confirm all of the information that has been entered in the setup wizard.

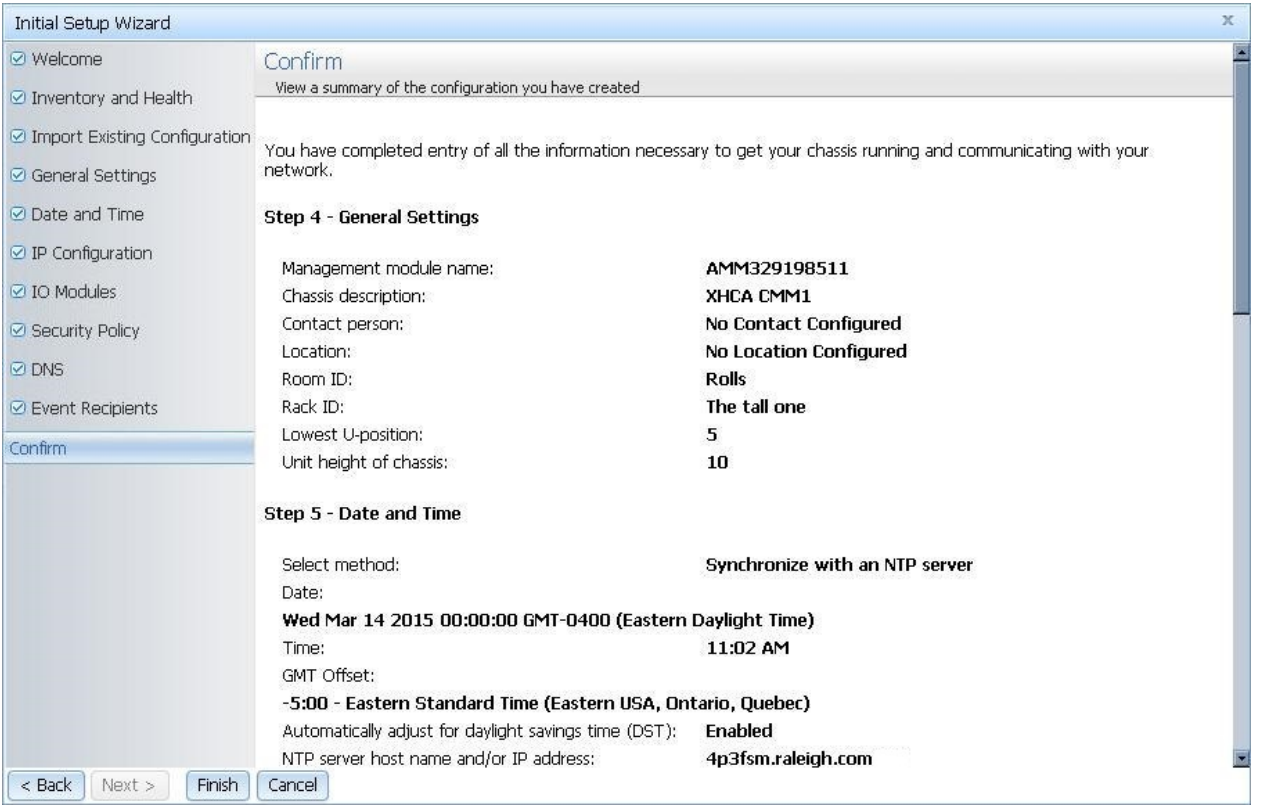

These steps complete basic configuration of the CMM. You can now perform additional setup operations, as required, for your specific chassis configuration.

### <span id="page-19-0"></span>**Setting the CMM power management policies**

You can use the CMM web interface to view the power information, based on projected power consumption, and configure power management for the Flex System chassis.

The CMM web interface provides options to view or configure policies related to power redundancy and power limiting. The Power Management Policy provides options for configuring power redundancy to protect your chassis in the case of a power supply failure.

The following options are available for the Power Management Policy:

- **AC Power Source Redundancy**  Intended for dual AC power sources into the chassis. Maximum input power is limited to the capacity of half the number of installed power modules. This is the most conservative approach and is recommended when all power modules are installed. When the chassis is correctly wired with dual AC power sources, one AC power source can fail without affecting compute node server operation. Note that some compute nodes may not be allowed to power on if doing so would exceed the policy power limit.
- **AC Power Source Redundancy with Compute Node Throttling Allowed**  Very similar to the AC Power Source Redundancy. This policy allows higher input power, however capable compute nodes may be allowed to throttle down if one AC power source fails.
- **Power Module Redundancy**  Intended for a single AC power source into the chassis where each Power Module is on its own dedicated circuit. Maximum input power is limited to one less than the number of Power Modules when more than one Power Module is present. One Power Module can fail without affecting compute node operation. Multiple Power Module failures can cause the chassis to power off. Note that some compute nodes may not be allowed to power on if doing so would exceed the policy power limit.
- **Power Module Redundancy with Compute Nodes Throttling Allowed**  Very similar to Power Module Redundancy. This policy allows higher input power; however, capable compute nodes may be allowed to throttle down if one Power Module fails.
- **Basic Power Management**  Maximum input power is higher than other policies and is limited only by the nameplate power of all the Power Modules combined. This is the least conservative approach, since it does not provide any protection for AC power source or Power Module failure. If any single power supply fails, compute node and/or chassis operation may be affected.

The Power Limiting/Capping Policy provides options to limit the total amount of power that the chassis and components are allowed to consume. The following options are available for the Power Limiting/Capping Policy:

- **No Power Limiting**  Maximum input power will be determined by the active Power Redundancy policy.
- **Static Power Limiting**  Sets an overall chassis limit on the maximum input power. In a situation where powering on a component would cause the limit to be exceeded, the component would not be permitted to power on.

Use this information to help you configure the Power Management Policy and Power Limiting/Capping Policy for your chassis:

1. From the CMM web interface homepage, click **Chassis Management** > **Power Modules and Management**.

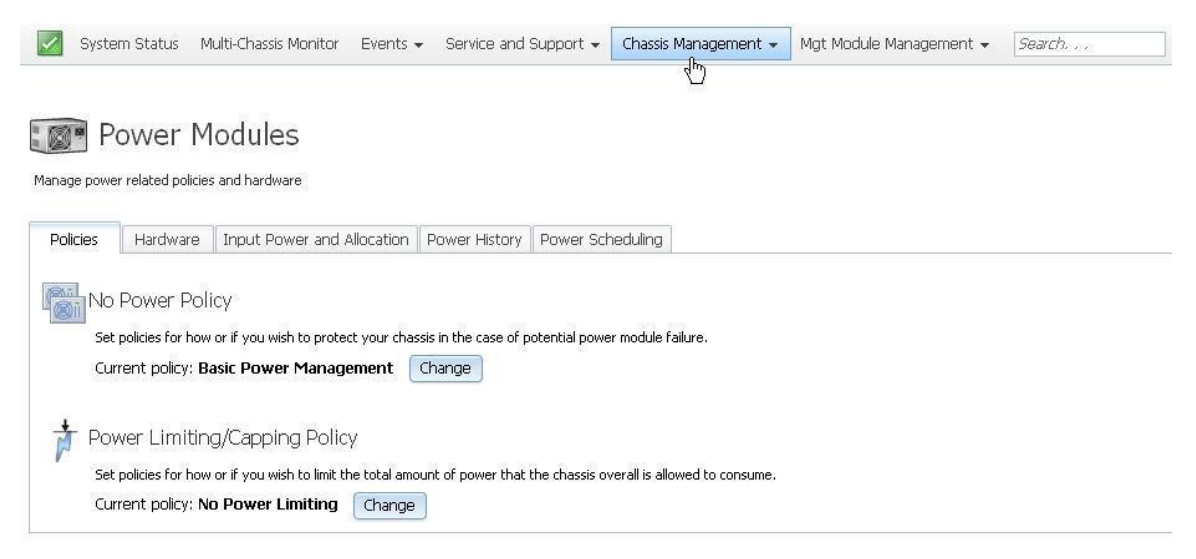

- 2. Click **Change** to view or change the Power Management Policy, and click **OK** to save any changes that were made.
- 3. Click **Change** to view or change the Power Limiting/Capping Policy, and click **OK** to save any changes that were made.

### <span id="page-20-0"></span>**Resetting the CMM to manufacturing defaults**

You can restore the primary CMM to manufacturing defaults through the CMM web or command-line interface.

Use the following instructions to restore the primary CMM to manufacturing defaults through the CMM web interface.

**Note:** To restore a saved CMM configuration after resetting to the manufacturing defaults, see ["Restoring a](#page-39-0)  [CMM configuration" on page 36.](#page-39-0)

1. From the **Mgt Module Management** menu, click **Reset to Defaults**.

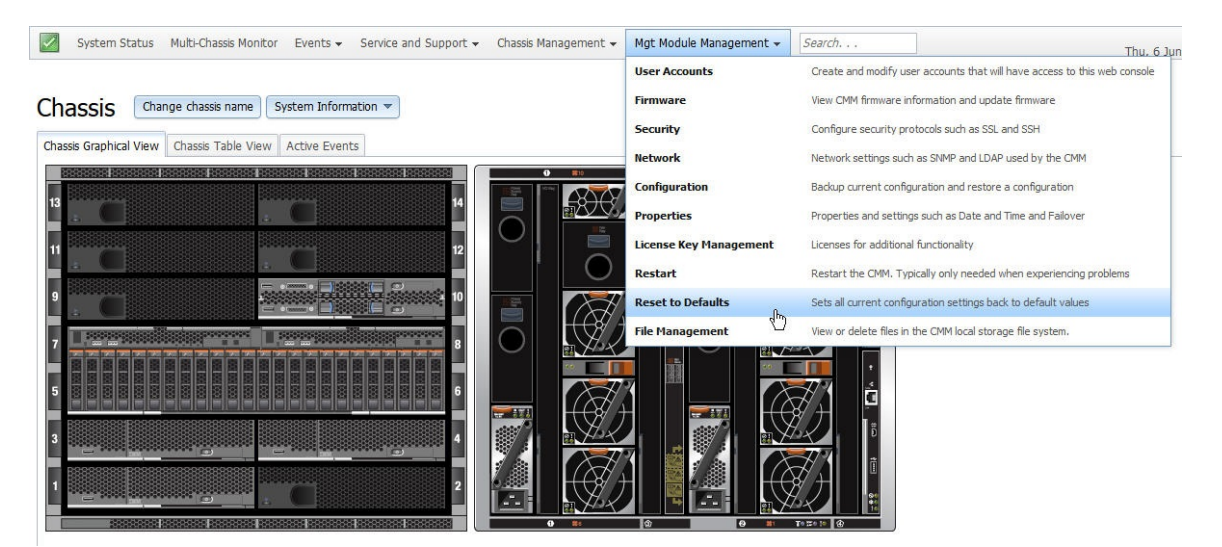

2. Remove the check from **Preserve Logs** if you do not wish to save log files, and click **OK** in the Confirm Reset to factory defaults window.

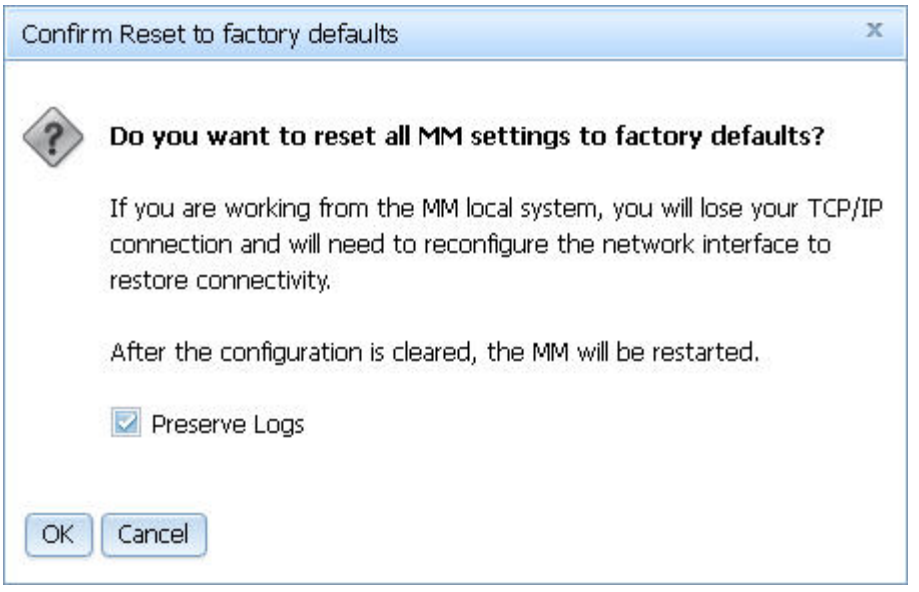

The CMM will restart after the manufacturing defaults have been restored.

**Note:** You can also reset the CMM manufacturing defaults using the CMM command-line interface. See "clear command" in the Lenovo Chassis Management Module 2 Command-Line Interface Reference Guide for information.

### <span id="page-21-0"></span>**External authentication of certificates**

Certificates are used to establish secure, trusted connections to the CMM and from the CMM to other servers.

For an application initiating a connection to trust the server that it is connecting to, it must have in its trust store a copy of either the server certificate or the certificate of the Certificate Authority (CA) that signed the server certificate. The CMM has a CA that signs certificates for the LDAP, HTTPS, and CIM servers of all

systems management processors in a Flex System chassis. Some compute nodes, such as the x240 M5 compute node, can also create certificates that can be imported by the CMM. See the Integrated Management Module (IMM) documentation for your compute node for information and instructions.

You can create trust between your web browser and the HTTPS servers on the management processors in the chassis by importing the CA certificate into your web browser. Additionally, when you work with an external LDAP server, you can use the CMM web interface or CLI to configure either non-mutual (server only) or mutual certificate authentication.

The CA certificate in each Lenovo Flex System chassis is unique. You download CA certificates through the primary CMM in each chassis using the CMM web interface or CLI.

- In the CMM web interface, click **Mgt Module Management** > **Security** > **SSL Servers and Certificates** > **CMM Externally Signed SSL Server Certificate and Bundled Chain of Trust**. Select the certificate type and format, and click **Save and Install Certificate**.
- In the CLI, download the CA certificate into the CMM by using the sslcfg -dnld command (see "sslcfg command," in the Lenovo Chassis Management Module 2 Command-Line Interface Reference Guide, for additional information about command use).

The following illustration shows the certificate download window.

#### Security

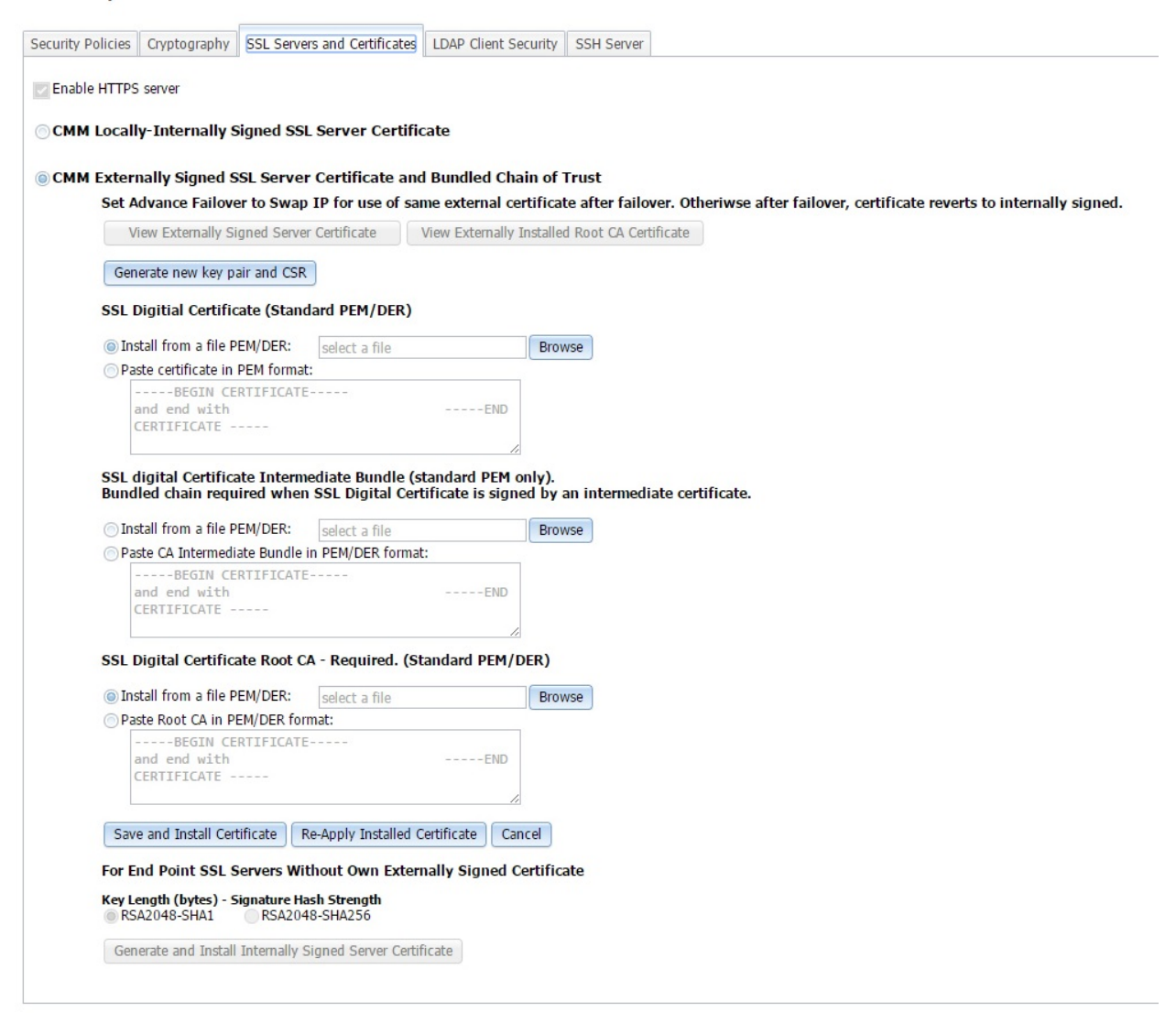

After you download each CA certificate, you should import it into your web browser, so that the web browser will trust websites that have a certificate signed by the CA. If there are multiple users who will access the management processors in the Flex System chassis, you can share the CA certificates with the other users. You can share certificates via email or through any other file sharing mechanism. Each user that receives a CA certificate must also import it into their web browser. If your organization has a process for pushing trusted authority certificates to users, you can also use that process.

To import a CA certificate into your web browser, complete the following steps:

- 1. Go to the area in your web browser where you configure web browser options and settings.
- 2. Locate and select managing certificates. In some web browsers, this selection is in the **Content** page or in the **Encryption** page on the **Advanced** page.
- 3. If you have old certificates that are related to this chassis, you should remove, delete, or distrust them, especially if you are experiencing errors relating to certificates. Check all tabs in the certificate page and remove all certificates related to this chassis. The "Issued by" field, if displayed, will indicate the chassis ID and time that the certificate was issued, in the form "CA for chassis *uuid, time stamp*." For browsers where certificates are grouped in a tree structure by organization name, you will find the certificates in the "Generated by Firmware" section.
- 4. Import the CA certificate as a root authority certificate (not as a server certificate, intermediate authority, or other software device). Importing the CA certificate in this way might require that you are on the **Authorities** page before clicking **Import** and that you select a particular trusted root certificate store from the import wizard. During the import process, when asked to select the file that you want to import, you might need to change the file type to "All Files" to see the file that you want to import. If you are asked why you want to trust the certificate, choose the option that trusts the CA for identifying websites. Select **OK** or **Close** in all the pages you opened. If you are importing the CA certificate from more than one chassis, repeat this step for the CA certificates from each chassis.
- 5. Close your web browser and re-open it to make sure that these changes take effect.

If you change a CA certificate, you must download the new certificate and import it into your web browser, Lenovo XClarity Administrator, the Certificate Trust Store of your Flex System Manager management software, into any Lenovo Systems Director servers that might be in your network, and into any external LDAP servers that might be configured for mutual authentication (see "Importing an LDAP certificate with mutual authentication," in the Lenovo Chassis Management Module 2 Command-Line Interface Reference Guide, for information and instructions). This applies for all activities that can change a CA certificate such as manual changes or resetting the CMM to defaults.

If your web browser advises you that a connection is untrusted or a security certificate is invalid, or has any other issue that indicates a certificate exception issue relating to a certificate exception, follow the process given above to download and import the CA certificate, making sure to clear all old certificates from the chassis on all tabs in the certificate pages. You can also try clearing the browser cache and follow other instructions that might be suggested by the documentation for your web browser. Since some certificate issues impact only certain web browsers, you might be able to correct the condition by switching to a different web browser.

#### <span id="page-24-0"></span>**Importing an LDAP certificate with non-mutual authentication**

To authenticate an LDAP server with the CMM, you must import either the certificate of the LDAP server or the certificate of the Certificate Authority (CA) which signed the LDAP server certificate. The process for importing either an LDAP server certificate or the certificate of the CA with non-mutual authentication is the same.

Import a certificate by using non-mutual external authentication when you only have to authenticate the LDAP server with the CMM. You can authenticate the LDAP server with the CMM using the CMM management interface.

**Note:** Certificates must be signed using SHA-1 hashes, SHA-2 hashes are not supported.

To import an LDAP certificate or a CA, by using non-mutual authentication, complete the following steps:

- Step 1. Obtain the external LDAP certificate or CA and place it on the server that will be used to import it. Depending on your CMM configuration, supported server types can include TFTP, FTP, HTTP, HTTPS, and SFTP.
- Step 2. Start a CMM management session:
	- To start the CMM web interface, see ["Starting the web interface" on page 5](#page-8-1) for instructions.
- Step 3. Import the external LDAP certificate or CA into the CMM:
	- In the CMM web interface, click **Mgt Module Management** > **Security** > **LDAP Client Security**  > **Generate and Import Externally Signed LDAP Client Certificate**. In the **Generate and Import Externally Signed LDAP Client and intermediate Certificate** window, select either the option to import the certificate file or paste the certificate information in PEM format, then click **Save and Install**.

#### **Importing an LDAP certificate with mutual authentication**

Import certificates for mutual authentication when you need the external LDAP server to authenticate the CMM and the CMM to authenticate the external LDAP server.

There are two ways to establish mutual authentication between the CMM and an external LDAP server. When you use either method, you must also perform the steps for non-mutual authentication.

- Export the chassis Certificate Authority (CA) certificate and import it into the trust store for your external LDAP server. This allows mutual authentication between the LDAP server and all elements in the chassis that have their security configuration automatically provisioned.
- Export a certificate-signing request (CSR) from the CMM and have it signed by a Certificate Authority that the LDAP server already trusts. This method provides mutual authentication between only the CMM and the LDAP server.

#### **Mutual authentication using CA**

To use the CMM certificate authority (CA) with an external LDAP server, you must import the CA certificate into the external LDAP server trust store. Up to three trusted certificates can be imported.

To establish mutual authentication using the CMM web interface, complete the following steps:

- 1. Import the external LDAP server certificate or the CA chain that signed it into the CMM as an LDAP trusted certificate, as described in ["Importing an LDAP certificate with non-mutual authentication" on](#page-24-0)  [page 21](#page-24-0).
- 2. Start a CMM web interface session. To start the CMM web interface, see ["Starting the web interface" on](#page-8-1)  [page 5](#page-8-1) for instructions.
- 3. Make sure that secure LDAP is enabled by clicking **Mgt Module Management** > **Security** > **LDAP Client Security** and selecting **LDAPS** under the **CMM External LDAP Connection Security** heading.
- 4. Download the CMM CA to the specified server through the CMM web interface by clicking **Mgt Module Management** > **Security** > **LDAP Client Security**. Click **Add** in the **Trusted Certificate - Public Root CA Certificate Per LDAP Server** section under **CMM External LDAP Client Certificate Management**; then, select the option to either import the certificate file, or paste the certificate in PEM format and click **Apply**. Depending on your CMM configuration, supported server types can include TFTP, FTP, HTTP, HTTPS, and SFTP.

**Note:** The CMM does not support external LDAP servers that use the certificate authority SHA256 to sign their certificates. See the documentation for your LDAP server for more information.

#### **Mutual authentication of CSR**

To establish mutual authentication between the CMM and an external LDAP server, have the CMM certificate-signing request (CSR) signed by an outside Certificate Authority (CA) using the CMM management interface.

To generate a CSR on the CMM and get it signed by using the CMM web interface, complete the following steps:

- 1. Start a CMM web interface session.
- 2. Click **Mgt Module Management** > **Security** and select the **LDAP Client Security** tab.
- 3. Select the option to either import, or paste certificate information, then click **Apply Import**.

## Security

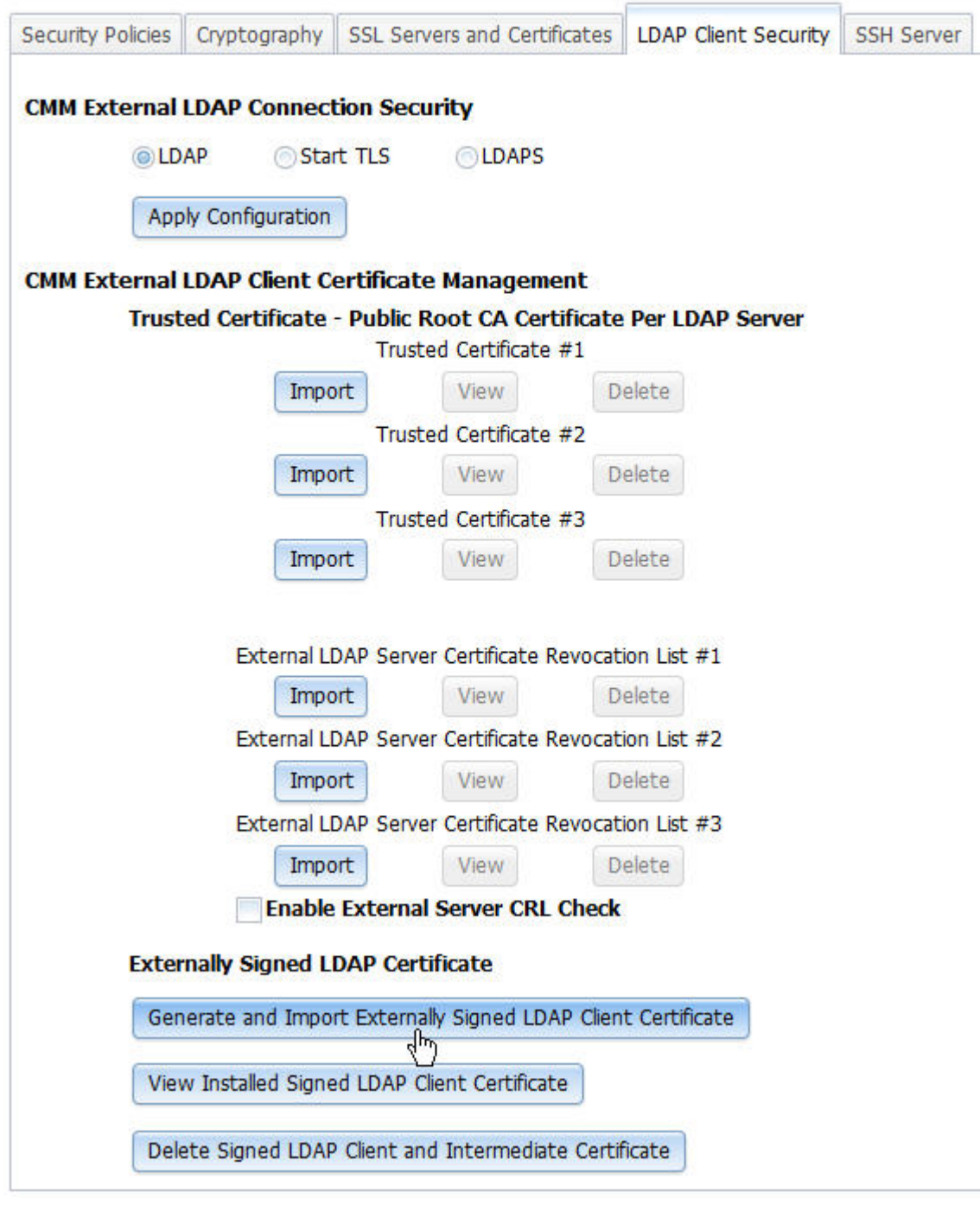

### <span id="page-26-0"></span>**Configuring chassis components**

You can configure the chassis and all of the components in the chassis through the CMM web interface.

After initial setup, you must configure the Flex System chassis for your operating environment. You can perform the configuration through the CMM web interface.

The chassis automatically detects components such as compute nodes, storage nodes, I/O modules, power supplies, fan modules, fan distribution cards, and fan logic modules that are installed and stores the vital product data (VPD) for each component. When the chassis is started, the CMM automatically configures the remote management port of the CMM so that you can configure and manage Lenovo Flex System nodes.

To communicate with network resources and with the I/O modules in the chassis, you must configure IP addresses for the CMM and I/O modules. You can configure CMM and I/O module IP addresses using the web interface. You can also configure the I/O modules by an external I/O-module port that is enabled through the CMM, using a Telnet interface, a serial connection, or a web browser. See the documentation that comes with each I/O module for information and instructions.

To communicate with nodes for functions such as deploying an operating system or application over a network, you must also configure at least one external (in-band) port on an Ethernet switch in one of the I/O bays of the Flex System chassis.

**Note:** If a pass-thru module instead of an Ethernet I/O module is installed in an I/O bay, you might have to configure the network switch that the pass-thru module is connected to. See the documentation that comes with the pass-thru module and the network switch for information and instructions.

**Important:** After the initial chassis setup has been completed and all nodes have been configured, be sure that the CMM has the proper firmware installed before installing additional nodes. Some nodes require specific firmware levels. To download firmware updates for your CMM, go to [http://](http://datacentersupport.lenovo.com) [datacentersupport.lenovo.com](http://datacentersupport.lenovo.com) to display the matrix of downloadable files for the CMM.

**Attention:** Installing the wrong firmware update might cause the CMM to malfunction. Before you install a firmware update, read any readme and change history files that are provided with the downloaded update. These files contain important information about the update and the procedure for installing the update, including any special procedure for updating from an early firmware version to the latest version.

You can configure the chassis or individual components from the Chassis Management menu in the CMM web interface.

The following illustration shows the Chassis Management page, which contains configuration options for the chassis and components in the chassis.

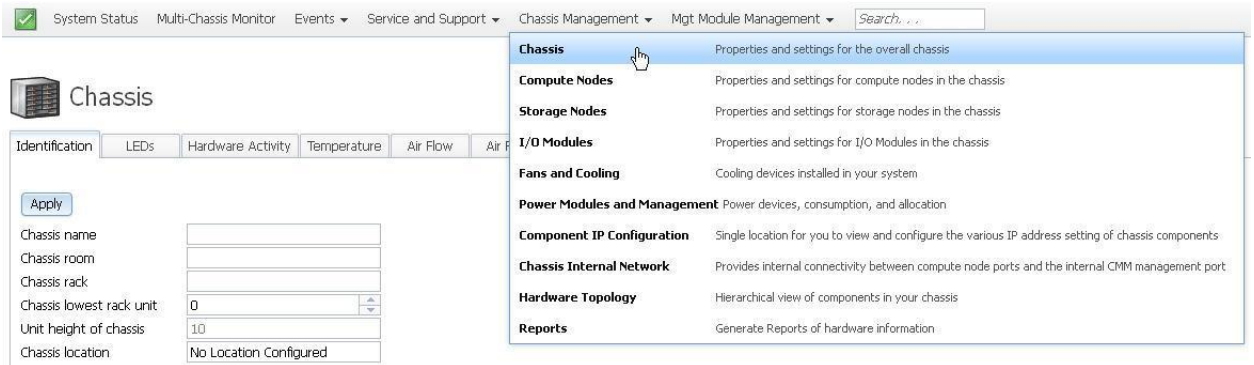

### <span id="page-27-0"></span>**Setting the chassis air filter reminder**

You can set a reminder to change the chassis air filter through the CMM web interface.

If your chassis has the optional chassis air filter installed, be sure to configure the air filter reminder for your operating environment. You can set the reminder for different intervals according to the amount of air contaminates in the chassis operating environment. The reminder is sent to the event log in the form of an event.

For more information about when you should visually check or replace the chassis filter media, see "Replacing the filter media" in the Installation and Service Guide for your Flex System chassis.

The following illustrates the Air Filter tab, which can be accessed by clicking **Chassis Management** > **Chassis** > **Air Filter** from the CMM web interface homepage. Check the checkbox, select a reminder interval, and click **Apply** to set the option.

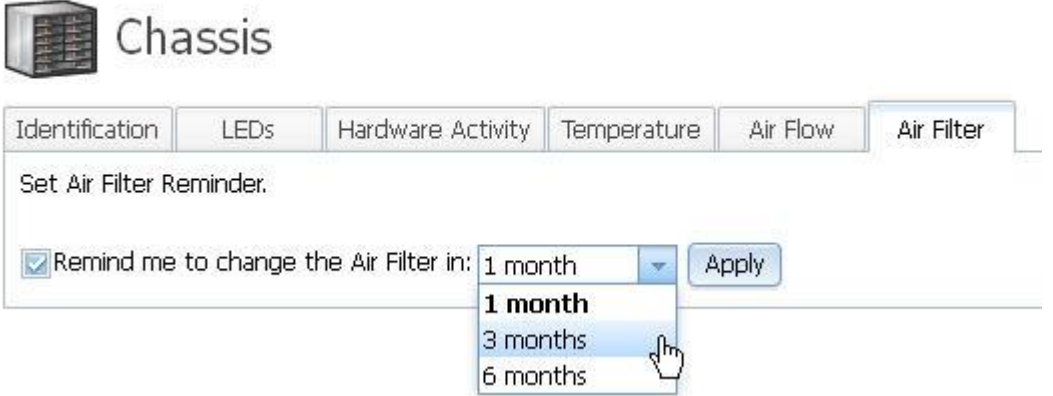

### <span id="page-28-0"></span>**Configuring a storage node**

When a storage node is installed in the chassis you can initialize it from the CMM web interface.

When a storage node such as the Flex System V7000 Storage Node is first installed in a Flex System chassis, the CMM will automatically recognize it, but you must complete some configuration manually. You can configure the storage node through the CMM web interface, the Lenovo XClarity Administrator, or the Flex System Manager management software.

**Note:** If you are using the CMM to setup your storage, make sure that the chassis is being managed by the CMM and not the Lenovo XClarity Administrator or the Flex System Manager.

Verify that you are using a supported CMM for the storage node from the [http://](http://datacentersupport.lenovo.com) [datacentersupport.lenovo.com.](http://datacentersupport.lenovo.com)

Use the following instructions to initialize the storage node through the CMM web interface:

- 1. Log in to the CMM; then, navigate to the chassis map on the System Status page.
- 2. Find the storage control enclosure to be used to initialize the storage system on the map; then, click the left storage enclosure canister. If you have installed more than one storage enclosure canister, you can select either one. You cannot initialize the storage system on a storage expansion enclosure.
- 3. From **Actions for Canister [node nn]**, select **Launch Storage Node Controller Console** to launch a web browser for the storage node startup screen. The Service IP address that displays is one that has been allocated by your DHCP server. If the Service IP address is in the range between 192.168.70.131 and 192.168.70.144, the canister did not obtain a DHCP address.
- 4. When prompted to answer the question, **Do you want to create a new system or add to an existing system?**, select **Create a new system**; then, click **Next**.
- 5. Select the option to use either an IPv4 or IPv6 management IP address; then, enter the address, subnet mask, and gateway.
- 6. Click **Finish** to set the management IP address for the system. The system initialization will begin and might take several minutes to complete.
- 7. After the system initialization is complete, the setup wizard will be launched. The setup wizard will help you through the configuration steps for basic system settings such as time and date, system name, and hardware detection and verification.
- 8. Log in to the storage node.
- 9. Review the software license agreement. You must accept the agreement before you can continue.
- 10. Enter the system name and a new superuser password.

From this point you have the option to use the setup wizard to configure more settings such as notifications and storage configuration. If you are not ready to complete more configuration steps, go to configuration tasks in the management user interface to complete the configuration at a later time.

It is recommended that you upgrade to the most current level of software after installing the storage node. Refer to the <http://datacentersupport.lenovo.com> for the latest information about software upgrades.

For more information about configuring your storage node, see [Using the Chassis Management Module to set](http://pic.dhe.ibm.com/infocenter/flexsys/information/index.jsp?topic=%2Fcom.ibm.acc.4939.doc/site_qicfgsys_CMM.html) [up your system](http://pic.dhe.ibm.com/infocenter/flexsys/information/index.jsp?topic=%2Fcom.ibm.acc.4939.doc/site_qicfgsys_CMM.html) in the Flex System V7000 Storage Node Installation Guide.

### <span id="page-29-0"></span>**Updating compute node firmware**

You can use the CMM web interface to update compute node firmware to the latest version.

Several tools are available to help you update the firmware and device drivers for the X-Architecture compute nodes in your chassis. You can use the CMM web interface to update the IMM (also referred to as IMM II or IMM2) firmware, however the following tools are typically used to apply firmware updates to X-Architecture compute nodes:

#### • **Lenovo XClarity Administrator**

Lenovo XClarity Administrator (if installed) downloads, installs, and manages firmware updates for your compute nodes. You can assign compliance policies to the managed endpoints to ensure that firmware on those endpoints remains compliant.

**Note:** Firmware updates can be applied to the hardware only. You cannot update device drivers using the Lenovo XClarity Administrator.

For more information about the Lenovo XClarity Administrator application, see [http://](http://flexsystem.lenovofiles.com/help/topic/com.lenovo.lxca.doc/aug_product_page.html)  [flexsystem.lenovofiles.com/help/topic/com.lenovo.lxca.doc/aug\\_product\\_page.html](http://flexsystem.lenovofiles.com/help/topic/com.lenovo.lxca.doc/aug_product_page.html).

- **Flex System Manager Update Manager**Flex System Manager Update Manager (if installed) acquires, installs, and manages firmware and device driver updates and monitors your compute nodes to ensure they remain current. For more information about updating the Flex System Manager Update Manager see [http://flexsystem.lenovofiles.com/help/topic/com.lenovo.acc.8731.doc/product\\_page.html](http://flexsystem.lenovofiles.com/help/topic/com.lenovo.acc.8731.doc/product_page.html).
- **UpdateXpress System Packs**UpdateXpress System Packs (UXSP) contain an integration-tested bundle of online, updateable firmware and device drivers for your compute node. The Lenovo ToolsCenter Bootable Media Creator uses UpdateXpress System Packs to update the firmware and device drivers.

Typically, use UpdateXpress System Packs to update firmware and device drivers for a compute node that has been provisioned. For more information about UpdateXpress System Packs, see [https://](https://support.lenovo.com/solutions/HT505070) [support.lenovo.com/solutions/HT505070.](https://support.lenovo.com/solutions/HT505070)

• **Lenovo ToolsCenter Bootable Media Creator** You can use Lenovo ToolsCenter Bootable Media Creator to create bootable media for applying firmware updates and running preboot diagnostics. Using Lenovo ToolsCenter Bootable Media Creator, you can create a single bootable image on supported media (such as CD, DVD, ISO image, USB flash drive, or set of PXE files) that bundles multiple Flex system tools and updates from UpdateXpress System Packs, which contain Windows and Linux® firmware updates.

Typically, Lenovo ToolsCenter Bootable Media Creator is used for the initial setup of a compute node. For more information about the Bootable Media Creator, see <http://support.lenovo.com/downloads/DS117986>.

• **Integrated management module II (IMM2)** You can use the IMM2 to update some types of compute node firmware. For more information about the IMM2, see [https://download.lenovo.com/ibmdl/pub/pc/](https://download.lenovo.com/ibmdl/pub/pc/pccbbs/thinkservers/imm_userguide.pdf) [pccbbs/thinkservers/imm\\_userguide.pdf](https://download.lenovo.com/ibmdl/pub/pc/pccbbs/thinkservers/imm_userguide.pdf) (you might need to register to access this content).

Another way to update firmware and device drivers is through the CMM web interface. You can use the CMM web interface to launch a remote IMM web session and update the IMM firmware for each X-Architecture compute node in your Flex System chassis. You must update the IMM firmware for each X-Architecture compute node individually.

**Note:** Remote compute node IMM sessions from the CMM are not supported by all compute nodes types, including all Power Systems compute nodes. See the documentation for your compute node for information.

If no user accounts have been manually set up for the IMM of the compute node you are trying to access, the connection to that IMM must be completed using the CMM user ID and password. For an IMM to communicate with the compute node Advanced Settings Utility (ASU) and UpdateXpress System Pack Installer (UXSPI) programs, a local user account must be set up for the compute node IMM. This local account is not included in an IMM configuration backup. For information about using the compute node IMM interface, see the compute node or IMM documentation.

**Attention:** Installing the wrong firmware or device-driver update might cause the compute node to malfunction. Before you install a firmware or device-driver update, read any readme and change history files provided with the update. These files contain important information about the update and the procedure for installing the update, including any special procedures for updating from an early firmware or device-driver version to the latest version.

**Note:** Follow the instructions in the readme file that comes with the firmware update. For additional information about updating firmware for the Lenovo Flex System, see the Firmware Update Best Practices Guide at (you might need to register to access this content).

**Note:** You can access the compute node IMM CLI using a CMM SOL session (see "Starting an SOL session", in the Lenovo Chassis Management Module 2 Command-Line Interface Reference Guide).

Use the following instructions to update the IMM firmware through the CMM web interface.

- 1. From the CMM web interface, click **Chassis Management > Compute Nodes**.
- 2. Select the compute node to be updated, then click **Actions > Launch Compute Node Console**.

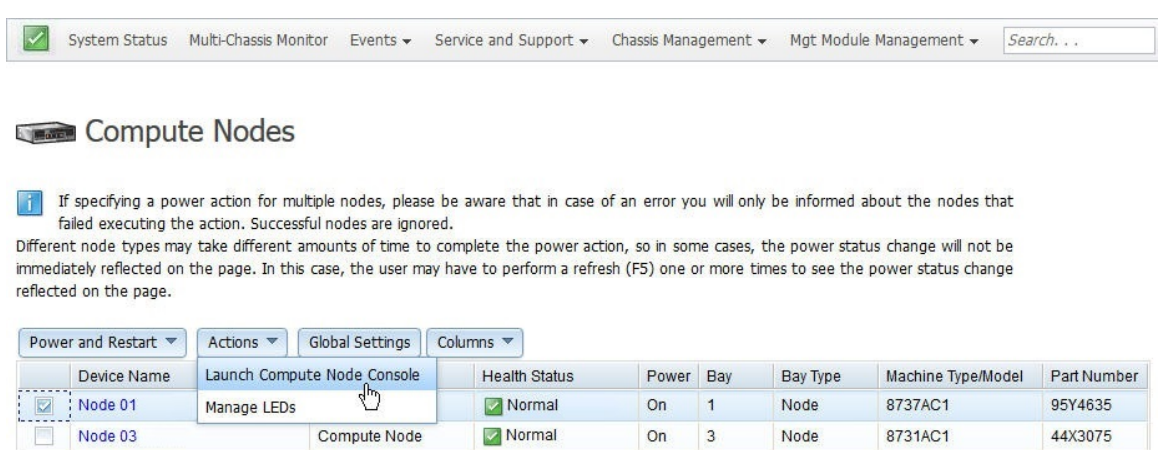

3. From the Launch Compute Node Console select the **Interface IP** address and **Context**, then click **Launch**.

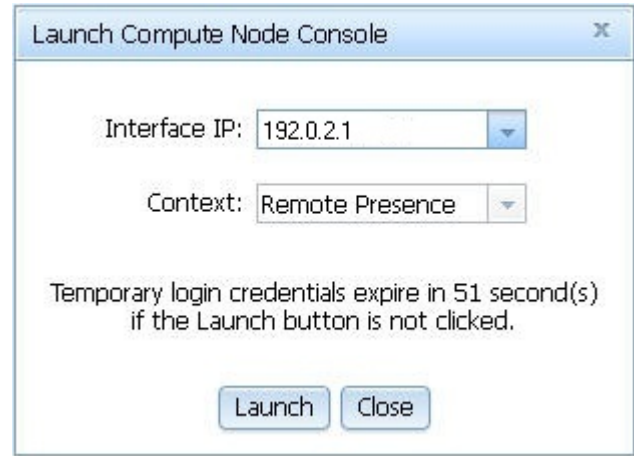

- 4. When the IMM web interface opens, click **Server Management > Server Firmware**.
- 5. On the Server Firmware page click **Update Firmware**.
- 6. Click **Select File** and enter the file path or browse to the file, then click **Open**.

**Note:** Read the notice before continuing with the next step.

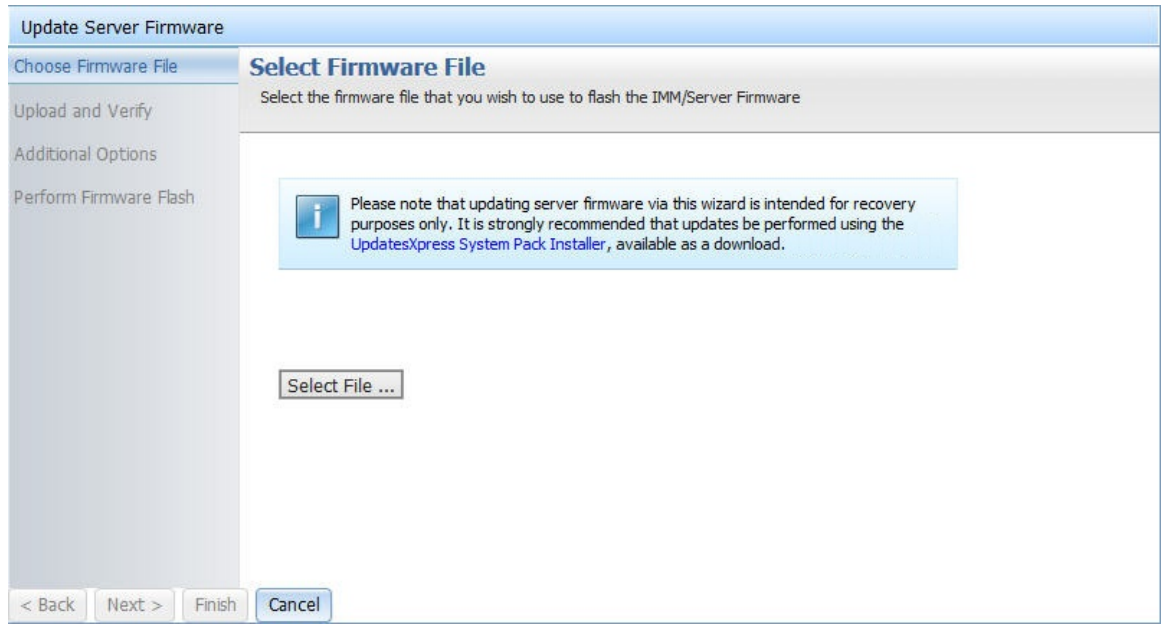

- 7. Click **Next** to begin uploading the file.
- 8. On the **Upload and Verify** page, make sure the file selected to upload is the correct file, then click **Next**.
- 9. Make sure **Action1** is checked and **Update the primary bank (default action)** is selected on the **Additional Options** page. To update the backup firmware bank, check **Action2**, select **Update the backup bank**, then click **Next** and the primary bank and backup bank are updated at the same time.
- 10. Progress of the firmware update is displayed on the **Perform Firmware Flash** page.
- 11. When the firmware update completes successfully click **Finish**.

**Note:** If you updated the IMM primary bank, you must restart the IMM for the update to take effect.

.

**Important:** To avoid problems and to maintain system performance, make sure the UEFI code, IMM2 firmware, and diagnostic firmware levels are consistent for all compute nodes in the chassis.

For additional information about updating firmware and device drivers, see UEFI Compliant Firmware on Lenovo System x and BladeCenter Servers, the Lenovo Flex System Quick Start Guides, and the Firmware Update Best Practices Guide at<https://support.lenovo.com/solutions/HT116912> (you might need to register to access this content).

### <span id="page-32-0"></span>**User authority management**

You can create users and manage user authority through the CMM web interface.

Users are assigned authority levels according to user permission groups that are set up for the CMM. Users with Supervisor command authority can execute all commands. Users with Operator command authority are restricted to read-only access.

#### **Notes:**

- CMM user accounts are used to log in to the service processor interfaces for compute nodes.
- If a user account becomes locked, click **Mgt Module Management** > **User Accounts** to access the User Accounts page. A locked user account has Locked in the State column. To unlock an account, select the user account, and click **Unlock**.
- If your CMM is managed by an optional management node and you are unable to connect to the CMM from a user account because it has been locked, you can unlock it through the Lenovo XClarity Administrator or Flex System Manager management software web interface. For information about using the Lenovo XClarity Administrator, see [http://flexsystem.lenovofiles.com/help/topic/com.lenovo.lxca.doc/](http://flexsystem.lenovofiles.com/help/topic/com.lenovo.lxca.doc/aug_product_page.html)  [aug\\_product\\_page.html.](http://flexsystem.lenovofiles.com/help/topic/com.lenovo.lxca.doc/aug_product_page.html) See "CMM access problems,"in the Flex System Manager Management Software Troubleshooting and Support Guide, for information about Flex System Manager command use.
- Do not store any sensitive information in the CMM file system. Data in the CMM web server directory or subdirectories is accessible by unauthenticated users.

You can create a user and change user authority levels from the **User Accounts** page. The CMM supports a maximum of 84 user accounts. When creating a new user, remember that the same user ID and password are used for all methods of connecting to the CMM, and that the password is case sensitive while the user ID is not case sensitive.

There are two available methods of creating a new user: **username&password** (default) or **username &email**. Switch between the two in [Global Login Settings](#page-89-0) in ["CMM management options" on page 82](#page-85-0).

**Notes:** Passwords must meet all the following criteria:

- Only consisting of the following characters : A-Z, a-z, 0-9,  $\sim$ '!@#\$%^&\*()-+={}[]|:;"'<>,?/
- Not including space
- Containing at least one alphabet and one number
- Containing at least two of the following:
	- At least one upper-case alphabet
	- At least one lower-case alphabet
	- At least one special character (~`!@#\$%^&\*()-+={}[]|:;"'<>,?/)
- Not being exactly the same or reserve of the user name
- Not consisting of more than two consecutive occurrences of the same character (for example, a password combination is allowed to contain ee or @@ but not eee or @@@)

#### **Creating a new user with username and password**

Complete the following steps to create a new user with username and password:

- 1. From the CMM web interface homepage, click **Mgt Module Management** > **User Accounts** > **Create User**.
- 2. Enter the **User name** and **New Password**, and then the **Confirm password** information in the **User Credentials** page.

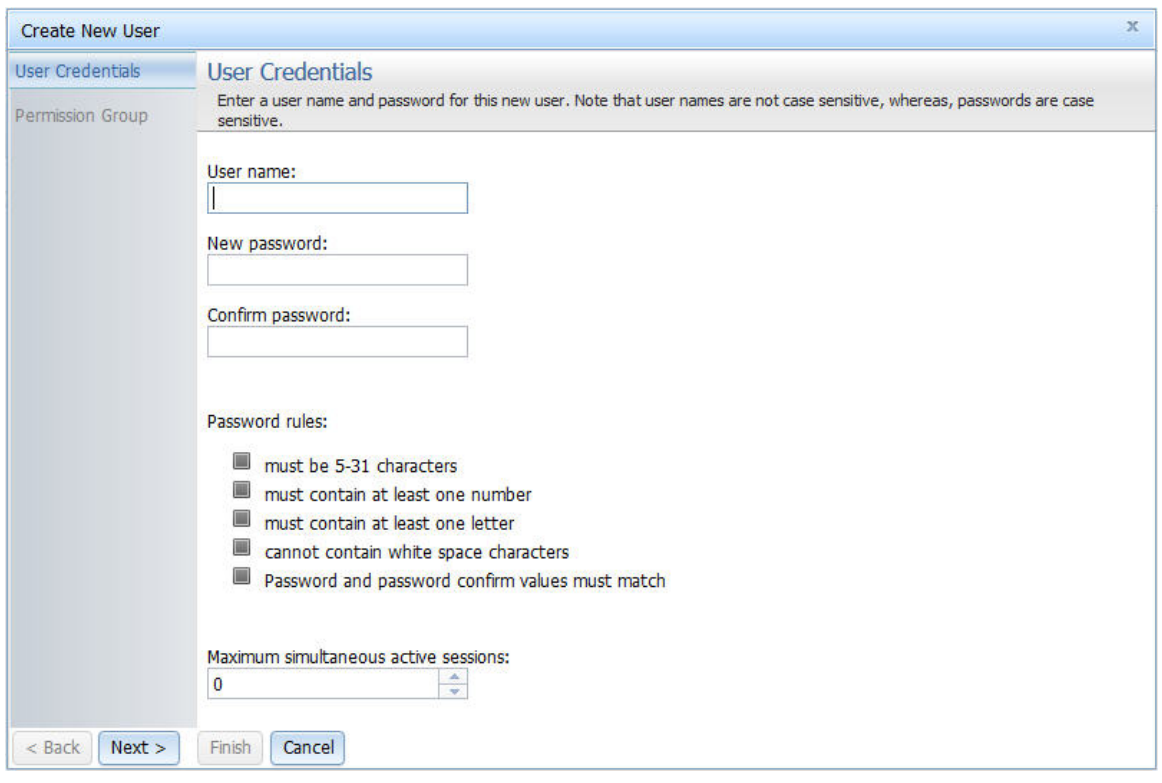

#### **Creating a new user with username and email**

**Note:** Default method is creating a new user with username and password. To switch to this method, go to [Global Login Settings](#page-89-0) in ["CMM management options" on page 82](#page-85-0).

Complete the following steps to create a new user with username and email:

- 1. From the CMM web interface homepage, click **Mgt Module Management** > **User Accounts** > **Create User**.
- 2. Enter the **User name** and **Email to send password to**, and then the **Confirm email to send password to** information in the **User Credentials** page. An email containing an 8-digit randomly generated password will be sent to the designated email account. The user has to log in with this password for the first login before changing password.

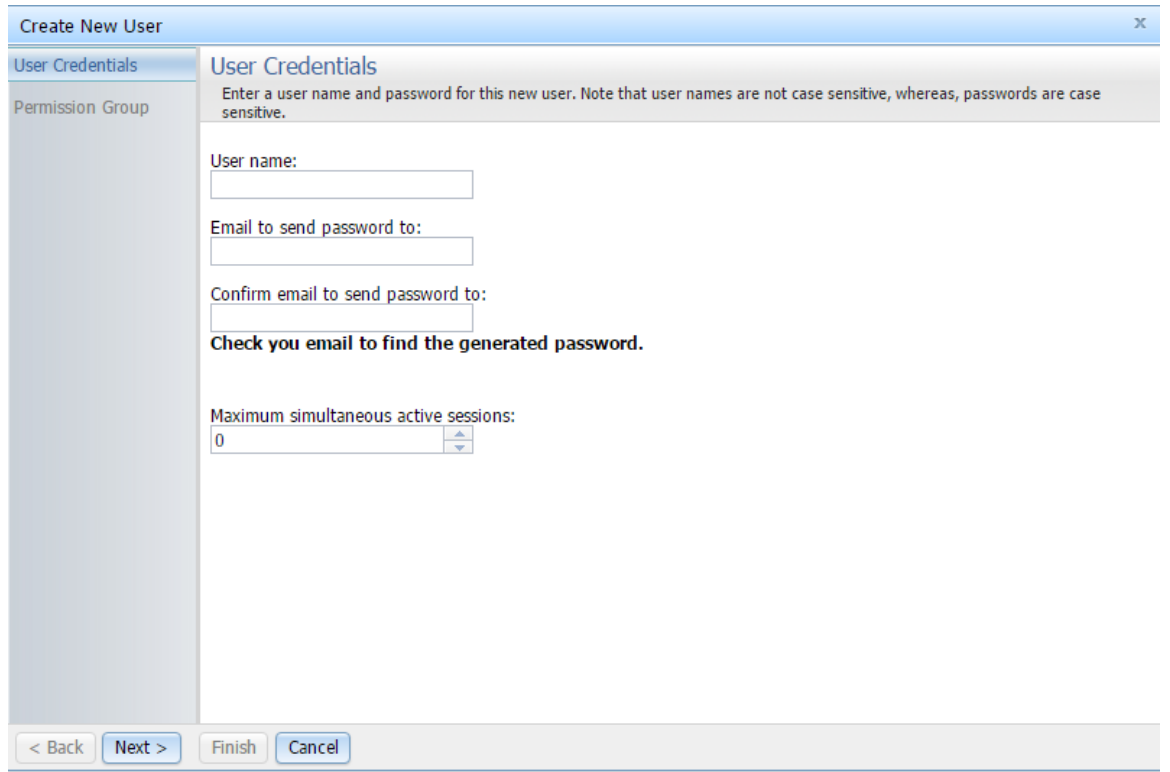

After creating a new user, click **Next** and select **Permission Group** to place the user name in a permission group.

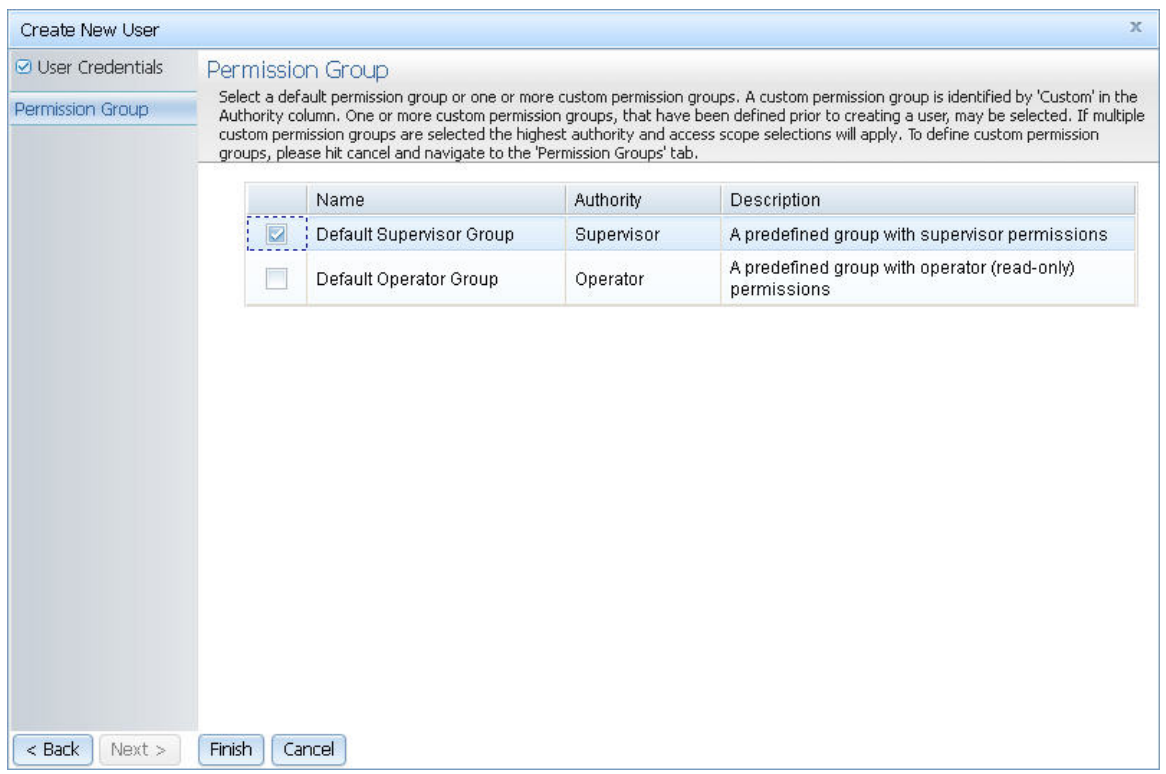

**Note:** When managing the chassis using a management device, such as the optional Lenovo XClarity Administrator or the Flex System Manager program, the management device program has a minimum authentication logging timeout of 3600 seconds. If the value of the CMM authentication logging timeout is greater than 3600, the value of the CMM authentication logging timeout is used.

After creating a user account, you can click on the user account name from the **User Accounts** page to define additional properties for the user account. For example, you can select the **Node Account Mgmt** tab and check the **Provision IPMI and SNMPv3 Account** option to make the password for IPMI and SNMPv3 accounts the same as the password for the user account. If you do so, you can only disable the provisioning option by resetting the CMM to the default settings.

Use the following instructions to enable the **Provision IPMI and SNMPv3 Account** option:

- 1. Log in to the CMM web interface. See ["Starting the web interface" on page 5](#page-8-1) for detailed information about logging into the CMM web interface.
- 2. Click **Mgt Module Management > User Accounts**.

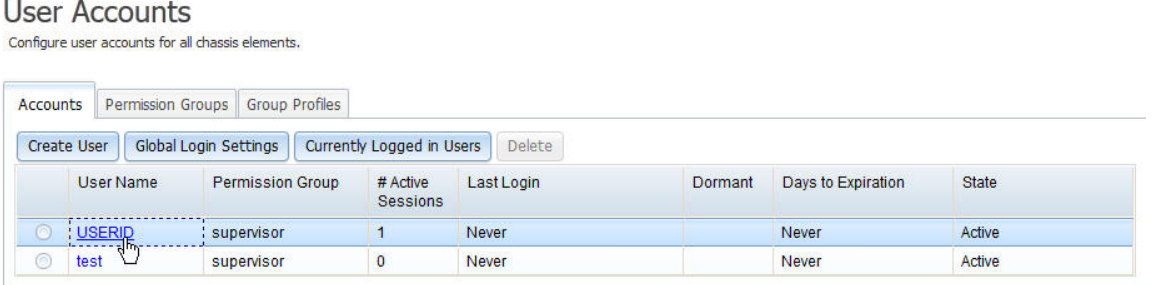

3. Click a user name, for example USERID, to access the **User Properties** window.

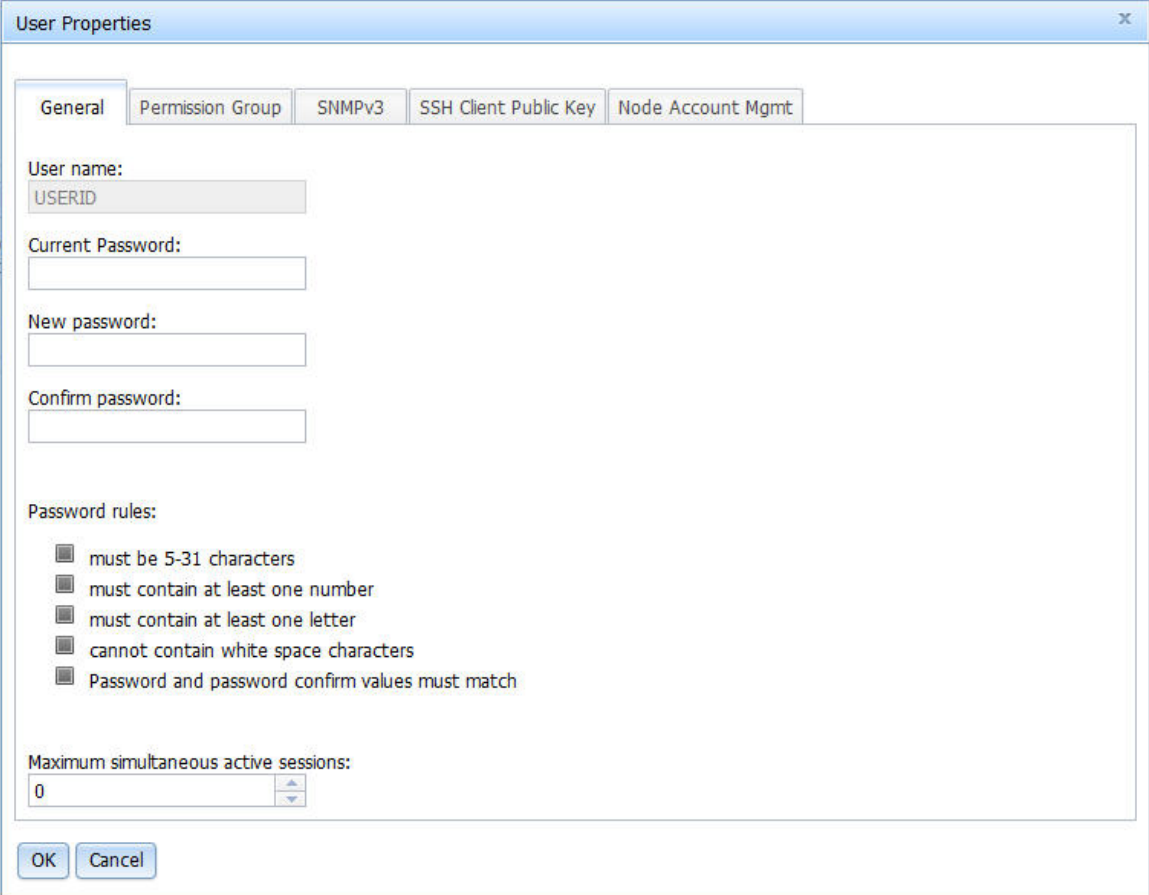
4. Click the **Node Account Mgt** tab and check the **Provision IPMI and SNMPv3 Account** option to set the password for IPMI and SNMP accounts to the same password for the selected user account.

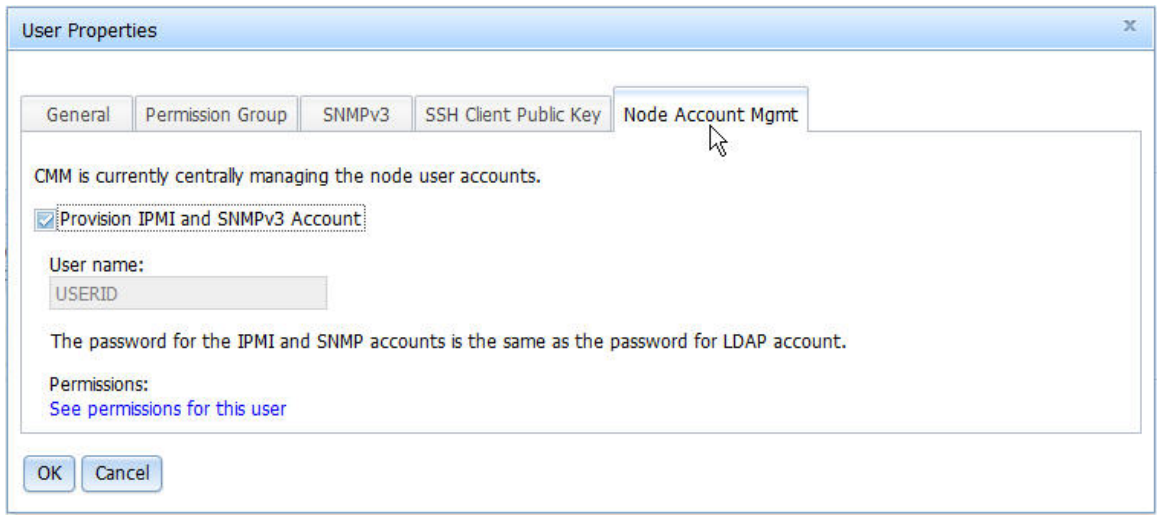

5. Click **OK** to enable the option. The user cannot disable the option without resetting the CMM to default values. See ["Resetting the CMM to manufacturing defaults" on page 17](#page-20-0) for more information about setting the CMM to default values.

### **Monitoring CMM events**

The CMM event log contains event entries from all of the components in the chassis.

The CMM event log contains a list of all events that are received from all devices in the chassis. These events are also sent by the CMM to the optional Lenovo XClarity Administrator or Flex System Manager management node, if one is installed. See "CMM event log" in the Installation and Service Guide for your Flex System chassis for a complete list of all non-device-specific events and recommended actions, sorted by event ID. Device-specific event information is in the documentation for the device.

**Note:** When managing the Flex System chassis using the optional Lenovo XClarity Administrator or Flex System Manager software, the CMM event log settings are not used; however, the management device does not change the CMM event log settings and the CMM will continue to function with its current event log settings.

You can configure the destination of event messages on the Event Recipients page. For each event that occurs, a message can be transmitted to an email server, syslog server, or SNMP trap receiver. Multiple recipients can be configured.

**Note:** When you send CMM event logs to syslog recipients over a network, the data is sent unencrypted and can be read by any user who is connected to the network.

Use the following information to configure event recipient notifications in the CMM web interface:

- 1. From the CMM web interface home page, click **Events** > **Event Recipients**.
- 2. Click **Create** and select either **Create E-mail Recipient** or **Create SNMP Recipient**, and then enter information as needed and click **OK**.

**Note:** If event IDs are not currently displayed in the Event Log page, you can enable them. To do so, click **Filter Events** and select the **Event ID** check box under **Visible columns**.

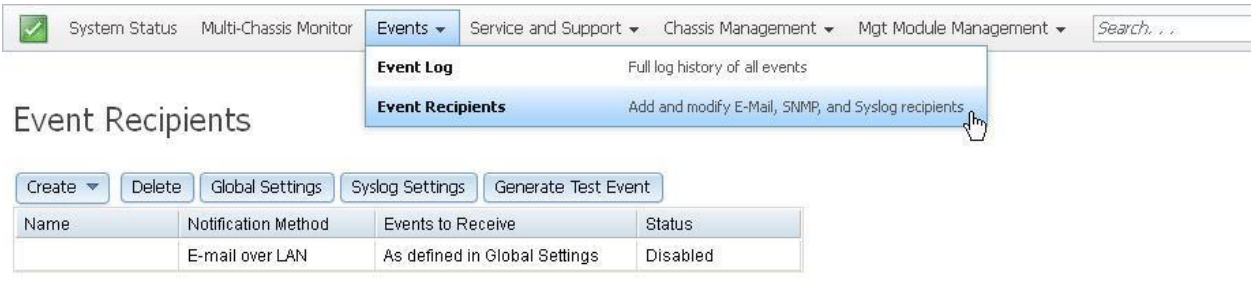

### <span id="page-37-0"></span>**Starting a remote compute node session**

A remote compute node session allows you to control a compute node at the operating system level from your local client. You can launch a remote session from the CMM web interface.

You can remotely access your compute node through the Integrated Management Module (IMM) using the CMM web interface.

**Note:** You cannot establish a remote compute node session from the CMM to a Power Systems compute node.

If no user accounts have been manually set up for the IMM of the compute node you are trying to access, the connection to that IMM must be completed using the current CMM user ID and password. In order for an IMM to communicate with the compute node Advanced Settings Utility (ASU) and UpdateXpress System Pack Installer (UXSPI) programs, a local user account must be set up for the compute node IMM. This local account is not included in an IMM configuration backup. For information about using the compute node IMM interface, see the compute node or IMM documentation.

**Note:** You can access the compute node IMM CLI using a CMM SOL session (see "Starting an SOL session" in Lenovo Chassis Management Module 2 Command-Line Interface Reference Guide).

Use the following instructions to start a remote compute node session from the CMM web interface.

- 1. From the CMM web interface homepage, click **Chassis Management > Compute Nodes**.
- 2. Select the compute node to be accessed, then click **Actions > Launch Compute Node Console**.

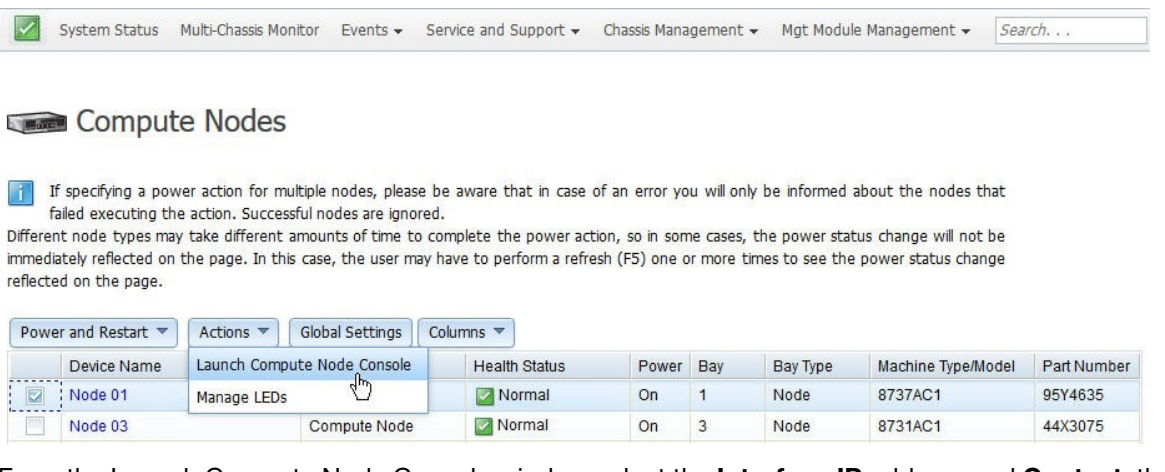

3. From the Launch Compute Node Console window select the **Interface IP** address and **Context**, then click **Launch**.

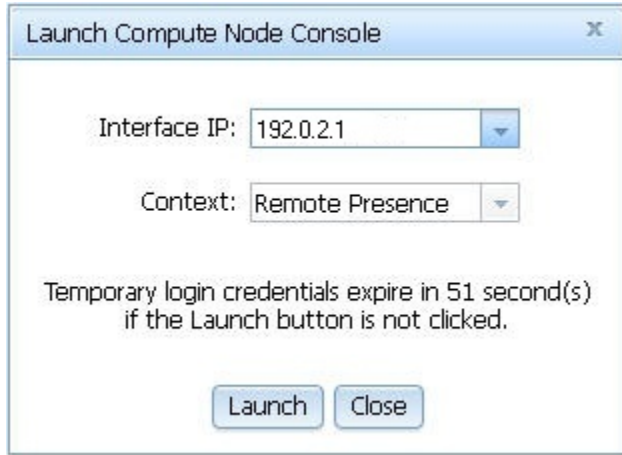

4. When the IMM web interface opens, select the preferred client, click **Start remote control in singleuser mode**, then click **OK** if prompted for permission to open the viewer.

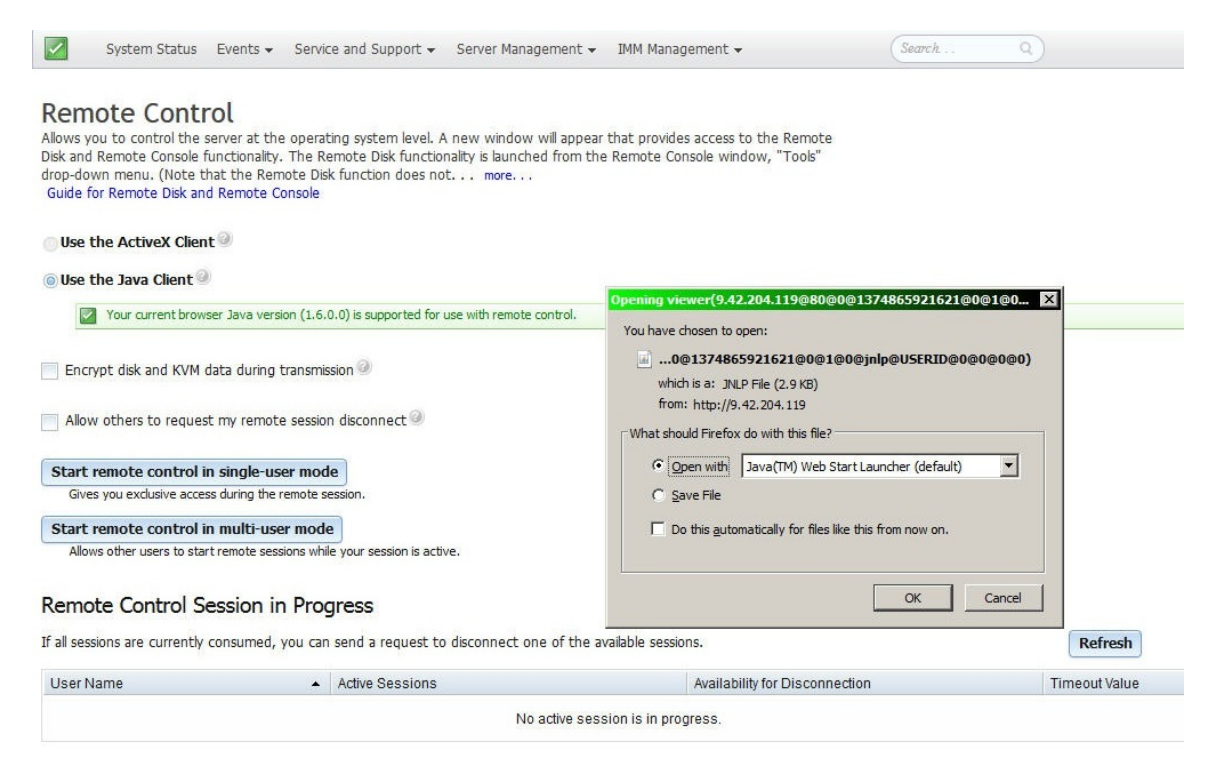

- 5. When the remote console window opens, enter the login credentials for the compute node.
- 6. After you log in to the compute node, the remote session will then be in progress. To end the remote session, click **File > Exit** from the menu in the session window.

**Note:** See the documentation for your compute node for more information.

#### **Saving a CMM configuration**

Save the CMM configuration in case the CMM fails or the configuration file becomes corrupted. You can also use the saved CMM configuration file to apply configuration settings to CMMs located in other chassis.

**Attention:** If the chassis is currently managed by LXCA, the chassis must be unmanaged before the backup process starts.

Save the CMM configuration in case the CMM fails or the configuration file becomes corrupted. You can also use the saved CMM configuration file to apply configuration settings to CMMs located in other chassis.

Saving the configuration allows you to restore the saved settings if a CMM is replaced or if configuration information is corrupted or lost. You must save the CMM configuration before replacing a CMM or restoring a CMM to the manufacturing default configuration, if you intend to restore the configuration.

Use the following instructions to save a CMM configuration file through the CMM web interface.

1. From the Mgt Module Management menu, click **Configuration** ➙ **Backup Configuration to File**.

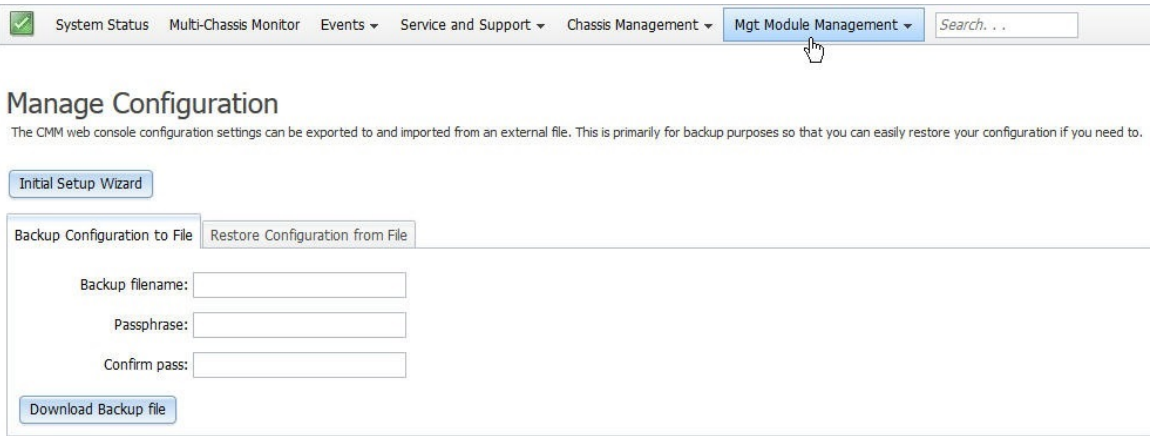

- 2. Enter a filename for the configuration backup file.
- 3. Enter and confirm the Passphrase.
- 4. Click **Download Backup file**.
- 5. Enter the location where the backup file is to be saved; then click **OK**.

**Note:** You can also save the CMM configuration file through the CMM command-line interface. See "write command" in the Lenovo Chassis Management Module 2 Command-Line Interface Reference Guide for information.

### **Restoring a CMM configuration**

You can restore a saved CMM configuration through the CMM web interface.

#### **Attention:**

- When you restore a saved CMM configuration, all current configuration settings are erased. Be sure to save your current configuration before you restore, if you intend to use the current settings.
- Some restore operations might cause you to lose web connectivity. When this occurs the final confirmation popup and log events might not be available. If web connectivity is lost, clear the browser cache and restart the web session.

Use the following instructions to restore a saved configuration file to the CMM, through the CMM web interface.

**Note:** When the CMM is set to **Secure** security mode, only the secure file transfer methods HTTPS and SFTP can be used for firmware updates and other tasks involving file transfers, such as transferring a backup configuration file to restore a configuration. The unsecure file transfer protocols HTTP, FTP, and TFTP are disabled when security is set to the **Secure** mode.

Following are the restore scenarios:

- Restoring chassis configuration with a configuration file saved from a CMM in the **SAME** chassis:
	- 1. From the CMM homepage, click **Mgt Module Management** ➙ **Configuration** ➙ **Restore Configuration from File**.
	- 2. Enter the Passphrase.
	- 3. Enter the file path or browse for the saved configuration file, and press **Enter**.
	- 4. Click **Restore Configuration**.

#### **Manage Configuration**

The CMM web console configuration settings can be exported to and imported from an external file. This is primarly for backup purposes so that you can easily restore your configuration if you need to.

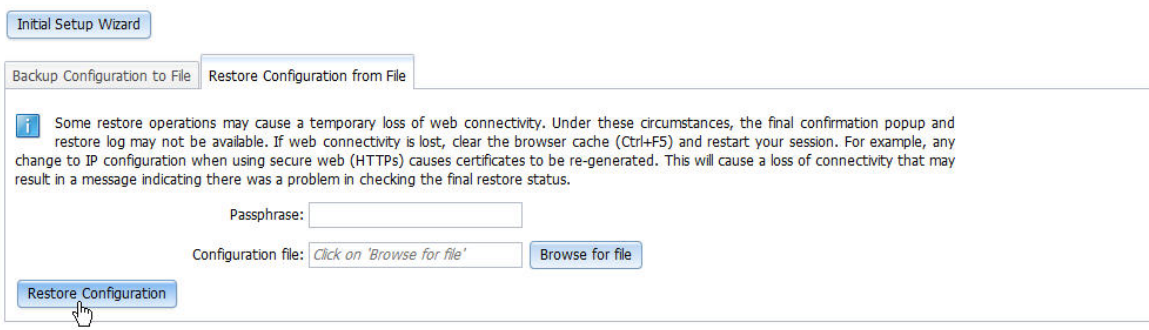

- Restoring chassis configuration with a configuration file saved from an **IBM** CMM in the **SAME** chassis:
	- 1. From the CMM homepage, click **Mgt Module Management** ➙ **Configuration** ➙ **Restore Configuration from File**.
	- 2. Enter the Passphrase.
	- 3. Enter the file path or browse for the saved configuration file, and press **Enter**.
	- 4. Click **Restore Configuration**.

#### **Manage Configuration**

The CMM web console configuration settings can be exported to and imported from an external file. This is primarly for backup purposes so that you can easily restore your configuration if you need to.

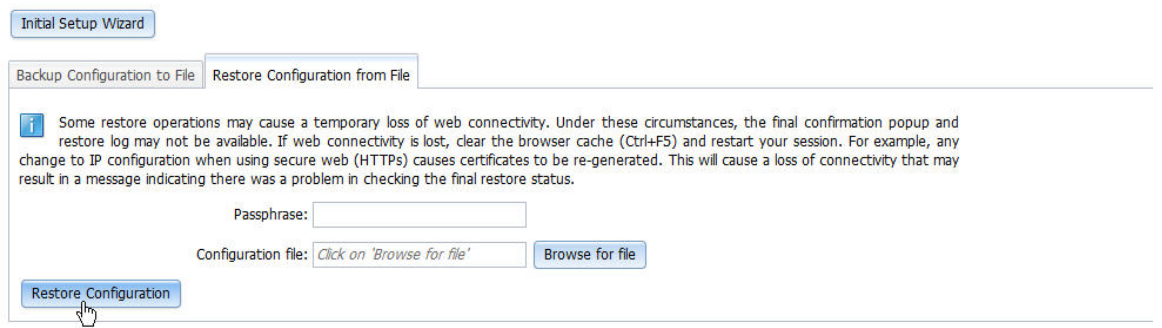

5. Select **Advance options** and check **Legacy backup file** to enable restoring a configuration file from an IBM CMM.

#### **Manage Configuration**

The CMM web console configuration settings can be exported to and imported from an external file. This is primarily for backup purposes so that you can easily restore your configuration if you need to.

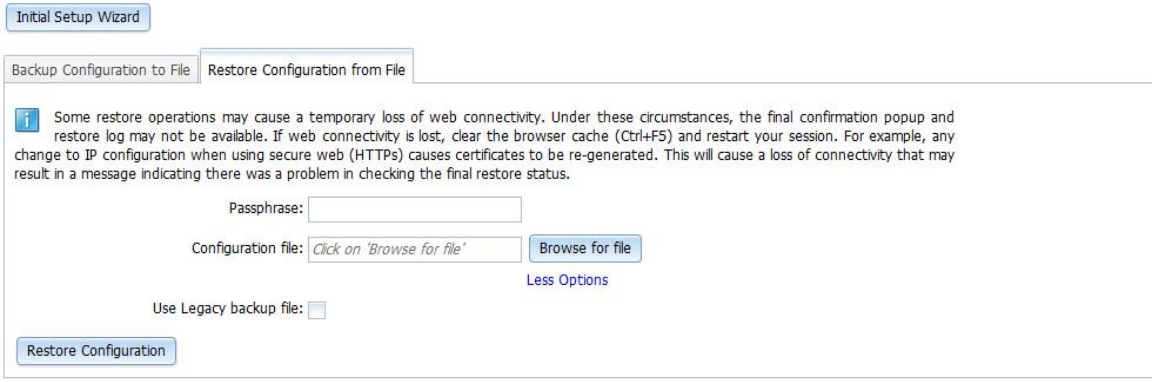

**Note:** You can also restore a saved CMM configuration through the CMM command-line interface. See "read command" in the Lenovo Chassis Management Module 2 Command-Line Interface Reference Guide for information.

• Restoring chassis configuration with a configuration file saved from a **DIFFERENT** chassis:

When deploying CMMs to multiple chassis, you can apply the saved backup configuration file to the CMMs without having to configure each one individually. If static IP addresses are used, each CMM must have a unique address and only one CMM at a time can be added onto the network for discovery. Adding more than one CMM to the network without a unique IP address assignment for each results in IP address conflicts.

Starting from build number **1AON24A**, configuration backup file is a tar.gz archive file that includes 4 files. One of those files is Config.bkp file, which is used in previous CMM versions.

In order to successfully apply the backup configuration file, you must open the saved CMM backup configuration file (.bkp) in a text editor, such as Notepad, and change the IP address to a unique IP address for the CMM that is to be configured. Use the following to change the IP address in a saved CMM backup configuration file (.bkp), and apply it to a CMM.

- 1. Navigate to the location where the CMM backup configuration file is saved and open the file with a text editor, such as Notepad.
- 2. Locate the IPv4 address of the primary CMM in the Primary Management Module IPv4 Configuration section of the Network Interfaces information. The IPv4 address used in the example is 192.168.1.1 (highlighted in bold in the following code block).

**Note:** The entry beginning with ifconfig -T mm[P] -eth0... is shown with a line break after -s 255 -s 255.255.255.0. When this command is entered, the entire entry must all be on one line.

```
############################# 
### Network Interfaces 
############################# 
ifconfig -T mm[P] -eth0 -dn 
### Primary Management Module IPv4 Configuration 
ifconfig -T mm[P] -eth0 -i 192.168.1.1 -g 0.0.0.0 -s 255.255.255.0 
 -n MM5CF3FC25D969 
ifconfig -T mm[P] -eth0 -c dthens
```
3. Change the Primary Management Module IPv4 Configuration IP address to a unique address and save the file.

- 4. Open the web interface for the CMM that is being added, and from the **Mgt Module Management**  menu, click **Configuration → Restore Configuration from File.**
- 5. Enter and confirm the Passphrase.
- 6. Browse for and select the CMM backup configuration file (.bkp) to use, and click **Open**.

## **Booting from the standby CMM**

You can boot from the standby CMM through the CMM web interface.

If you perform this operation from the primary CMM, it causes a failover to the standby as the active CMM for the chassis.

Use the following instructions to boot from the standby CMM:

- 1. From the CMM web interface homepage, click **Mgt Module Management** > **Restart**.
- 2. Select **Restart and switch to standby** in the **Restart Management Module** window, and click **OK**.

**Note:** If a Flex System chassis is set up for redundant CMM operation and both CMMs experience an unrecoverable failure, the chassis will attempt to switch control between the CMMs indefinitely. If this condition occurs, replace one CMM to return the chassis to operation or replace both CMMs to return the chassis to redundant operation. Depending on how each CMM failed, you might need to configure the replacement CMM or restore its configuration from a backup, if one is available. A failure of both CMMs might be an indication of other problems with the Flex System chassis; make sure that the chassis is operating properly before replacing either CMM. See [Troubleshooting chassis](http://pic.dhe.ibm.com/infocenter/flexsys/information/index.jsp?topic=%2Fcom.lenovo.acc.8721.doc%2Ftroubleshooting_the_system.html) for information about diagnosing problems with a Flex System chassis.

### **Enabling the CMM floating IP address**

When you have two CMMs installed in a Flex System chassis, you can enable the floating IP address option to always access the primary CMM no matter how the IP addresses are specified for the primary and standby CMMs.

You can enable the primary CMM floating IP address through the CMM web interface. When you enable the floating IP address, the connection will always resolve to the primary CMM.

Use this information to enable the floating IP address for the primary and standby CMMs.

- 1. From the CMM web interface homepage, click **Mgt Module Management** > **Network** > **Ethernet**.
- 2. On the **Ethernet Configuration** page, select either **IPv4** or **IPv6** for your system; then, under **Configure IP address settings** select the option to use a static IP address.
- 3. Click **Mgt Module Management** > **Properties** > **Advanced Failover** and enable the advance failover option.
- 4. Enter the floating IP address to be used for the CMMs.

**Note:** You can also set the CMM floating IP address using the CMM command-line interface. See "ifconfig command" in the Lenovo Chassis Management Module 2 Command-Line Interface Reference Guide for information.

## **CMM ports**

The Lenovo Chassis Management Module 2 modules use a variety of TCP/IP ports for communication. This topic lists these ports and indicates the ones that are fixed or can be changed by an administrator. You need to make sure that your network allows communications through these ports for the Lenovo Chassis Management Module 2 modules to function and communicate correctly.

**Notes:** The CMM HTTP and HTTPS ports are open at all times. Port behavior is determined by the CMM HTTPS port setting, which can be affected by the CMM chassis security policy setting:

- When the CMM HTTPS port is enabled, the HTTP port (port 80) remains open and redirects to the HTTPS port (port 443). When the chassis security policy is set to secure, the CMM HTTPS port is automatically enabled and its setting cannot be changed.
- When the CMM HTTPS port is disabled, the HTTPS port (port 443) remains open and redirects to the HTTP port (port 80).

| Port name                               | Port<br>number    | <b>Description</b>                                      |
|-----------------------------------------|-------------------|---------------------------------------------------------|
| CIM/XML<br><b>HTTPS</b>                 | 5989<br>(default) | CIM/XML HTTPS used by management applications           |
| <b>FTP</b>                              | 21 (default)      | <b>FTP</b>                                              |
| FTP Data                                | 20 (default)      | FTP Data                                                |
| http                                    | 80 (default)      | Web server HTTP connection - TCP                        |
| https                                   | 443<br>(default)  | SSL connection for HTTP-TCP                             |
| Secure<br><b>TCP</b><br>Command<br>Mode | 6091<br>(default) | Secure TCP Command Mode used by management applications |
| <b>SLP</b>                              | 427<br>(default)  | Service location protocol - UDP                         |
| <b>SNMP</b><br>agent                    | 161<br>(default)  | SNMP get/set commands - UDP                             |
| <b>SNMP</b><br>traps                    | 162<br>(default)  | SNMP traps                                              |
| <b>SSH</b>                              | 22 (default)      | Secure Shell (SSH) command-line interface - TCP         |
| <b>TCP</b><br>Command<br>Mode           | 6090<br>(default) | <b>TCP Command Mode</b>                                 |
| telnet                                  | 23 (default)      | Telnet command-line interface connection -TCP           |
| <b>TFTP</b>                             | 69 (default)      | <b>TFTP</b>                                             |

Table 1. User configurable Lenovo Flex System Enterprise Chassis ports

**Note:** The LDAP server port (port 389) is used only with the STARTTLS protocol extension to provide an equivalent to LDAPS port 636. Unsecure access to the LDAP server port is disabled: if a secure SSL connection is not established, connection to port 389 is refused. Port 389 is the default port for the CMM internal interface. Port 636 the default port for the CMM external interface.

Table 2. Fixed Lenovo Flex System Enterprise Chassis ports

| Port<br>number | <b>Description</b>  |  |  |
|----------------|---------------------|--|--|
| 25             | E-mail alerts - TCP |  |  |
| 53             | DNS resolver - UDP  |  |  |
| 67 and 68      | DHCP - UDP          |  |  |

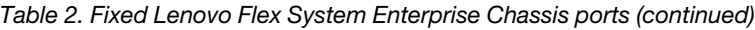

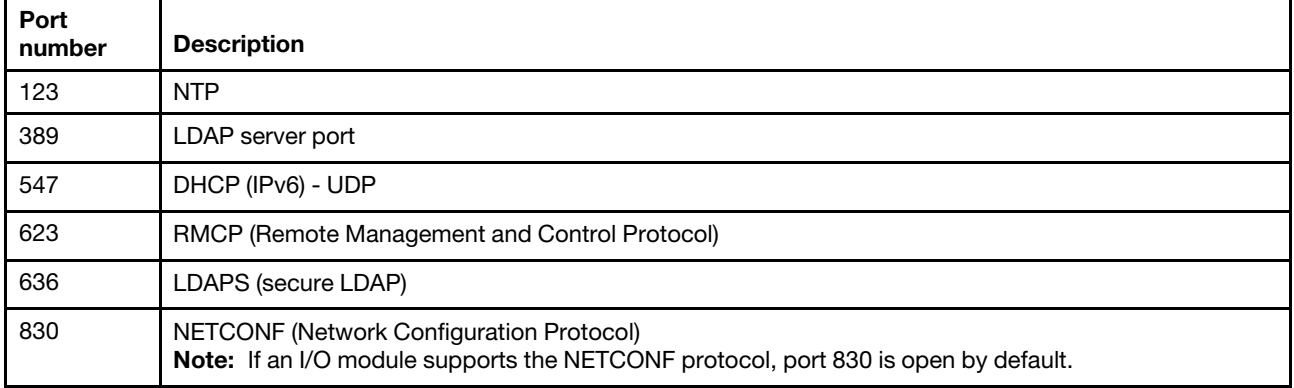

# <span id="page-46-1"></span>**Chapter 3. CMM web interface overview**

Use this information to help you understand the structure and content of the CMM web-based graphical user interface.

Descriptions of the CMM web interface pages and information about the structure and content of the CMM web interface are in this topic. There are also descriptions of CMM web interface features that can be accessed by users, according to their assigned roles or authority levels (see ["Web interface pages and user](#page-46-0)  [roles" on page 43\)](#page-46-0). See the CMM online help for information about using the CMM web interface to perform selected functions.

### <span id="page-46-0"></span>**Web interface pages and user roles**

Chassis user authority can be managed in the CMM web interface.

Users are assigned authority levels according to user permission groups that are set up for the CMM.

**Note:** LDAP authority levels are not supported by the CMM web interface.

The table that follows contains the CMM web interface pages and the authorities or roles required to change information on these pages. The authorities listed in the table only apply to changing information or performing a task specific to that page. Viewing information on a page does not require any specific authority.

Before using the table, observe the following guidelines:

- A dot (·) indicates that all fields or options on the page are accessible, and it requires only one authority at a time.
- A diamond  $( \Diamond )$  indicates that a page requires a combination of two or more authorities. For example, the "Mgt Module Management" is available to a user with the Supervisor authority and to a user with both the Chassis Account Management and Chassis Configuration authorities.
- Text in a cell indicates that there are specific fields or options that are not accessible.
- An empty cell indicates that the page is read-only.

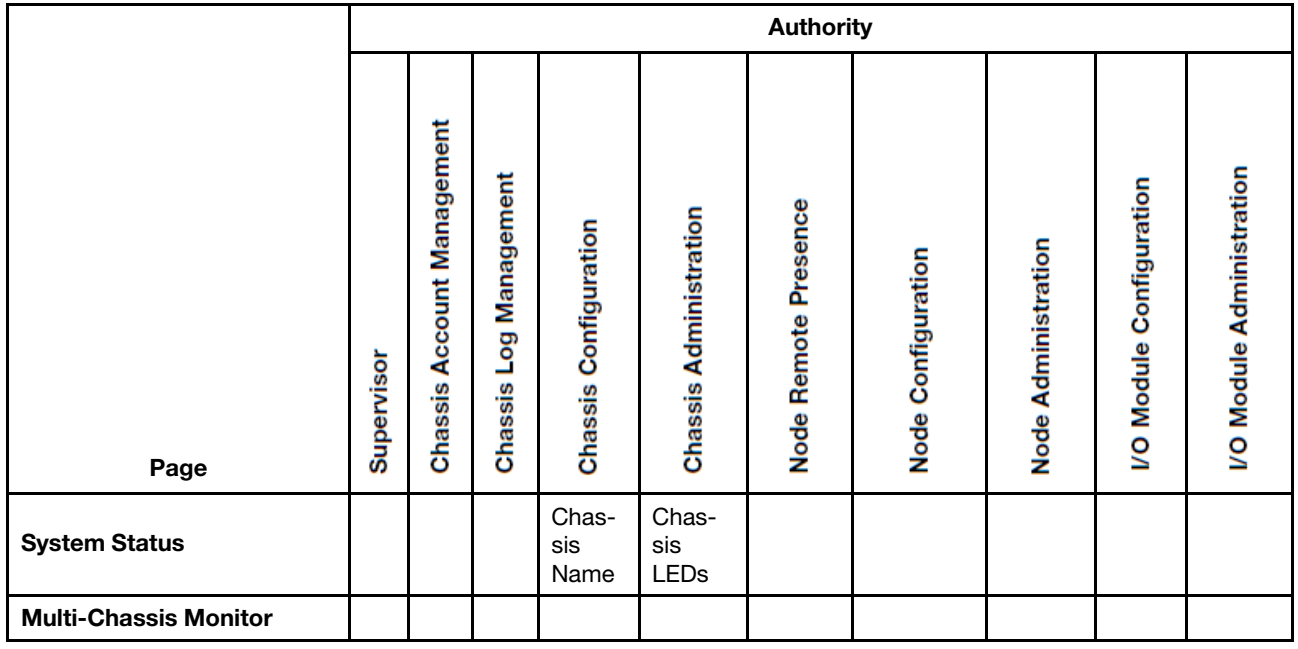

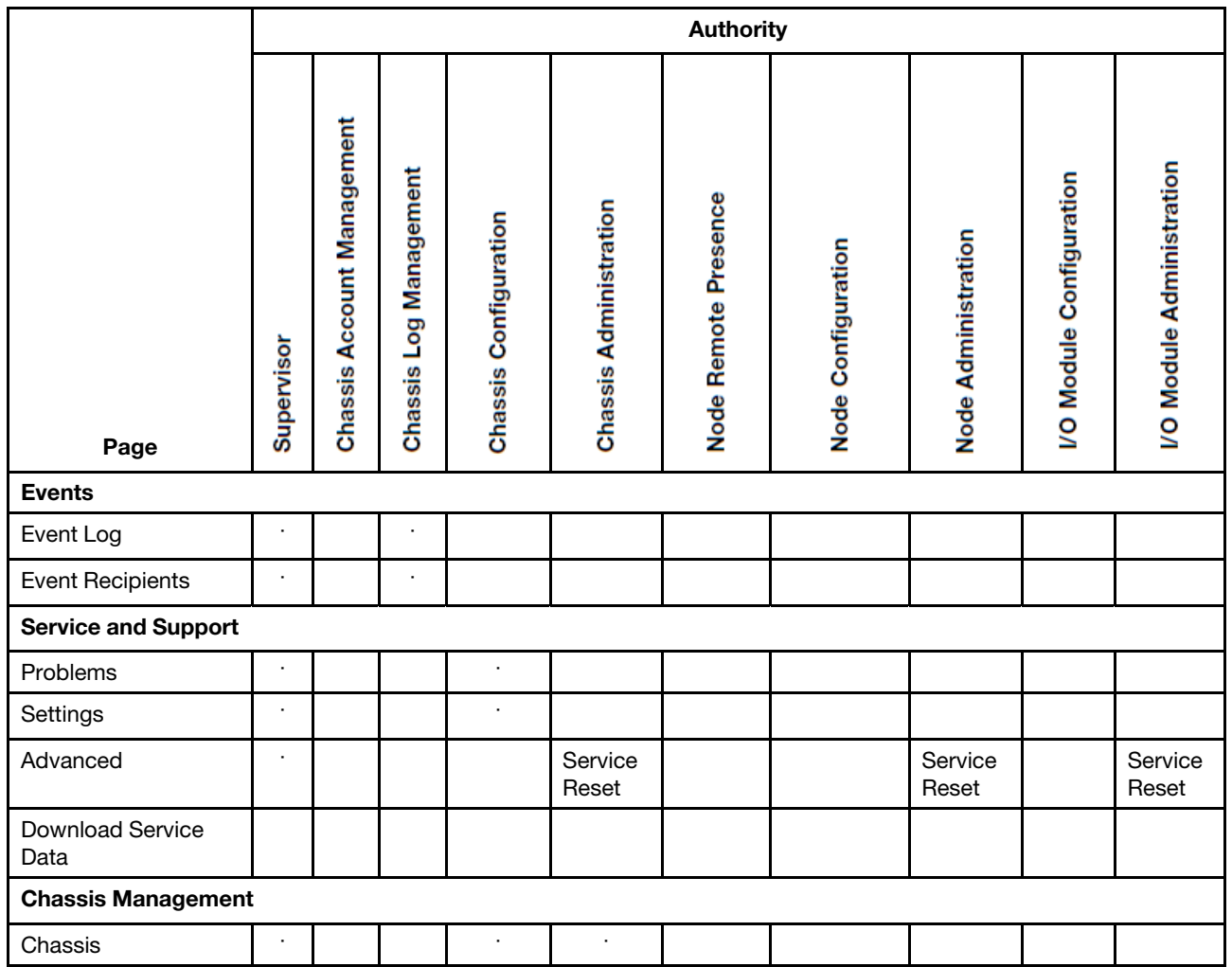

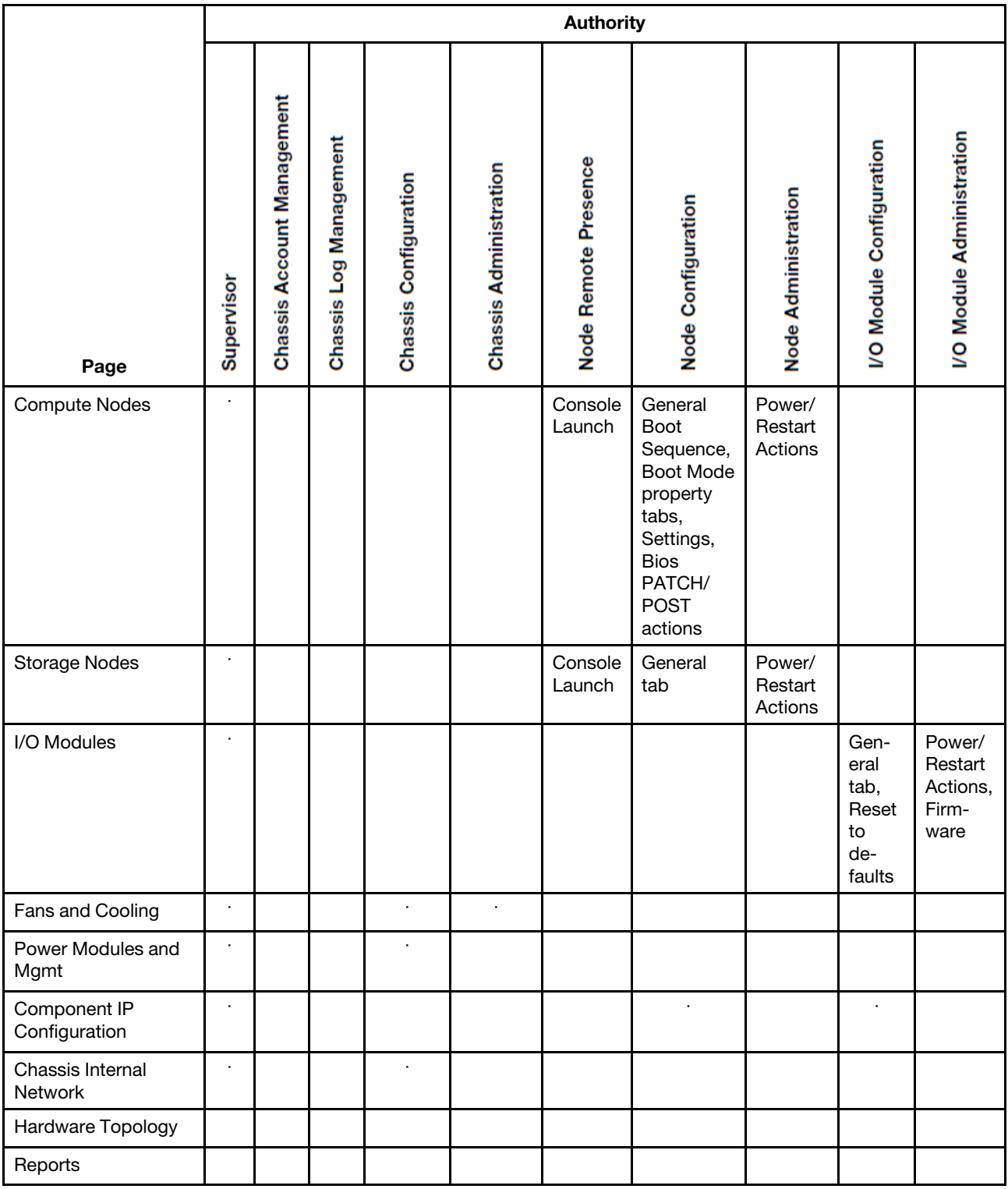

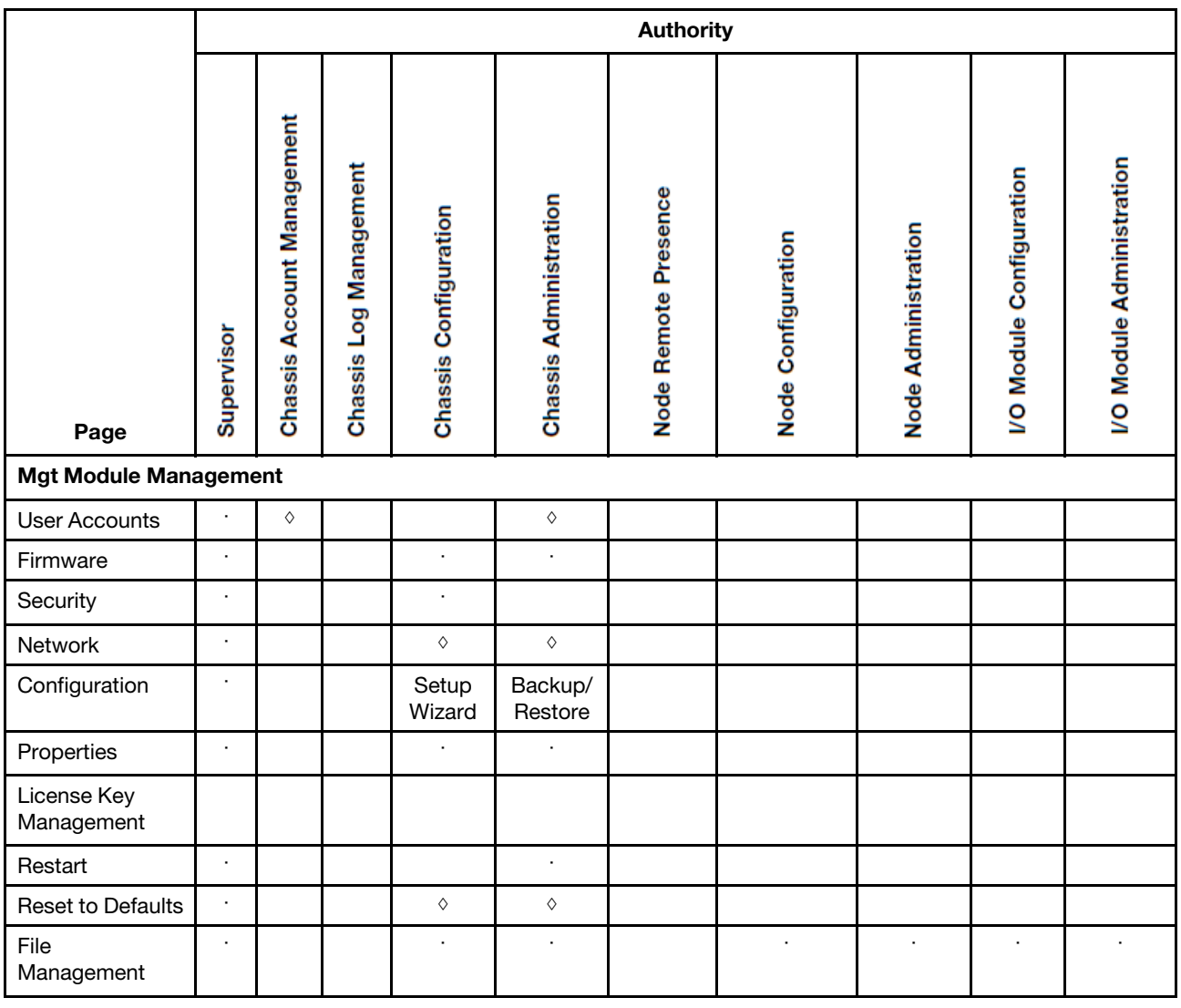

## **Web interface options**

Use this information to help understand the structure and content of the CMM web interface.

Launch the CMM web interface to select the CMM settings that you want to view or change. The menu bar contains options that you can use to configure and manage the chassis. See the CMM online help for more information about using the CMM web interface to perform selected functions. The options that are in the menu bar are described in the following sections.

# **System Status Options**

You can view the overall system status, a list of outstanding events that require immediate attention, and the overall status of all chassis components on the System Status page.

The Chassis Management Module 2 web interface opens to the System Status page. The chassis type is identified at the top left of the page. The top right of the page identifies the current user and provides access to the user **Settings** menu, **Log Out**, and **Help** options.

The remaining content of this page and other web interface pages vary according to the type of Flex System chassis that you are using and the firmware versions and options that are installed. See ["Starting the web](#page-8-1) [interface" on page 5](#page-8-1) for detailed information about opening CMM web interface.

The Chassis Graphical View tab is the default view on the System Status page. The Chassis Graphical View contains an interactive graphic of the front and rear view of the chassis. You can move the pointer over an individual component to display some general information about it. Click the component to view or hide detailed information contained in a table below the system graphic. Right-click the component to display a context menu of options available for that component. The Chassis Graphical View provides a quick means to access and change settings for components installed in the chassis.

Each component shows a color-coded overall status to indicate any problems that might exist for that device. You can click on a component to see additional information about device problems, with full details appearing in the Event Log (see ["Event log options" on page 53](#page-56-0) for information).

For a Flex System Enterprise Chassis, green indicates normal operation, yellow indicates that a non-critical warning event has occurred, and red indicates that a critical error event has occurred. For the Lenovo Flex System Carrier-Grade Chassis, green indicates normal operation, yellow indicates that a minor or major noncritical alarm has occurred, and red indicates that a critical alarm has occurred. In a Lenovo Flex System Carrier-Grade Chassis, one or more alarms can be manually selected, acknowledged, and cleared.

Click the Chassis Table View tab to change the view from the interactive graphical format to tabular format. The option to export the tabular information in CSV, XML, or PDF format is available from the Chassis Table View.

**Notes:** The various CMM interfaces use different terms to indicate the same condition:

- For a Flex System Enterprise Chassis:
	- Web interface: Critical error  $\bullet$ , Non-critical warning  $\bullet$ , Normal  $\bullet$
	- SNMP: Critical/Bad, Warning, Good
	- CLI: Critical, Non-critical, OK
- For a Flex System Carrier-Grade Chassis:
	- Web interface: Critical alarm  $\bullet$ , Major or Minor non-critical alarm  $\bullet$ , Normal  $\bullet$
	- SNMP: Critical/Bad, Warning, Good
	- CLI: Critical (CRT) alarm, Non-critical (MJR or MNR) alarm, OK

The following illustration shows the System Status page of the CMM web interface for a Flex System Enterprise Chassis.

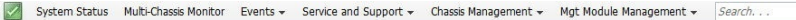

Thu, 13 Mar 201

#### Chassis System Information

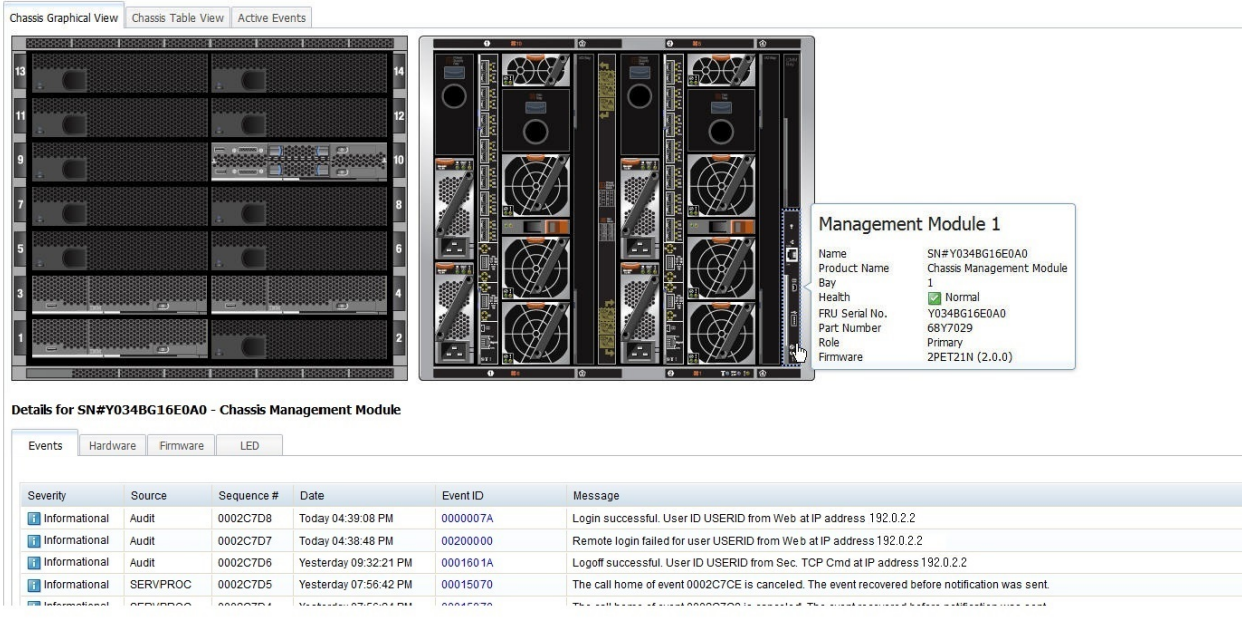

Click **System Information** to display some general information about the chassis. The following illustration shows the System Information view, for a CMM installed in a Flex System Enterprise Chassis.

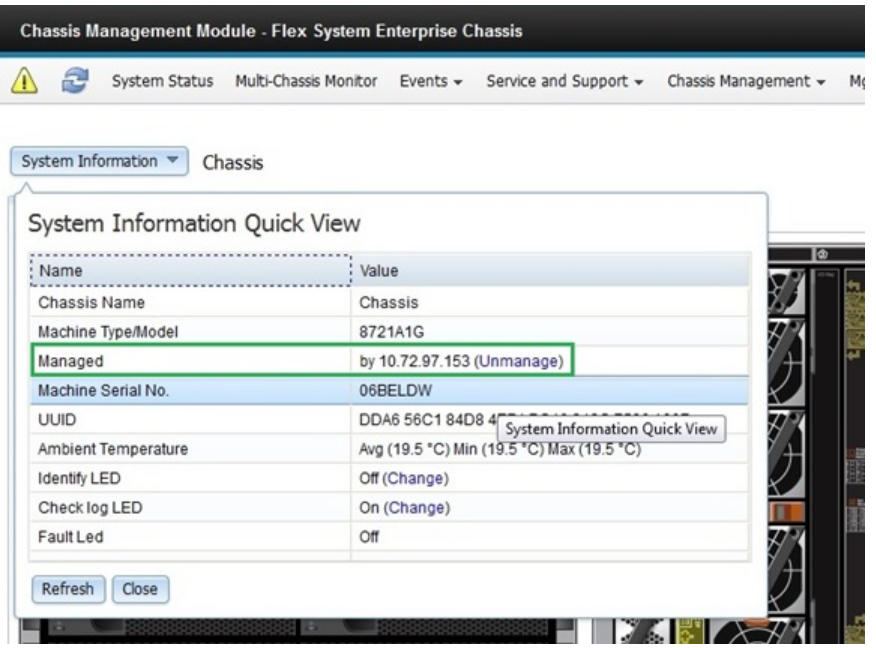

**Note:** The graphic used to represent a chassis bay filler is similar in color to the graphic that is used for components that are installed in the chassis. When viewing the graphic, you can move the pointer over a chassis bay or component to view more information about it.

The **Active Events** tab on the System Status page displays events that might affect the performance of the chassis. If the CMM is installed in a Lenovo Flex System Carrier-Grade Chassis, you can acknowledge or

clear active events and create user-defined alarms. The following illustration shows the Active Events tab after you click the Event ID number, for a CMM installed in a Flex System Enterprise Chassis.

#### NewChassisName [System Information w]

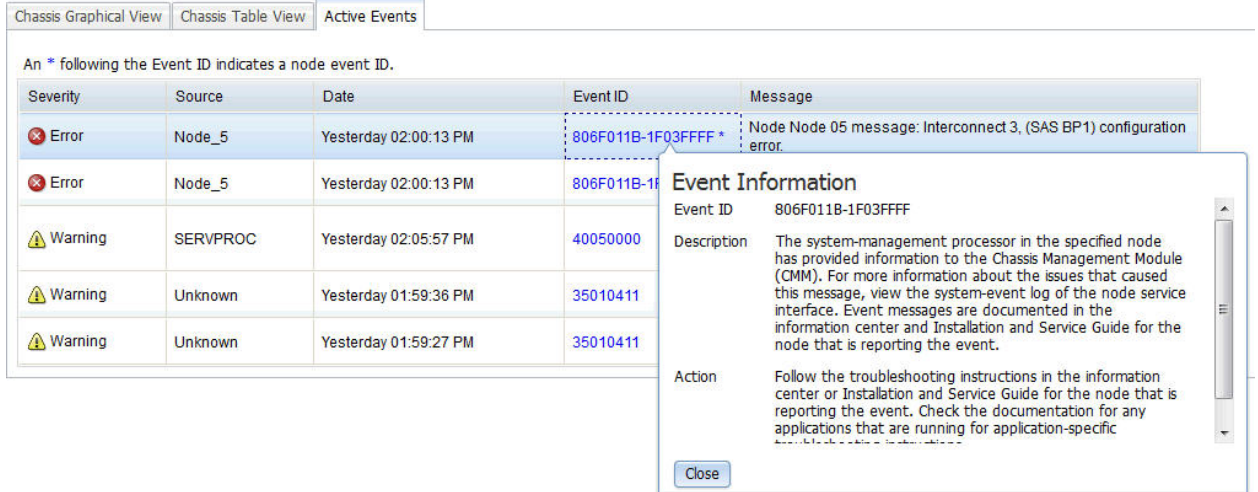

The following illustration shows the Active Events tab for a CMM installed in a Flex System Carrier-Grade Chassis.

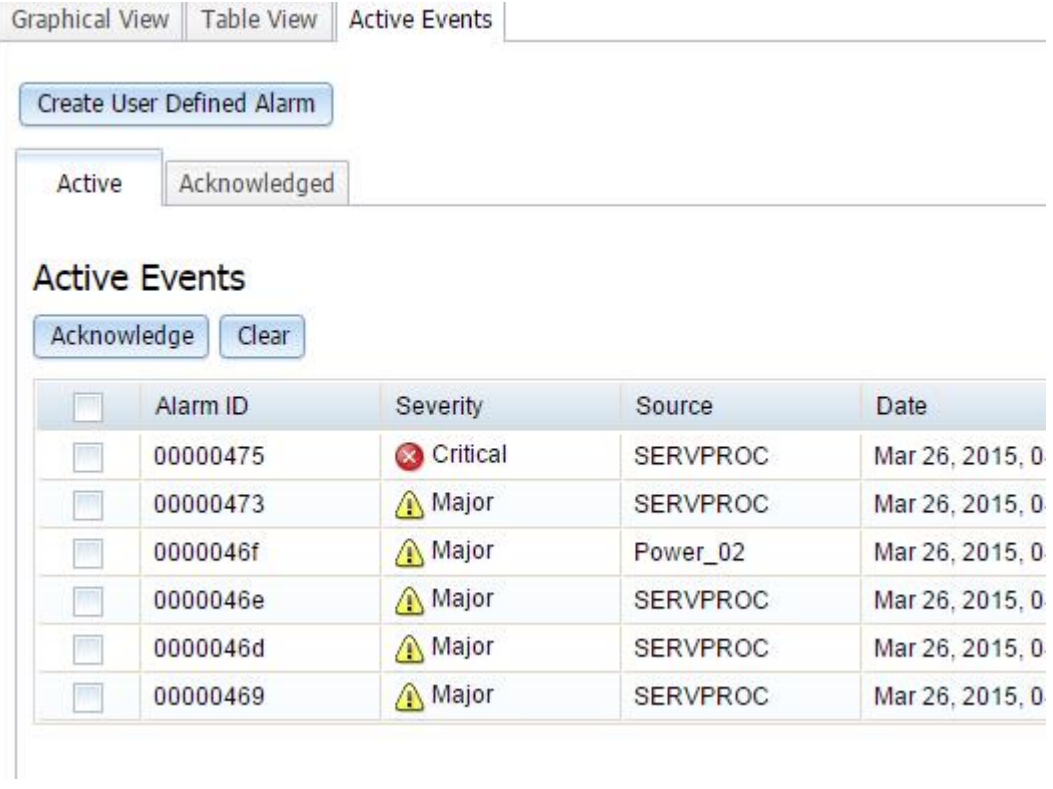

The following table describes the options that are available from the System Status page.

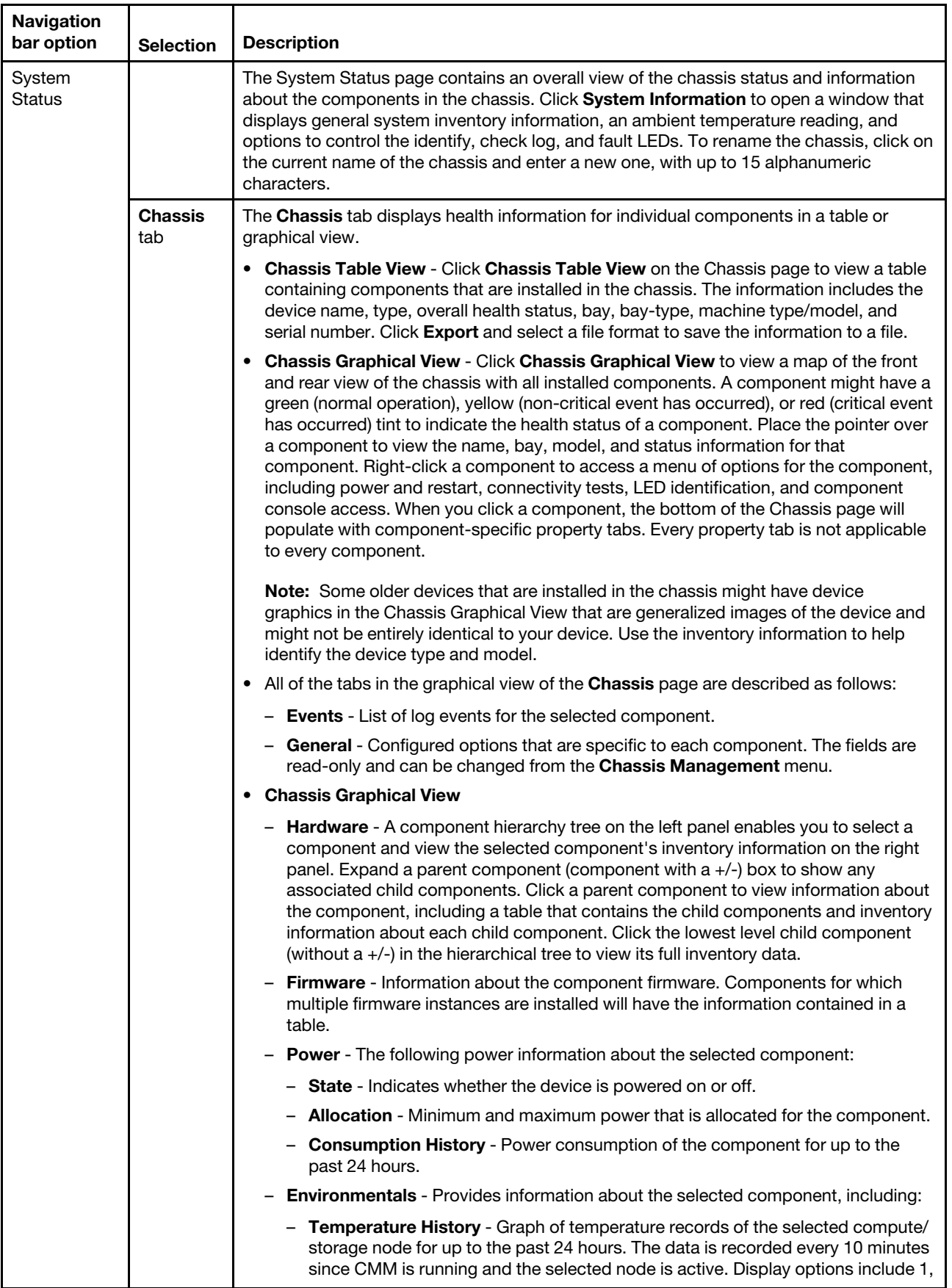

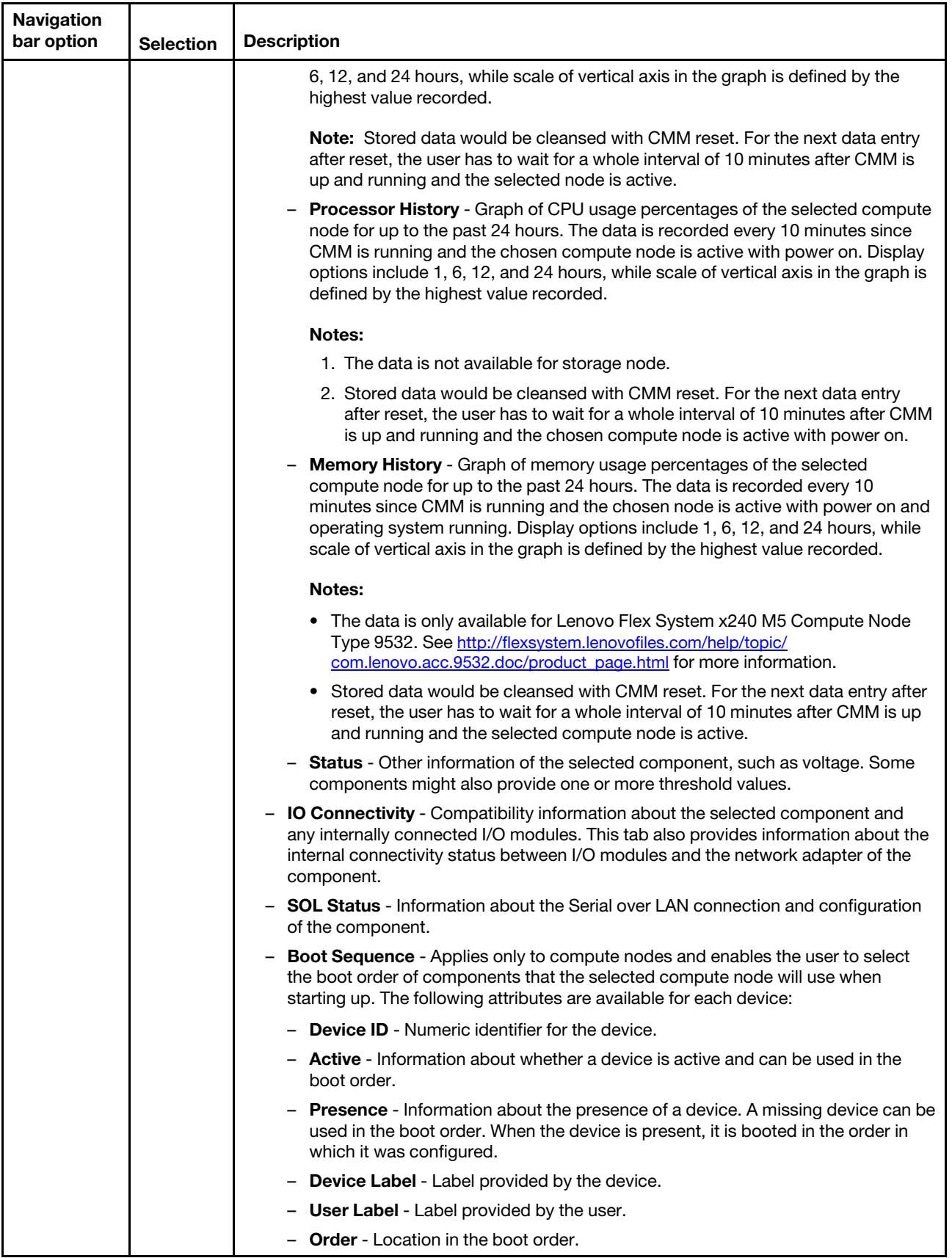

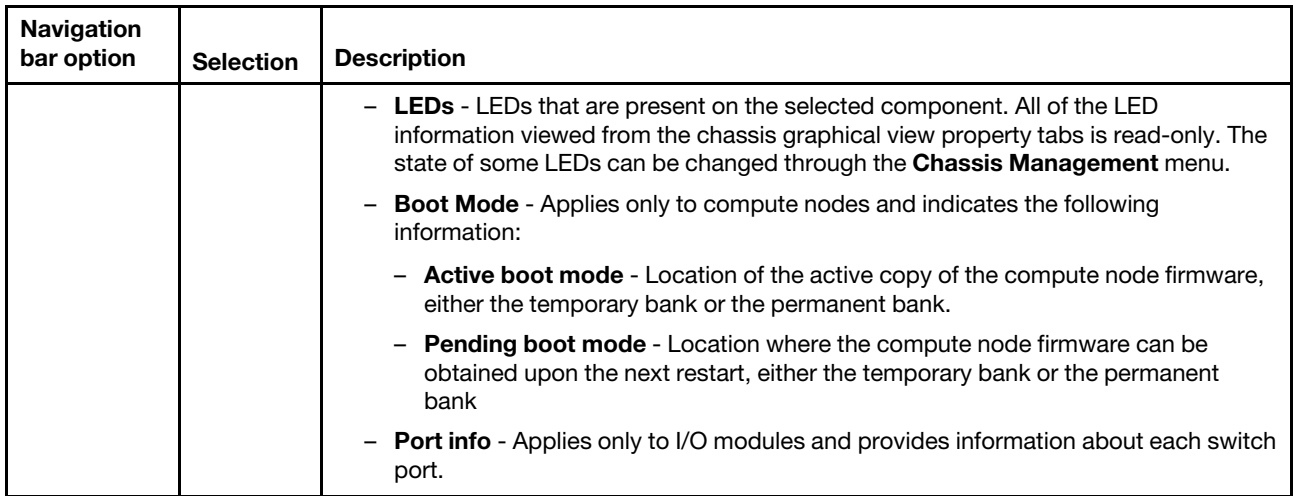

# **Monitoring Multiple Chassis**

You can view multiple networked chassis from the CMM web interface. Use the Multi-Chassis Monitor page to view the state of all compute nodes and management nodes in multiple networked chassis from one location.

You can monitor the current state of installed compute nodes and management nodes in multiple chassis and discover recently connected ones on the Multi-Chassis Monitor page. The following illustration shows the Multi-Chassis Monitor page.

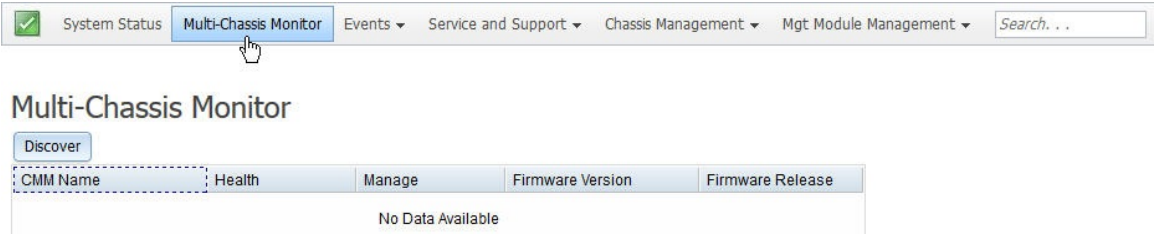

The following table describes the options that are available from the Multi-Chassis monitor page.

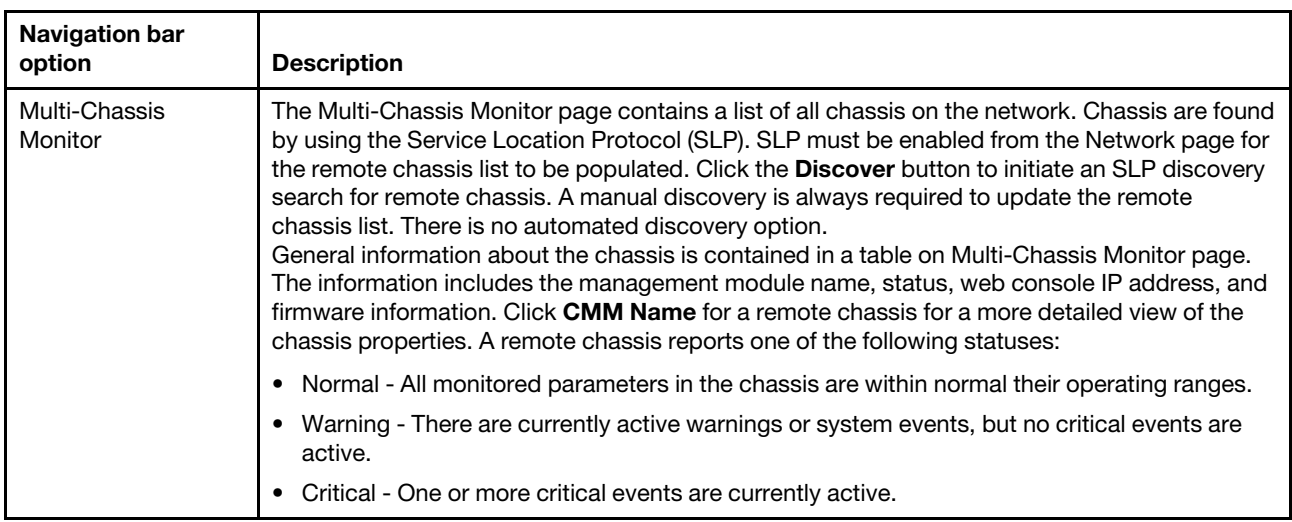

# <span id="page-56-0"></span>**Event log options**

The CMM event log contains all log events that are received from all components in the chassis.

All of the log events that are received by the CMM are also sent to the Lenovo XClarity Administrator or the Flex System Manager management node, if one is installed. See "CMM event log" in the Installation and Service Guide for your Flex System chassis for a complete list of all non-device-specific events and recommended actions, sorted by event ID. Device-specific event information is in the documentation for the device.

#### **Notes:**

- When CMM system event logs are sent over a network, the data is sent unencrypted and can be read by any user that is connected to the network.
- System events that a CMM sends to the syslog server are facility 1 user-level messages. Each message is assigned a priority that is based on the severity of the event.

To access the CMM event log and configure event recipient notifications in the CMM web interface, open the **Events** menu and click **Event Log**.

The following illustration shows the Event Recipients page.

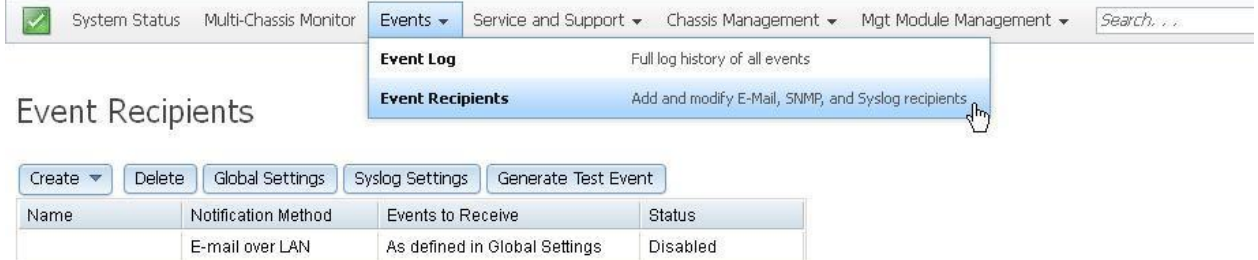

The following table describes the options that are available from the Event Log page.

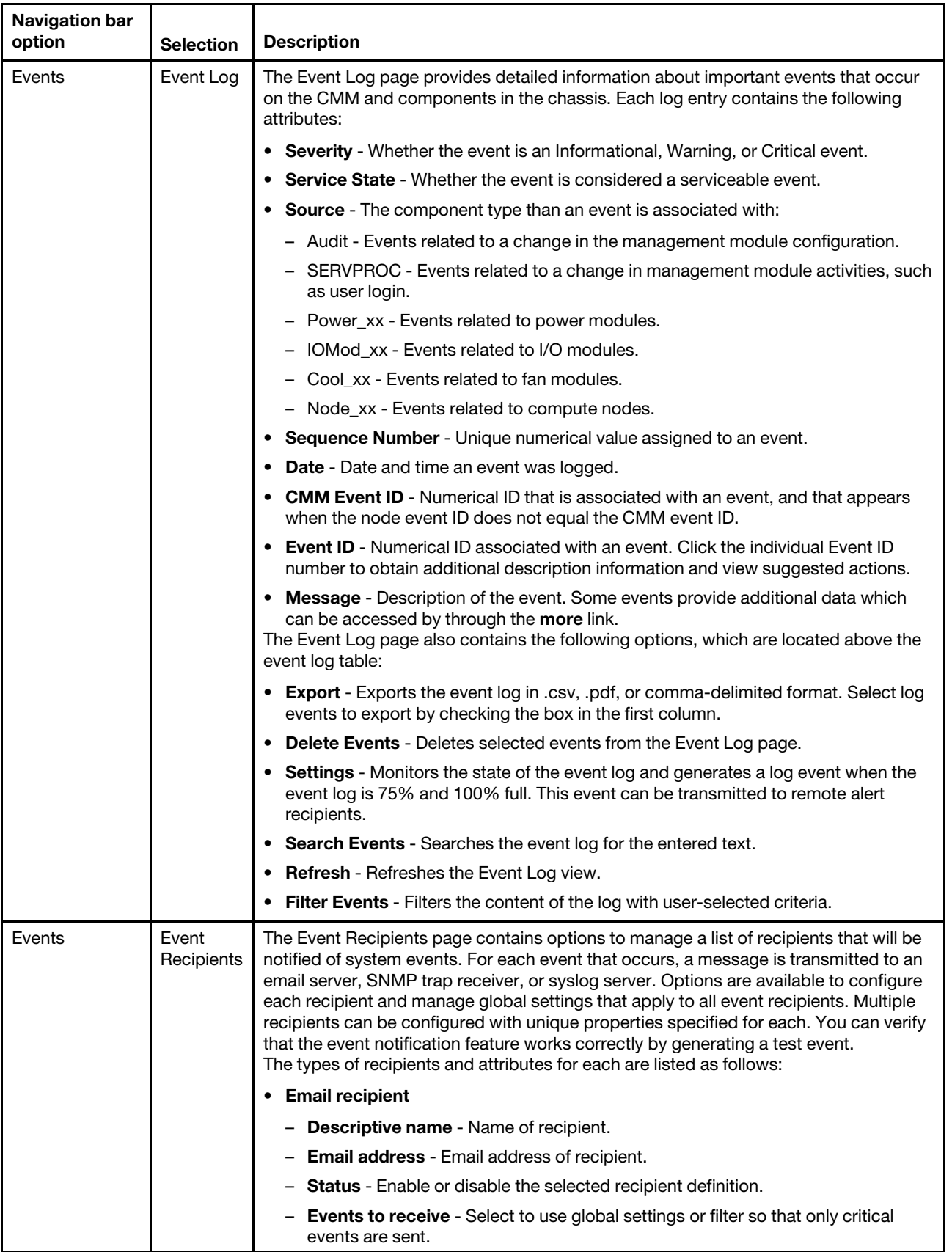

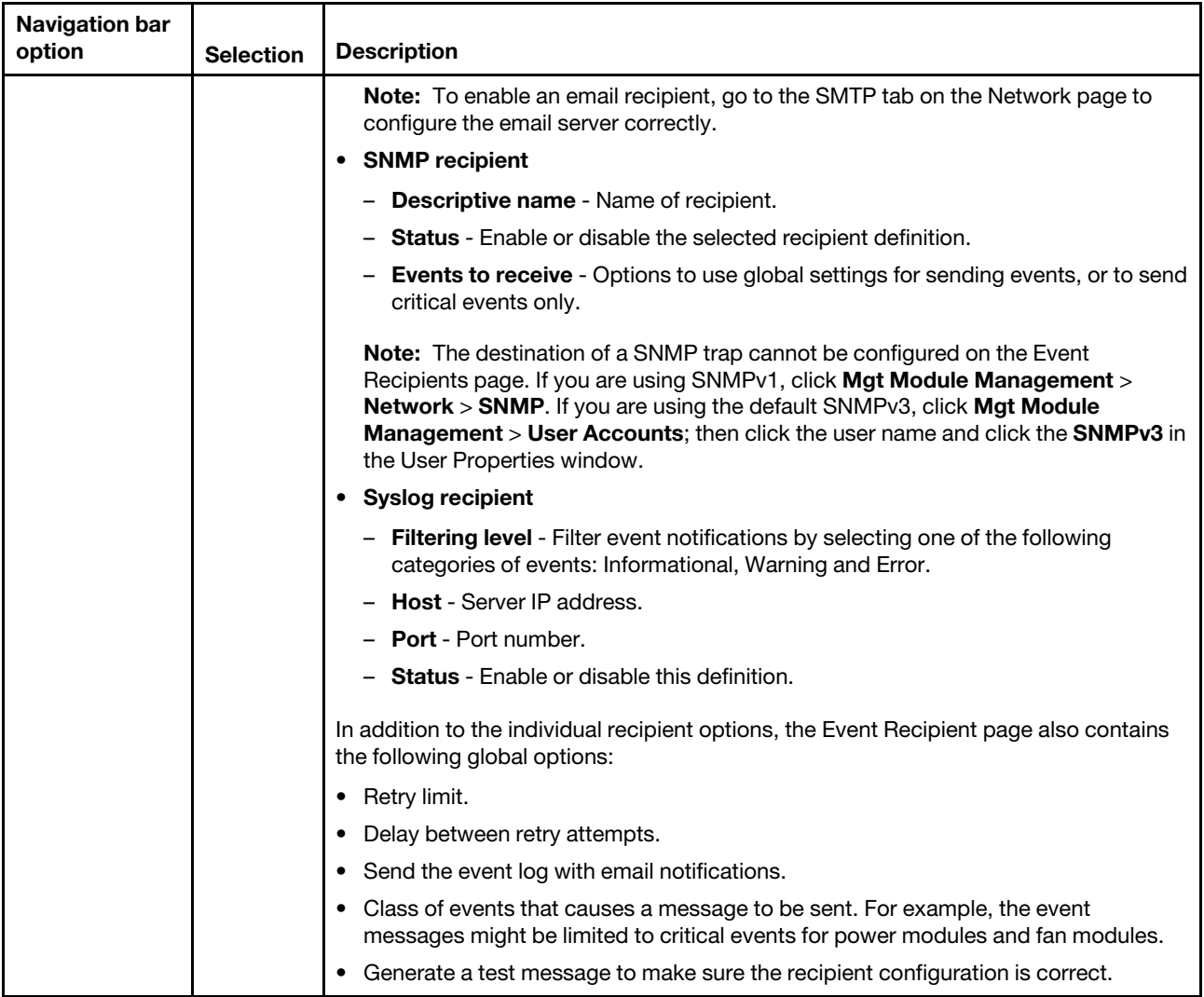

### **Service and support options**

Use the **Service and Support** menu to reset a compute node, download relevant service data, and if support is enabled, report problems to Lenovo Support.

You can troubleshoot chassis problems through the CMM web interface. When you troubleshoot compute nodes, a service reset (sometimes called a service-level reset) might be required. The Service Reset page of the CMM web interface contains both types of service resets: the hard restart and virtual re-seat. Both are described in this section.

- **Hard restart**  Resets the system-management processor of the selected component.
- **Virtual re-seat**  Simulates removing the hardware from the chassis to remove power and then reinserting it.

**Attention:** If you are managing your Flex System chassis using the optional Lenovo XClarity Administrator or the Flex System Manager software, you must unmanage and remanage the chassis when performing virtual re-seat of the primary CMM using the service -vr command. See [http://flexsystem.lenovofiles.com/](http://flexsystem.lenovofiles.com/help/topic/com.lenovo.lxca.doc/aug_product_page.html) [help/topic/com.lenovo.lxca.doc/aug\\_product\\_page.html](http://flexsystem.lenovofiles.com/help/topic/com.lenovo.lxca.doc/aug_product_page.html) for information about unmanaging and remanaging the chassis using the Lenovo XClarity Administrator application. See http://sysmgt.lenovofiles.com/help/

[topic/com.lenovo.lxca.doc/chassis\\_unmanage.html](http://sysmgt.lenovofiles.com/help/topic/com.lenovo.lxca.doc/chassis_unmanage.html) and ["Remanaging a chassis after unmanaging"](http://pic.dhe.ibm.com/infocenter/flexsys/information/topic/com.ibm.acc.8731.doc/remanaging_after_an_unmanage.html) for information about unmanaging and remanaging the chassis using the Flex System Manager software.

**Note:** Along with the procedure that follows, there are compute node restart options on the Compute Nodes page of the CMM web interface. From the CMM web interface home page, click **Chassis Management** > **Compute Nodes**, and select a compute node to reset. Click **Power and Restart**; then, select an option.

Use the following instructions to perform a service reset on a node in your chassis:

- 1. From the CMM web interface home, click **Service and Support** > **Advanced Status** > **Service Reset**.
- 2. Select the node to reset, click **Reset**, and choose a reset option.

The following illustration shows the Service Reset page.

#### Advanced Status

Shows some advanced and service related status. Under normal circumstances, you wouldn't need to examine this information.

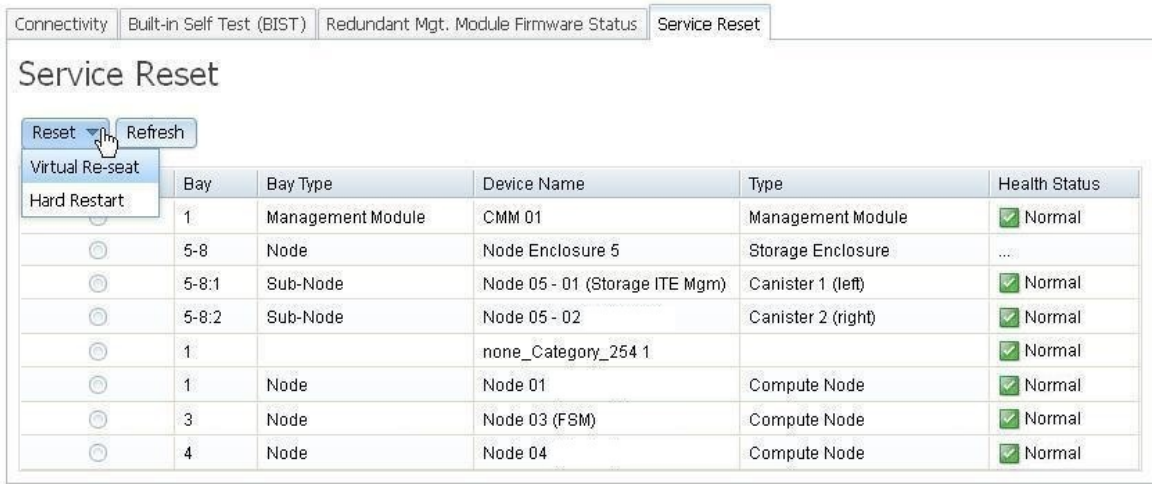

In some troubleshooting cases, you might be required to download service data for your system or individual node. You can download service data from the CMM web interface. Use the following information to access the CMM web interface Download Service Data page.

**Note:** You cannot collect service data for Power Systems compute nodes from the CMM web interface.

- 1. From the CMM web interface home, click **Service and Support** > **Download Service Data**.
- 2. Select the option to download or email the service data that is needed.

The following illustration shows the Download Service Data page options

# **Download Service Data**

Allows you to manually obtain the service data for your system. Normally you would only do this at the request of support personnel.

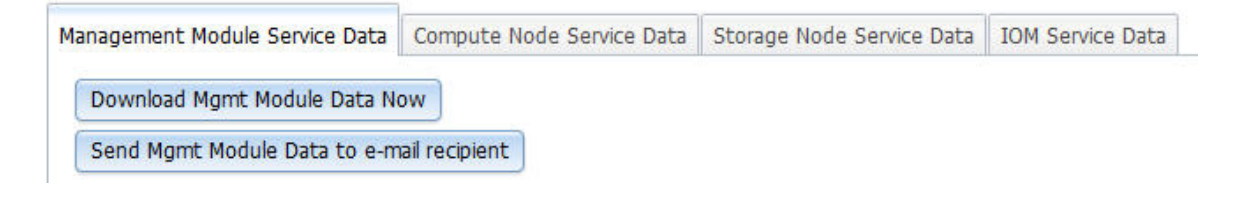

When support is needed, you can contact Lenovo Support or your approved service provider by using the Service Advisor software. Service Advisor is on the CMM and monitors the chassis hardware events. When Service Advisor detects a hardware event, it can be reported to Lenovo Support, or depending upon your service agreement, an approved service provider. For each automatic support notification Lenovo receives, a service ticket will be opened, and a follow-up call will be made. For you to use Service Advisor, it must be enabled and configured to send an automatic support notification to Lenovo support.

Complete the following steps to enable Service Advisor:

- 1. From the CMM web interface home, click **Service and Support** > **Settings**.
- 2. On the Support page, select the **Enable Support** check box, enter the applicable information, and click **Apply** at the bottom of the page.

The following illustration shows the Service and Support > Settings page.

### Service and Support - Settings

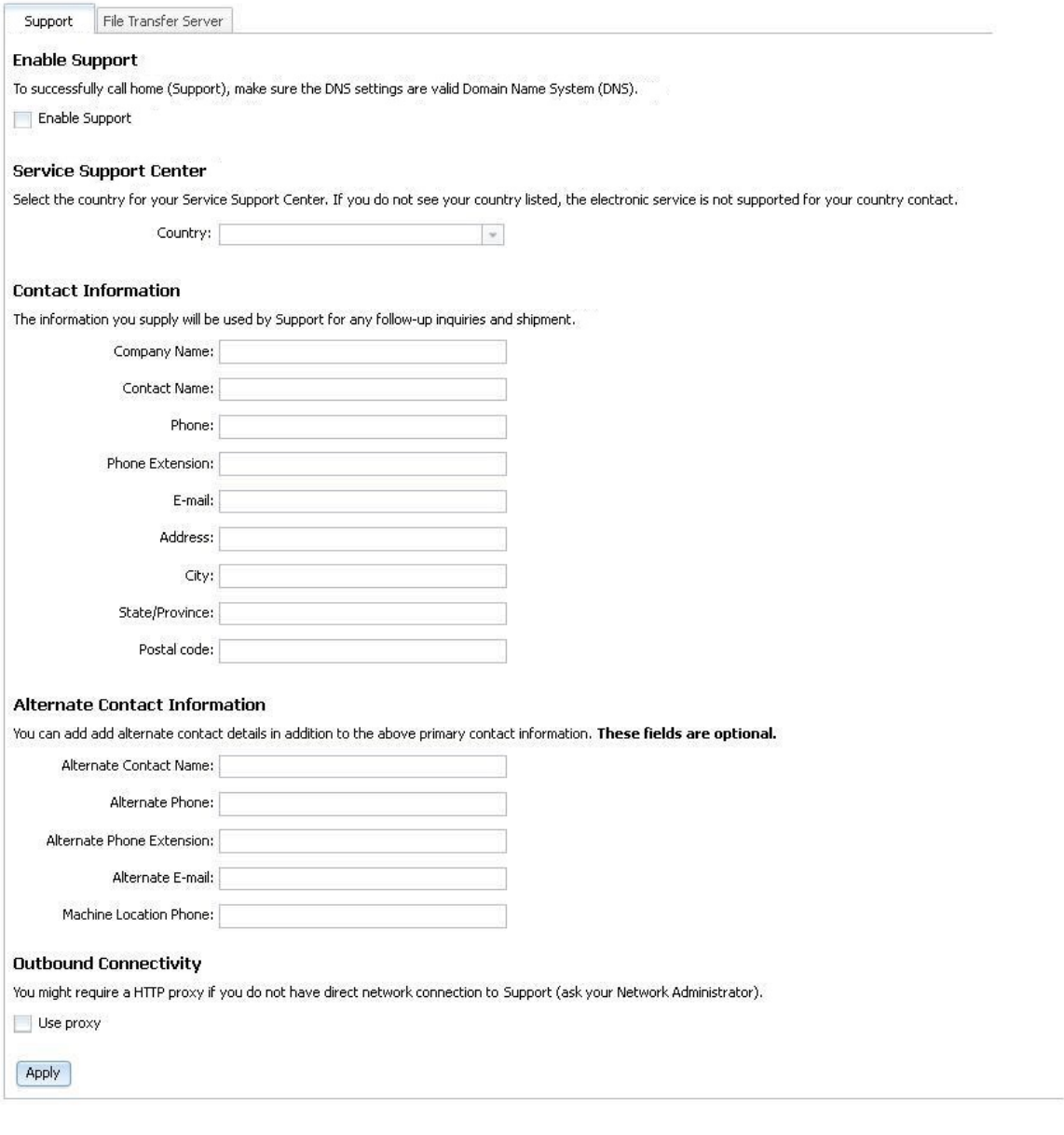

The following table describes the options and settings that are available through the Service and Support menu.

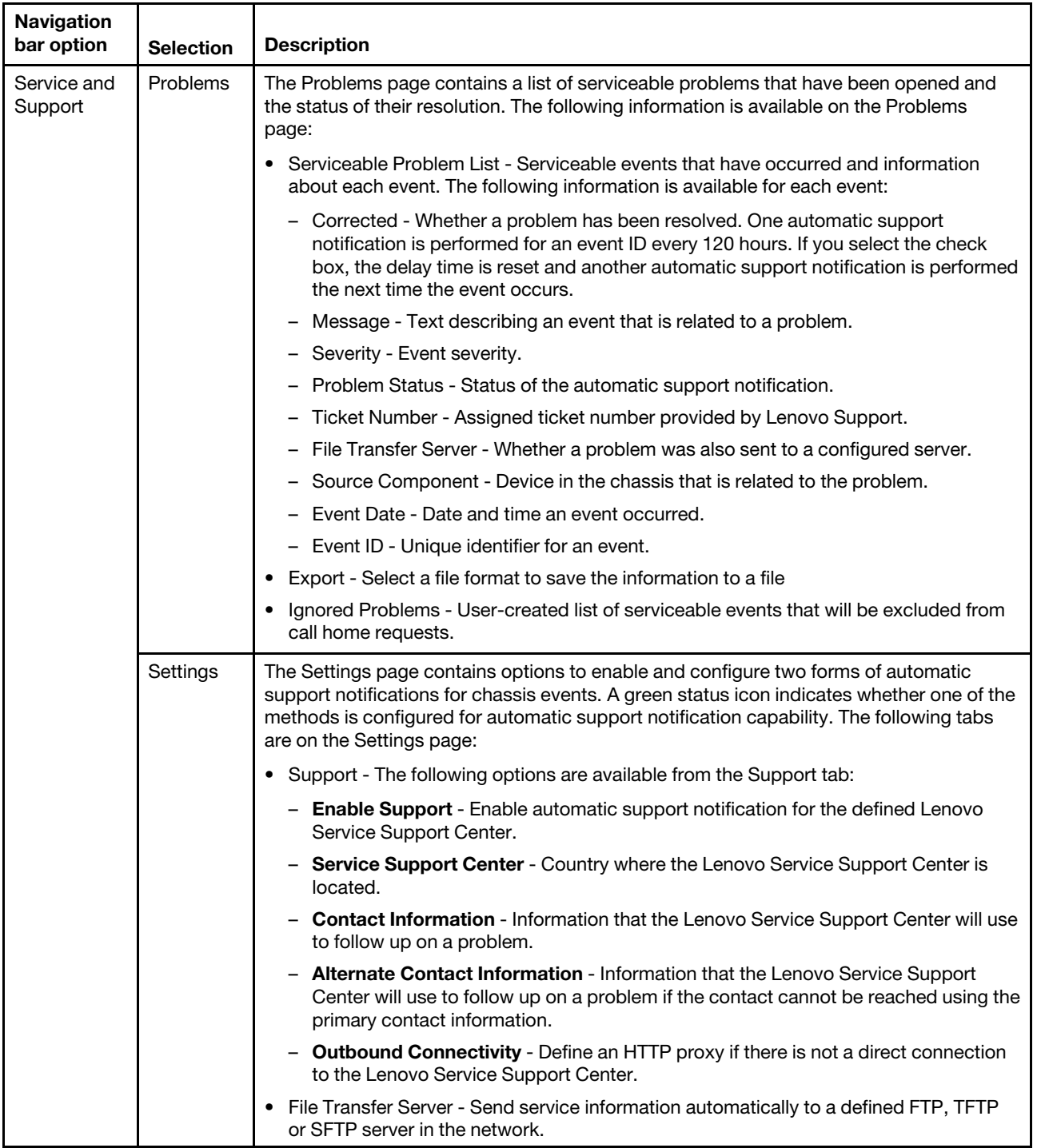

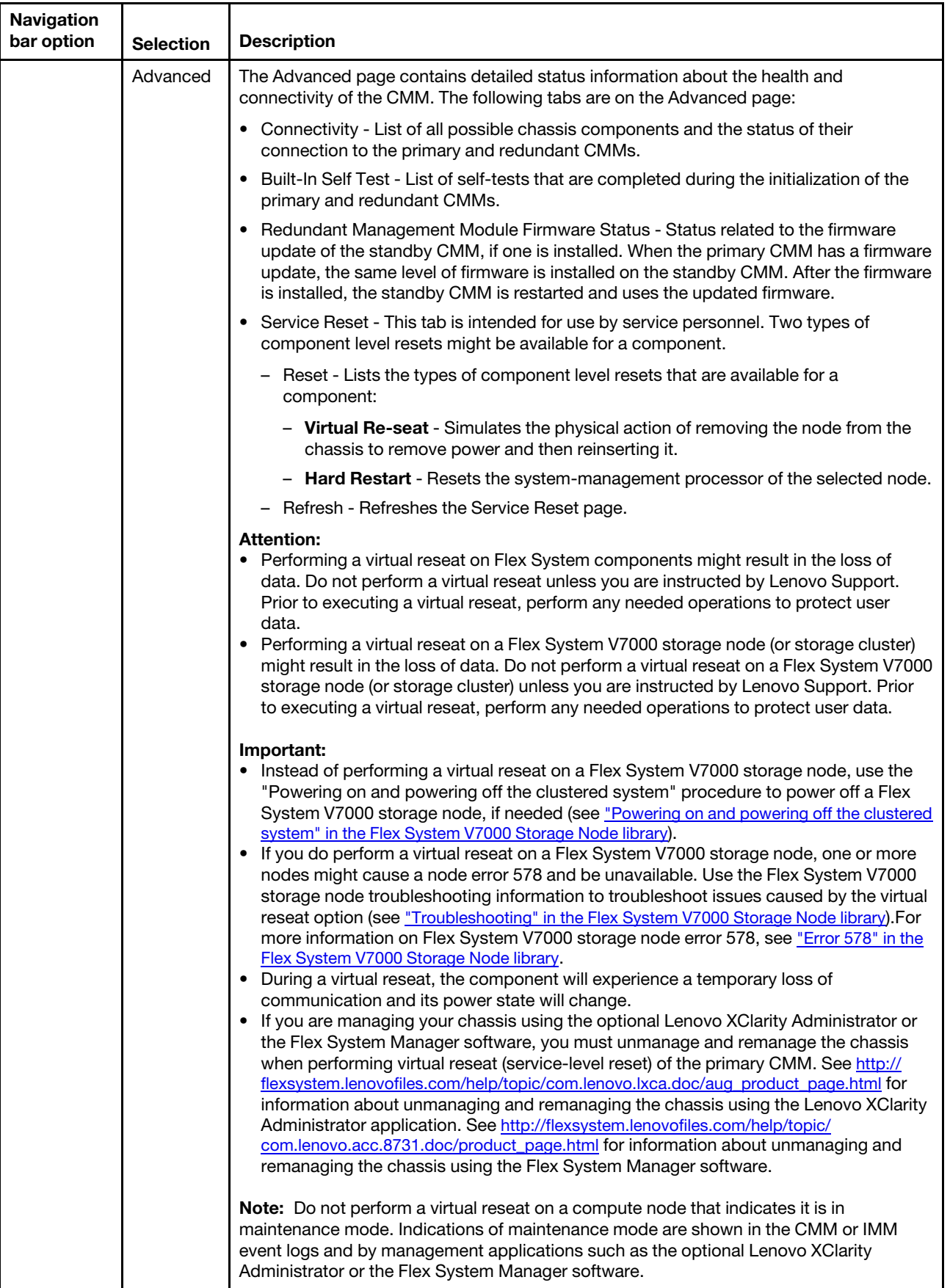

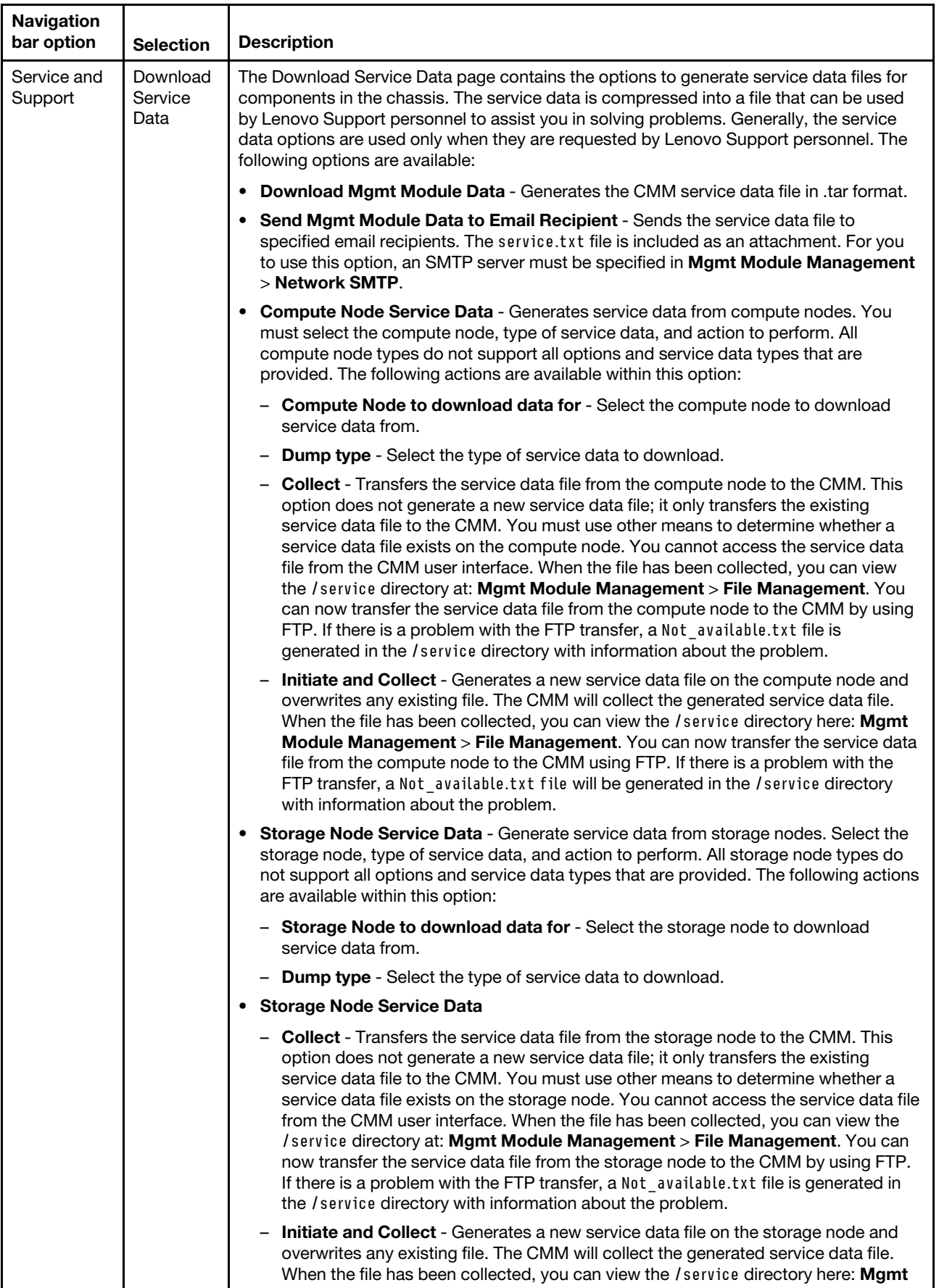

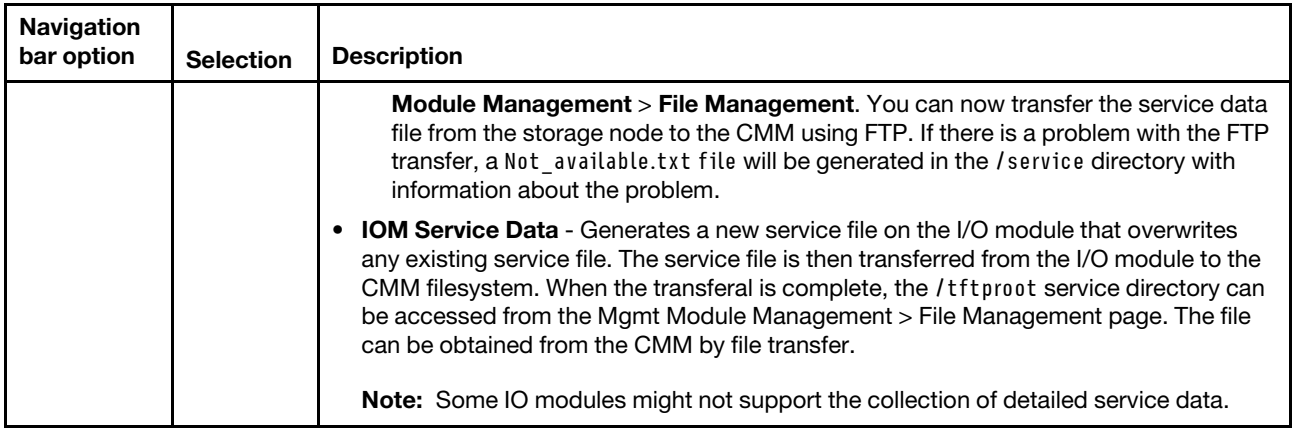

### **Chassis management options**

You can configure the chassis and all of the components in the chassis from the CMM web interface.

After initial connection, you must configure the Flex System chassis and its components for your operating environment. When the chassis is started, all installed components are discovered and the vital product data (VPD) of each component is stored in the CMM. The CMM automatically configures the remote management port of the CMM so that you can configure and manage all of the chassis components. You can use the CMM web interface, command-line interface (CLI), or an SNMP browser to manage the chassis components.

You access a compute node integrated management module (IMM) web interface by using a CMM web interface remote console session (see ["Starting a remote compute node session" on page 34](#page-37-0)). If no user accounts have been manually set up for the IMM of a compute node, you must connect to that IMM by using the current CMM user ID and password. For an IMM to communicate with the compute node Advanced Settings Utility (ASU) and UpdateXpress System Pack Installer (UXSPI) programs, a local user account must be set up for the compute node IMM. This local account is not included in an IMM configuration backup. For information about using the compute node IMM interface, see the compute node or IMM documentation.

**Note:** You can access the compute node integrated management module (IMM) CLI by using a CMM Serial over LAN session (see "Starting an SOL session," in the Lenovo Chassis Management Module 2 Command-Line Interface Reference Guide).

The following illustration shows the **Chassis Management** menu, which contains configuration options for the chassis and components in the chassis.

To communicate with the compute nodes for functions such as deploying an operating system or application program over a network, you must also configure at least one external (in-band) port on an Ethernet switch in one of the I/O bays of the chassis.

**Note:** If a pass-thru module instead of an Ethernet I/O module is installed in an I/O bay, you might have to configure the network switch that the pass-thru module is connected to. See [http://static.lenovo.com/us/en/](http://static.lenovo.com/us/en/serverproven/index.shtml) [serverproven/index.shtml](http://static.lenovo.com/us/en/serverproven/index.shtml) for available CMM options.

You must configure IP addresses for the CMM and I/O modules to communicate with network resources and with the I/O modules in the chassis. You can find IP address configuration options by clicking **Mgt Module Management** > **Network** from the CMM web interface.

The following illustration shows the Network Protocol Properties page for configuring the CMM network properties.

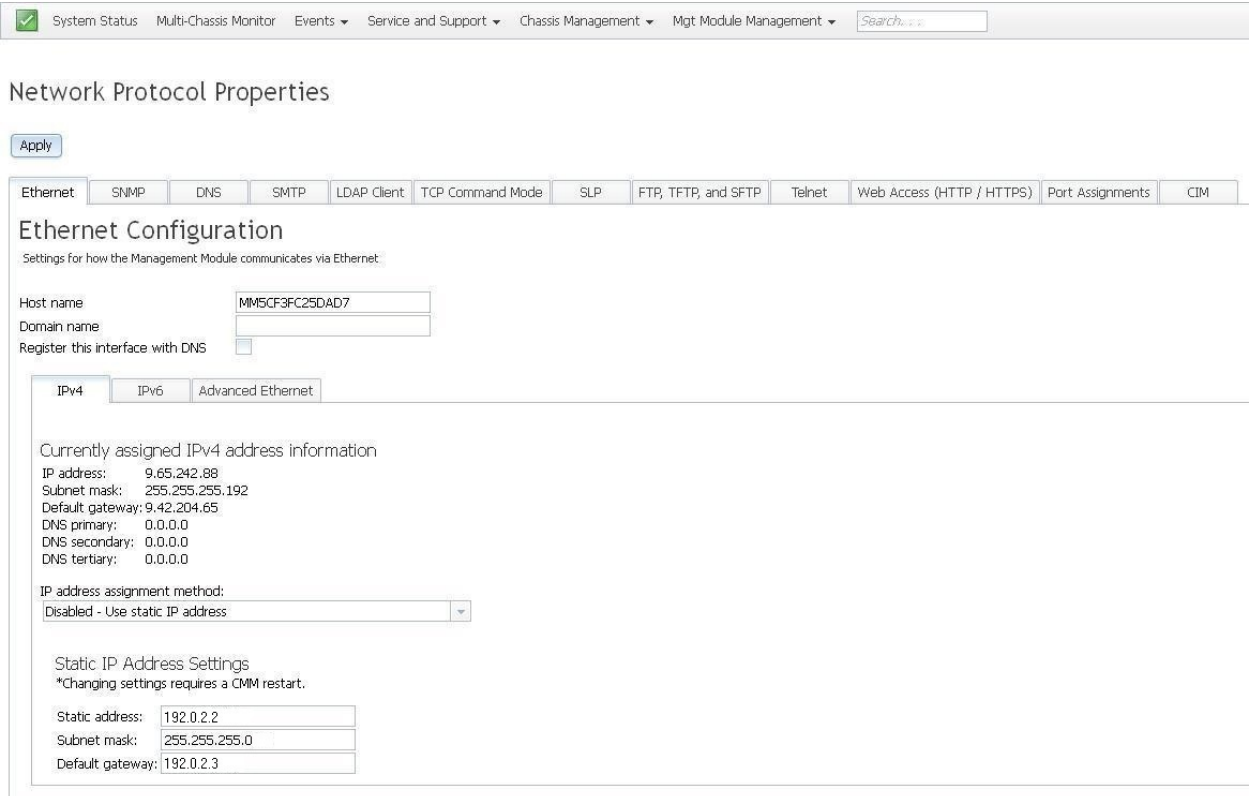

The following table contains a description of the options that are available from the Chassis Management menu.

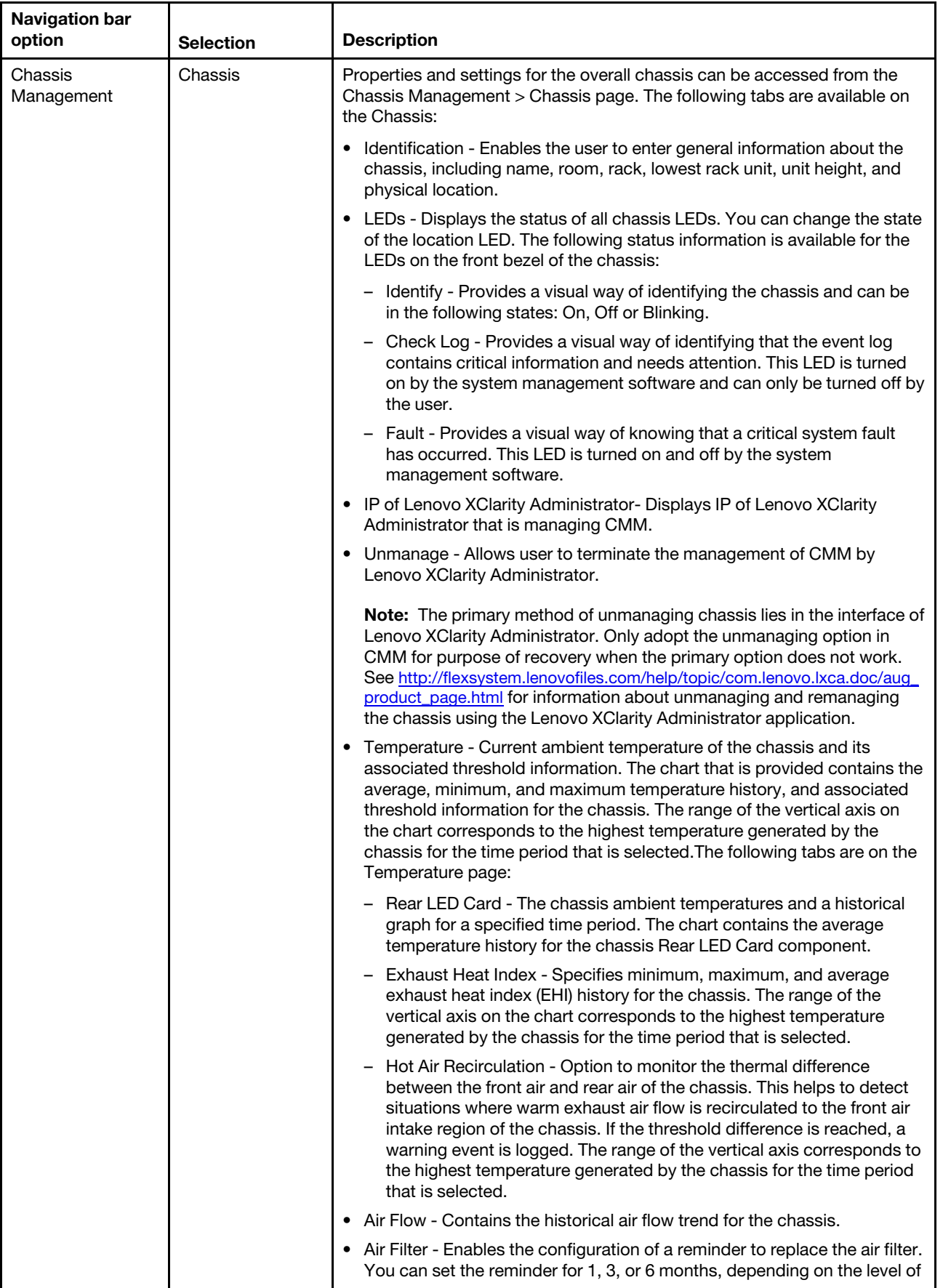

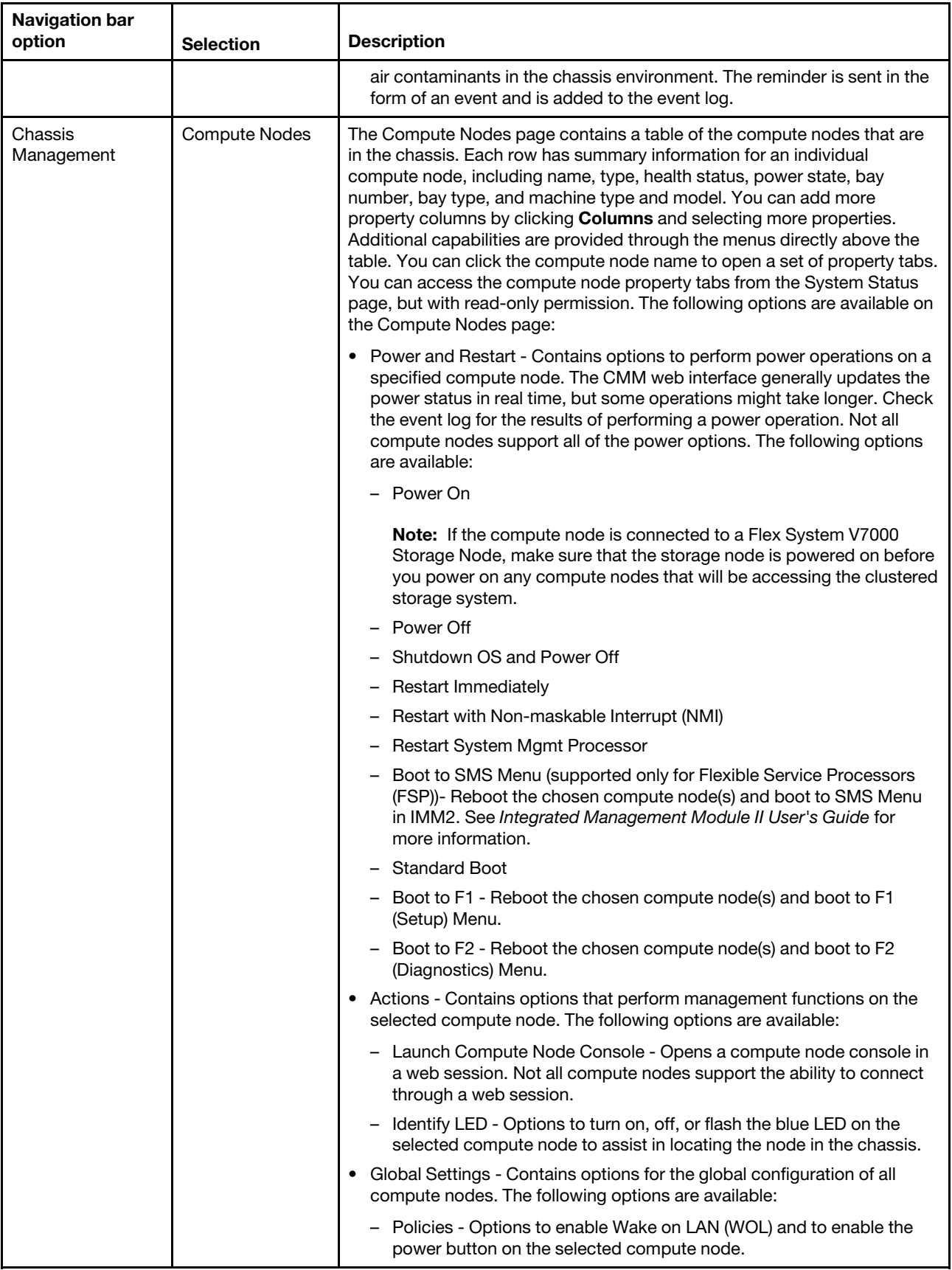

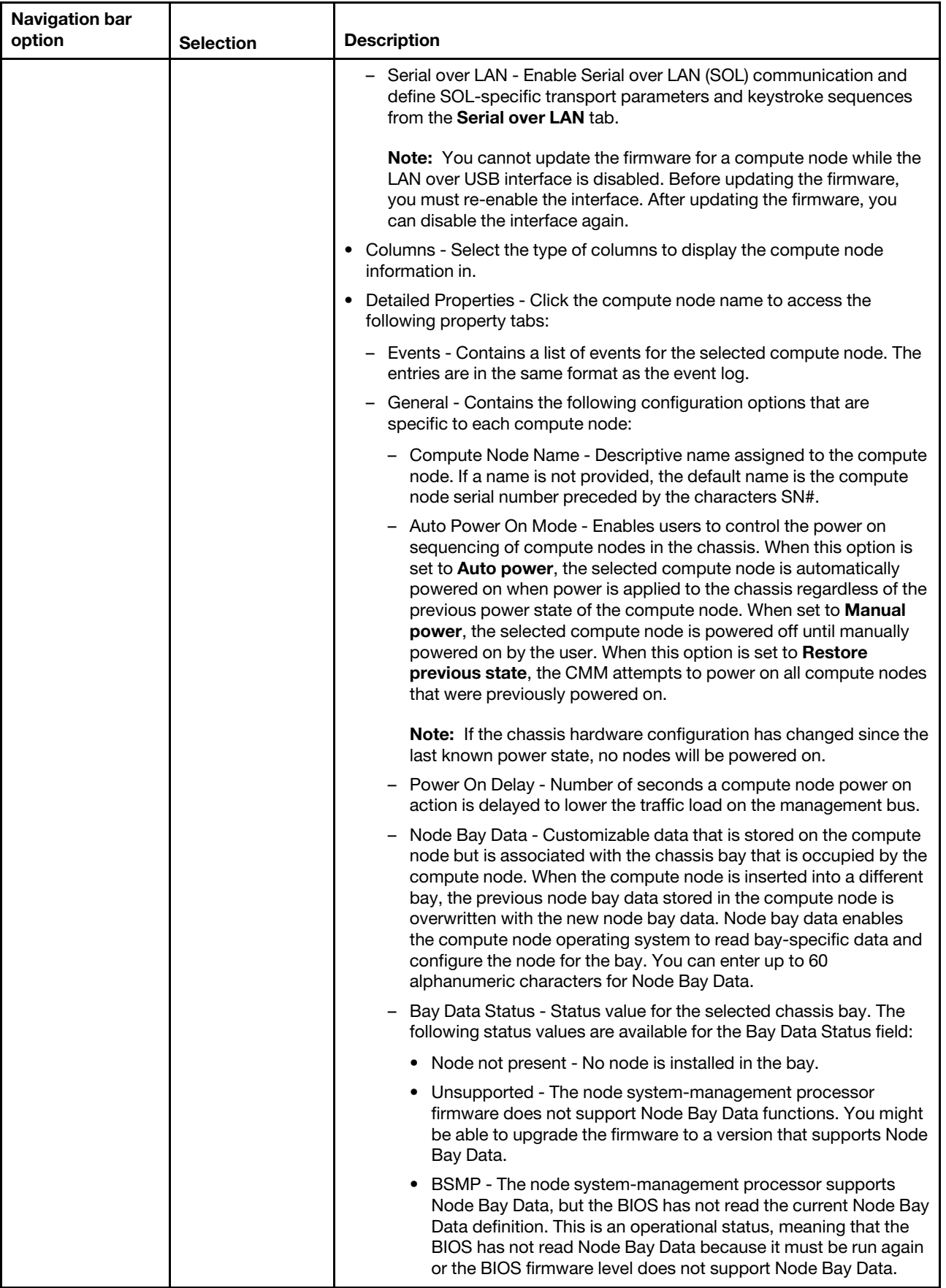

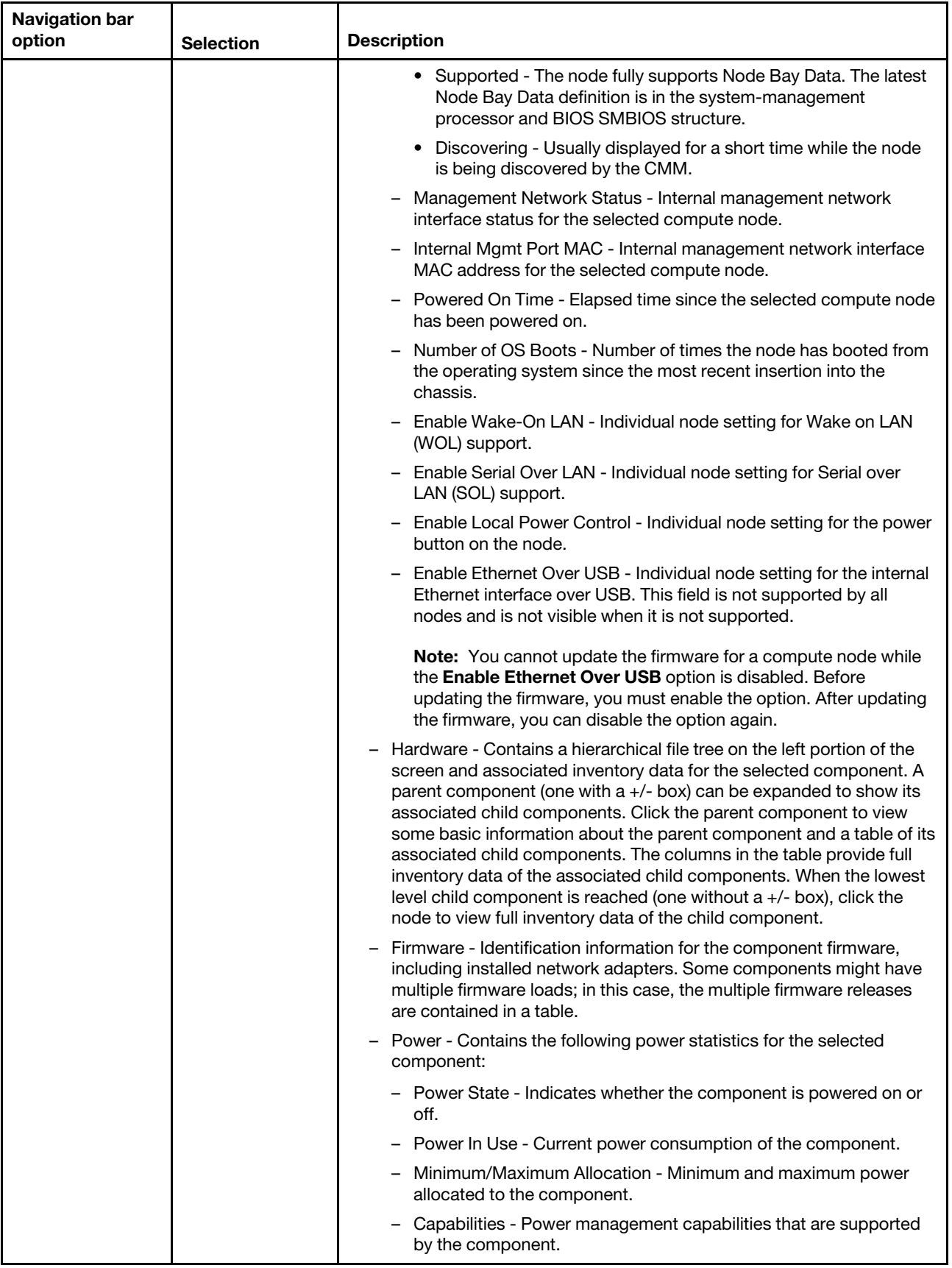

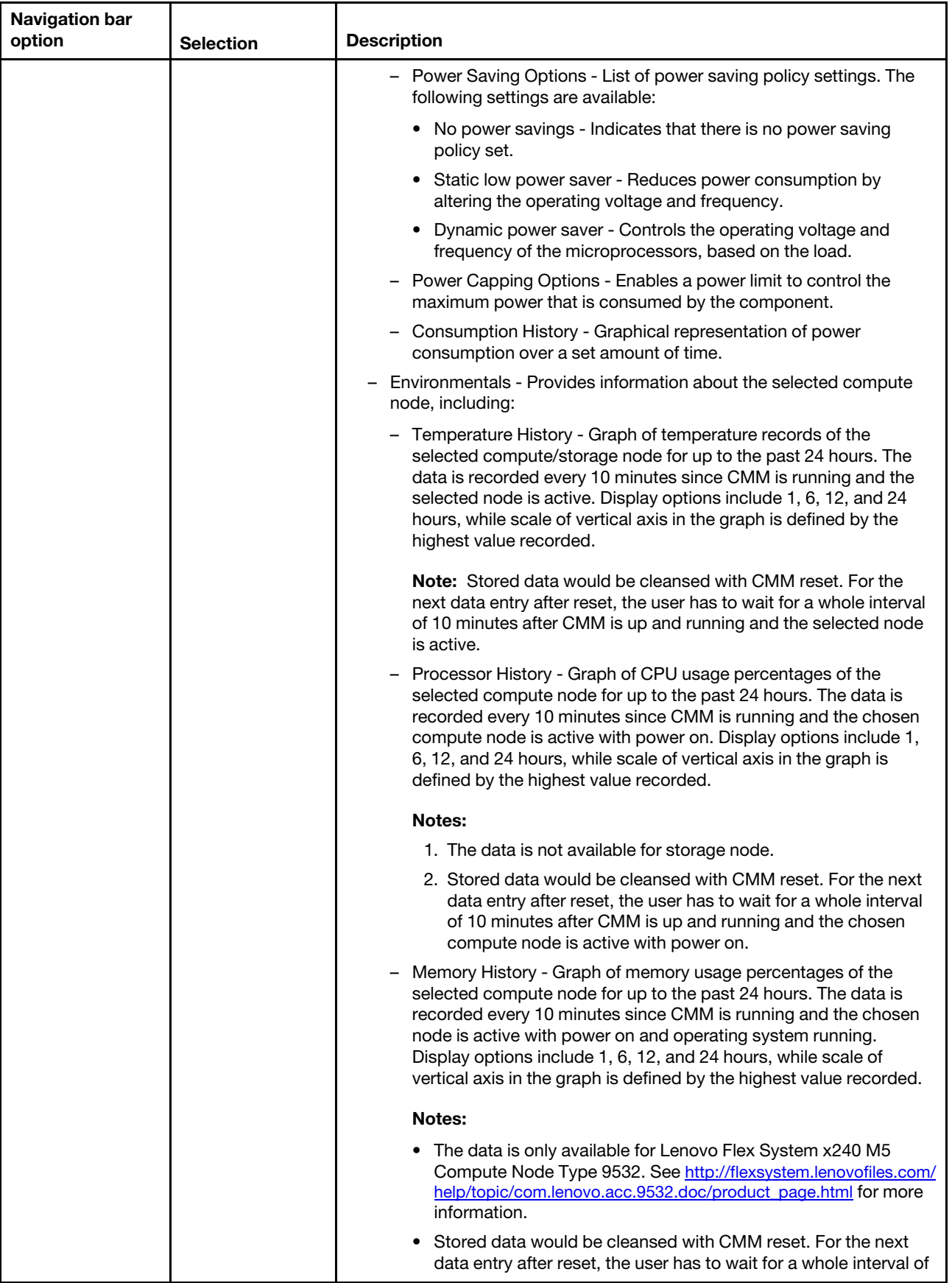
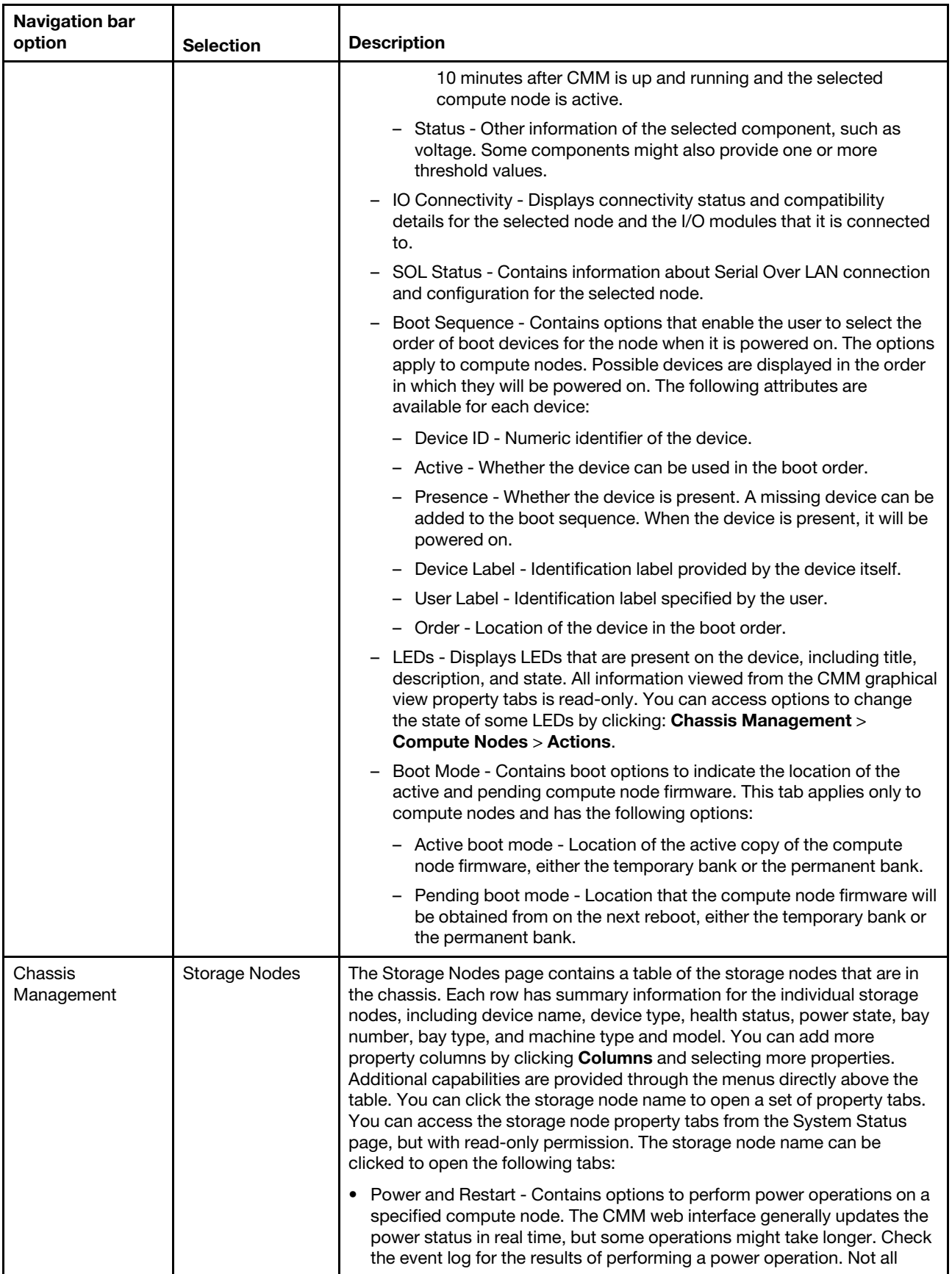

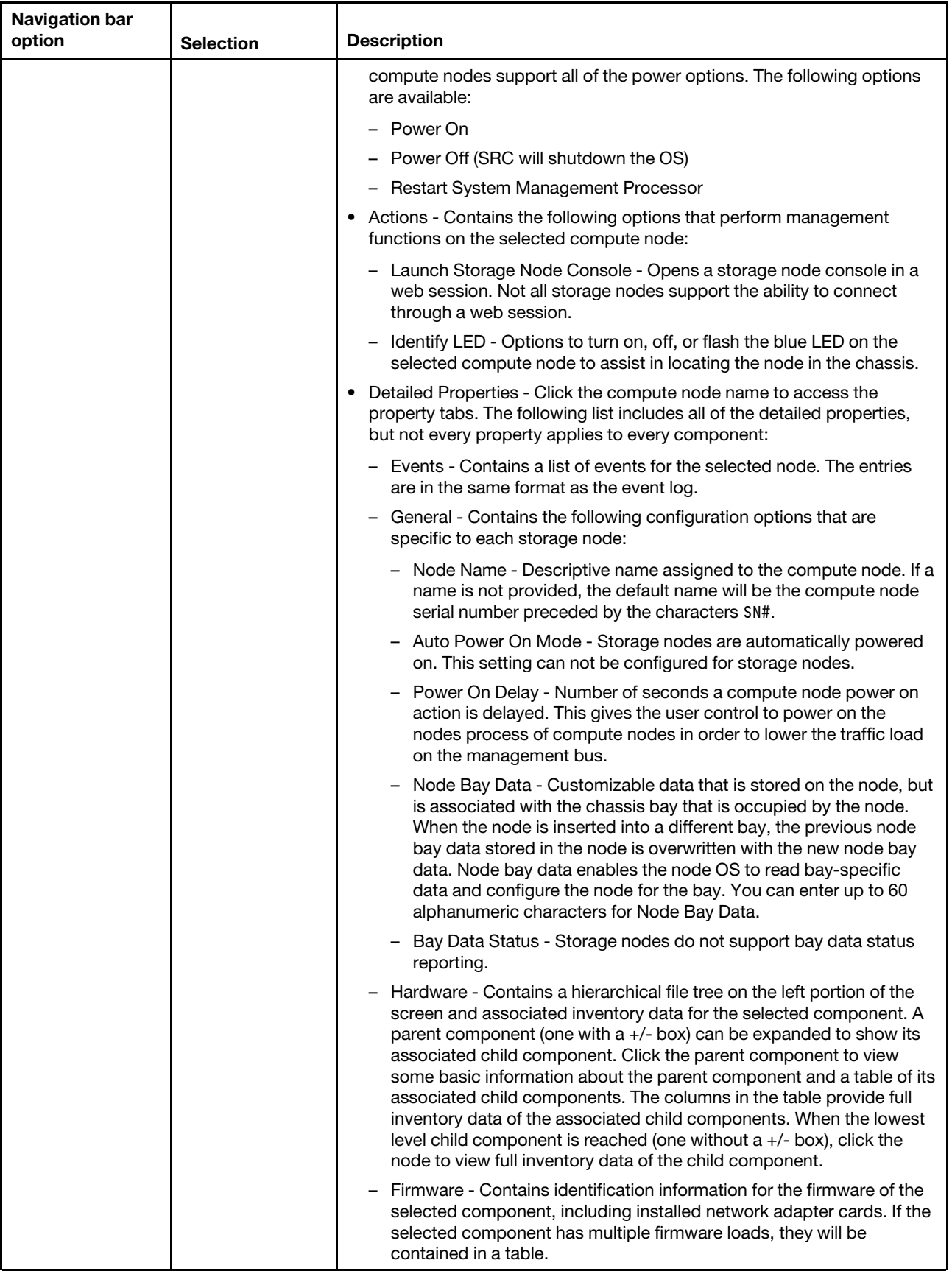

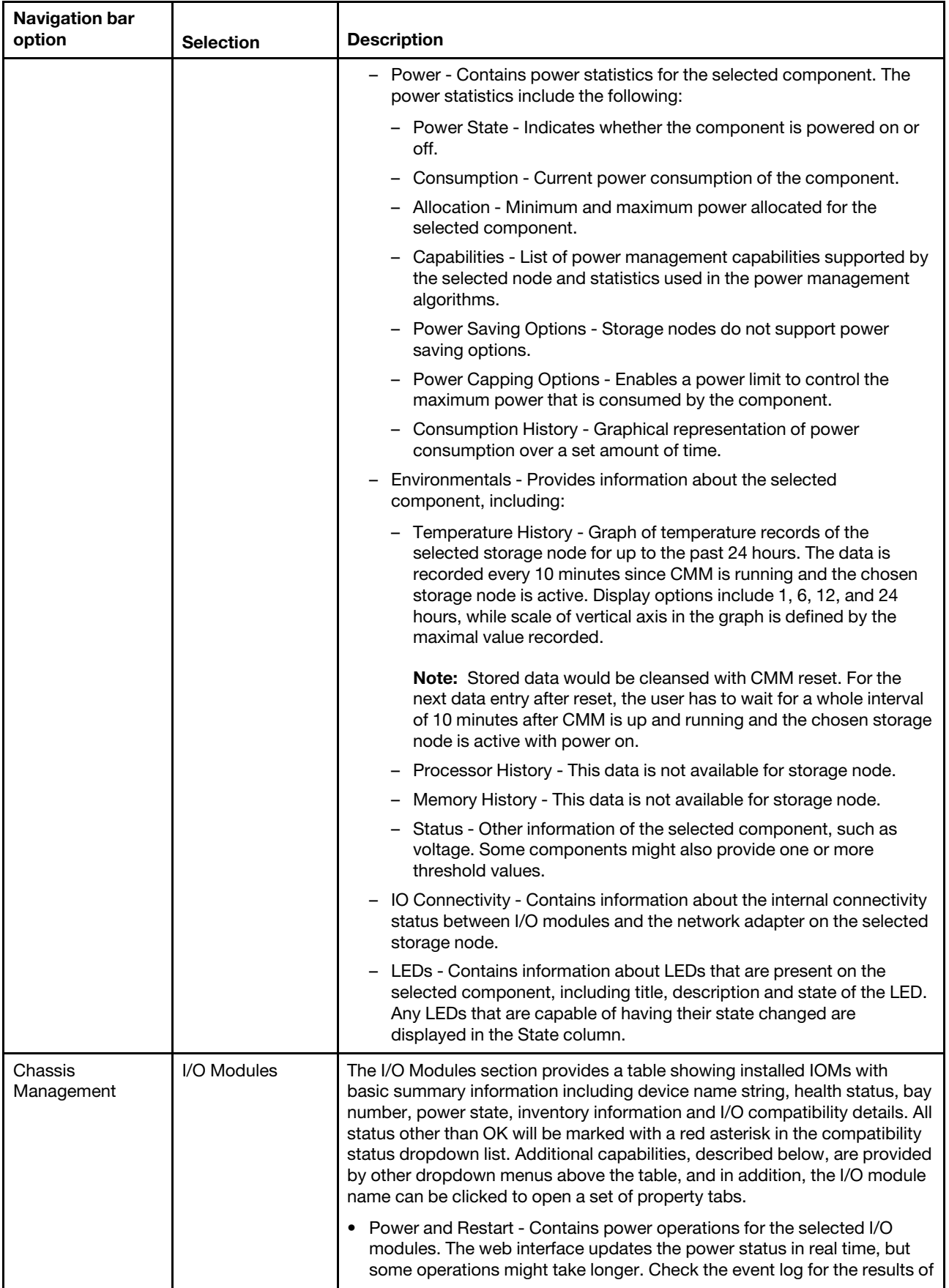

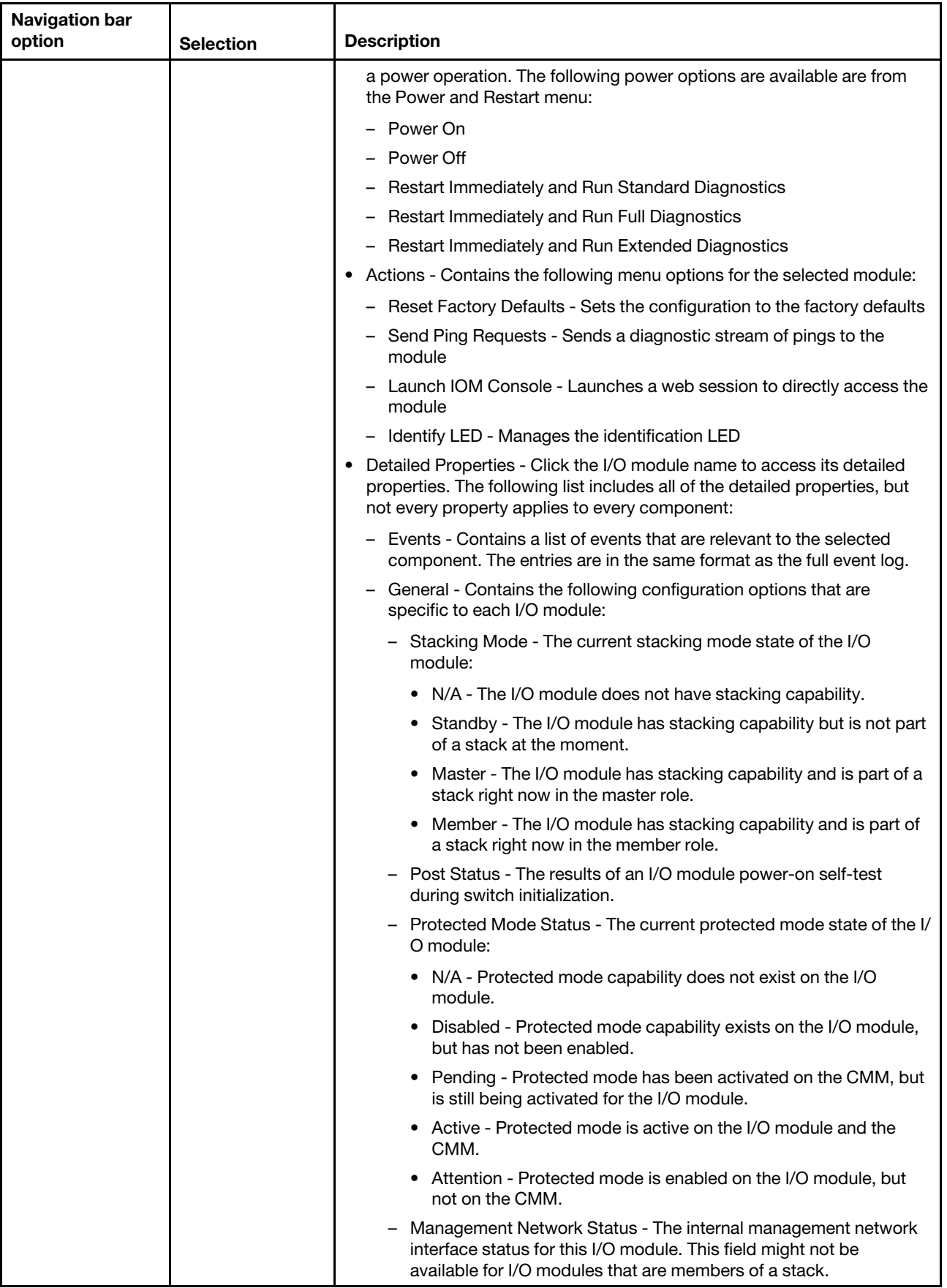

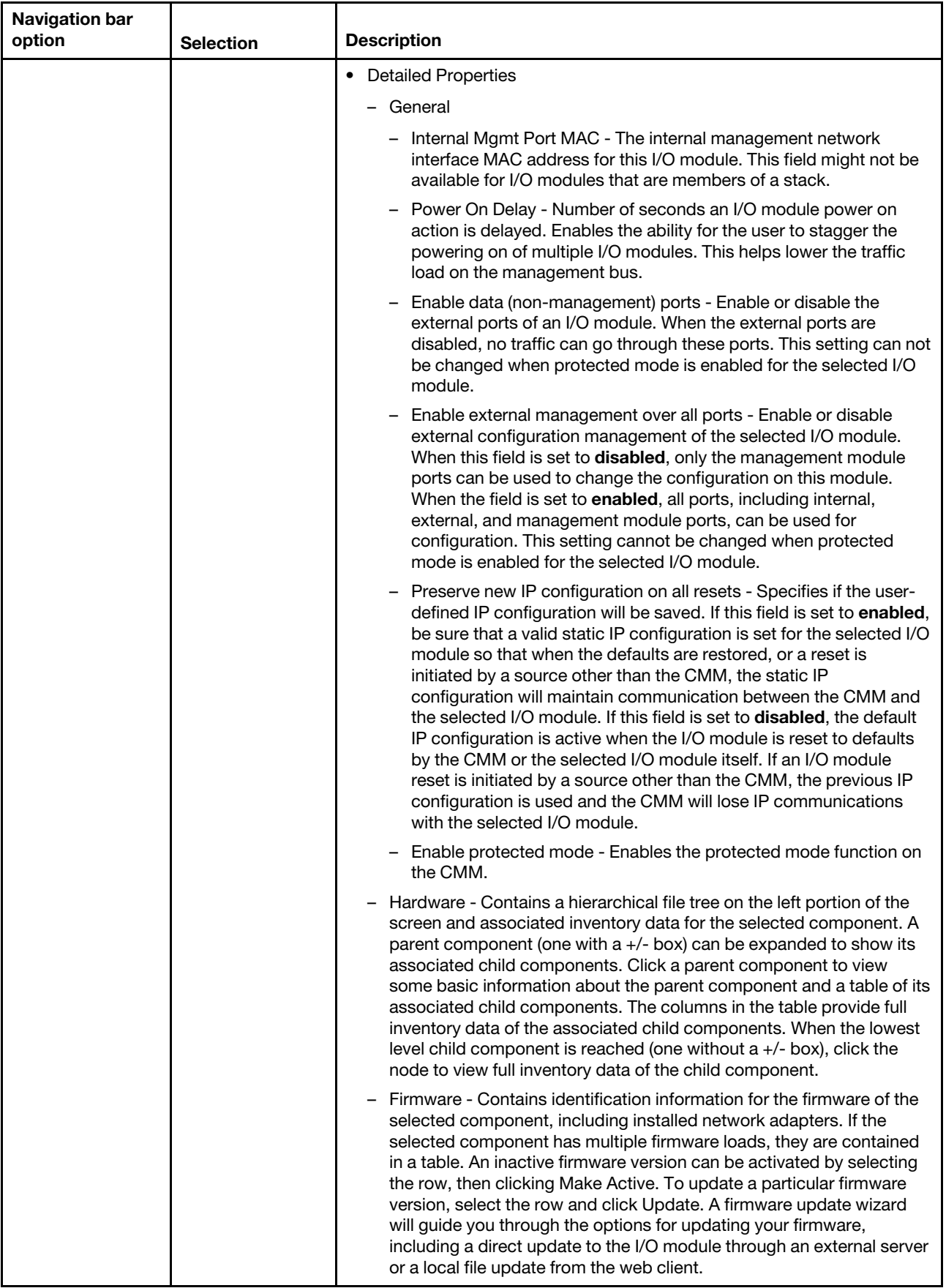

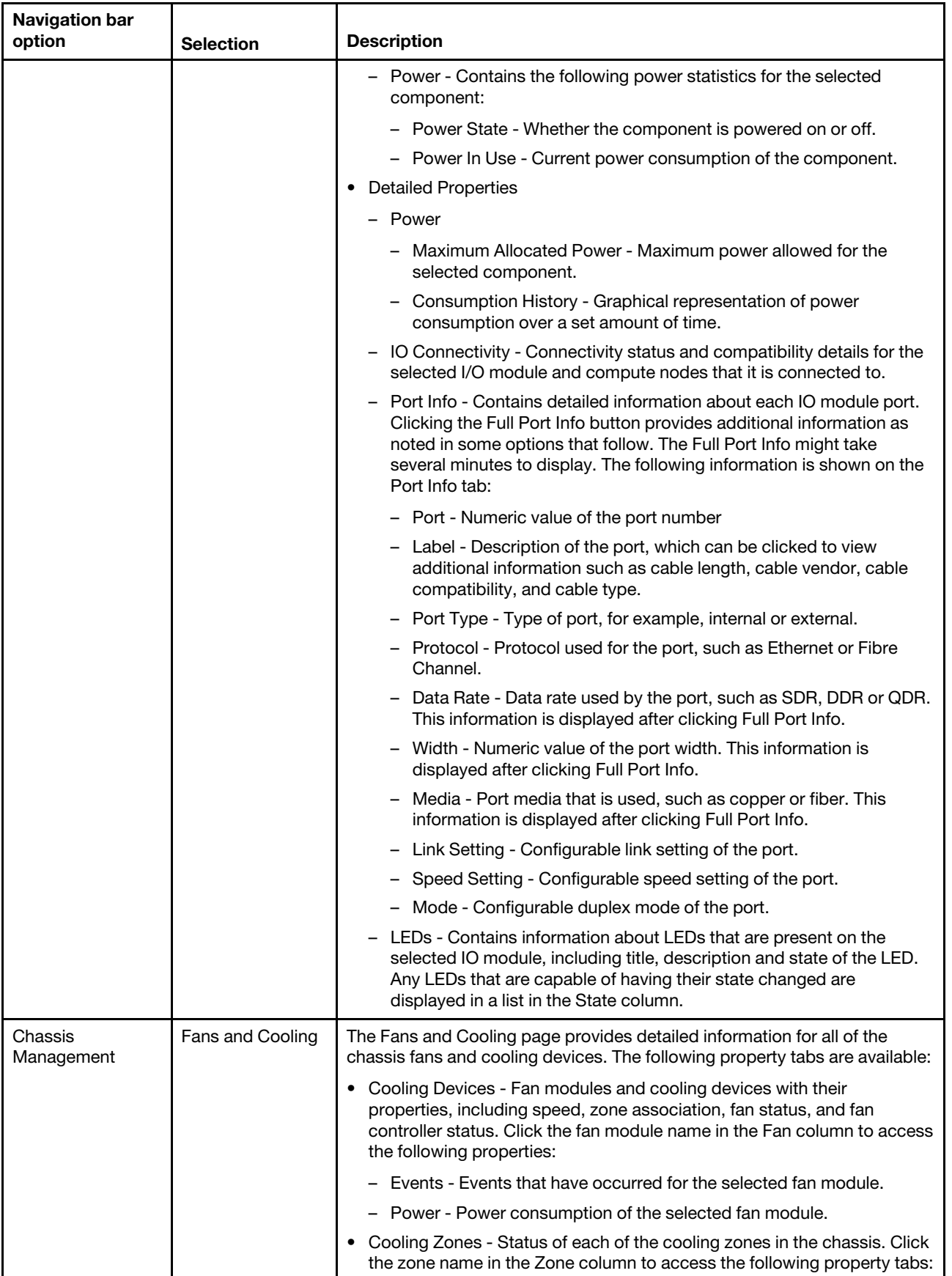

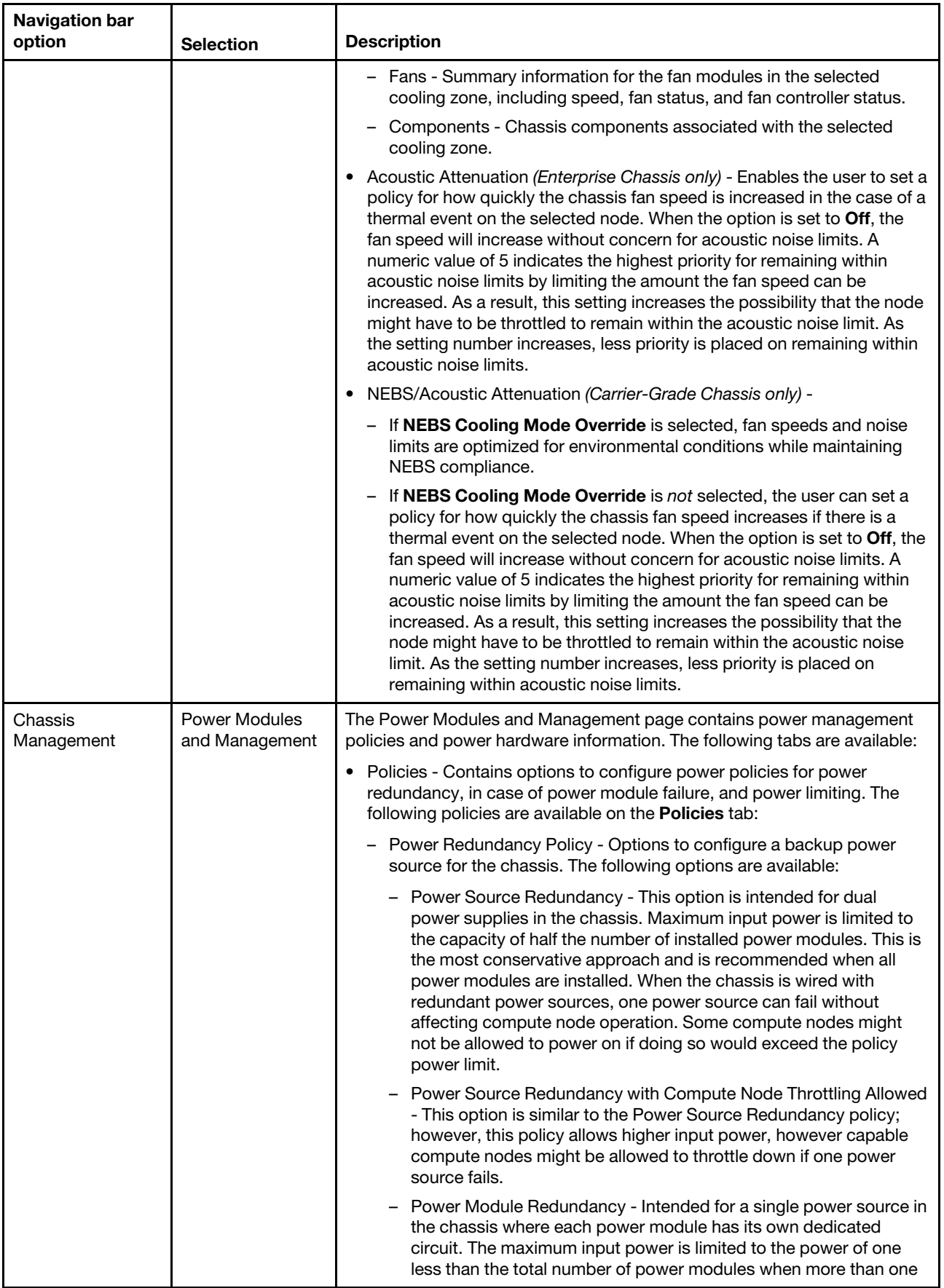

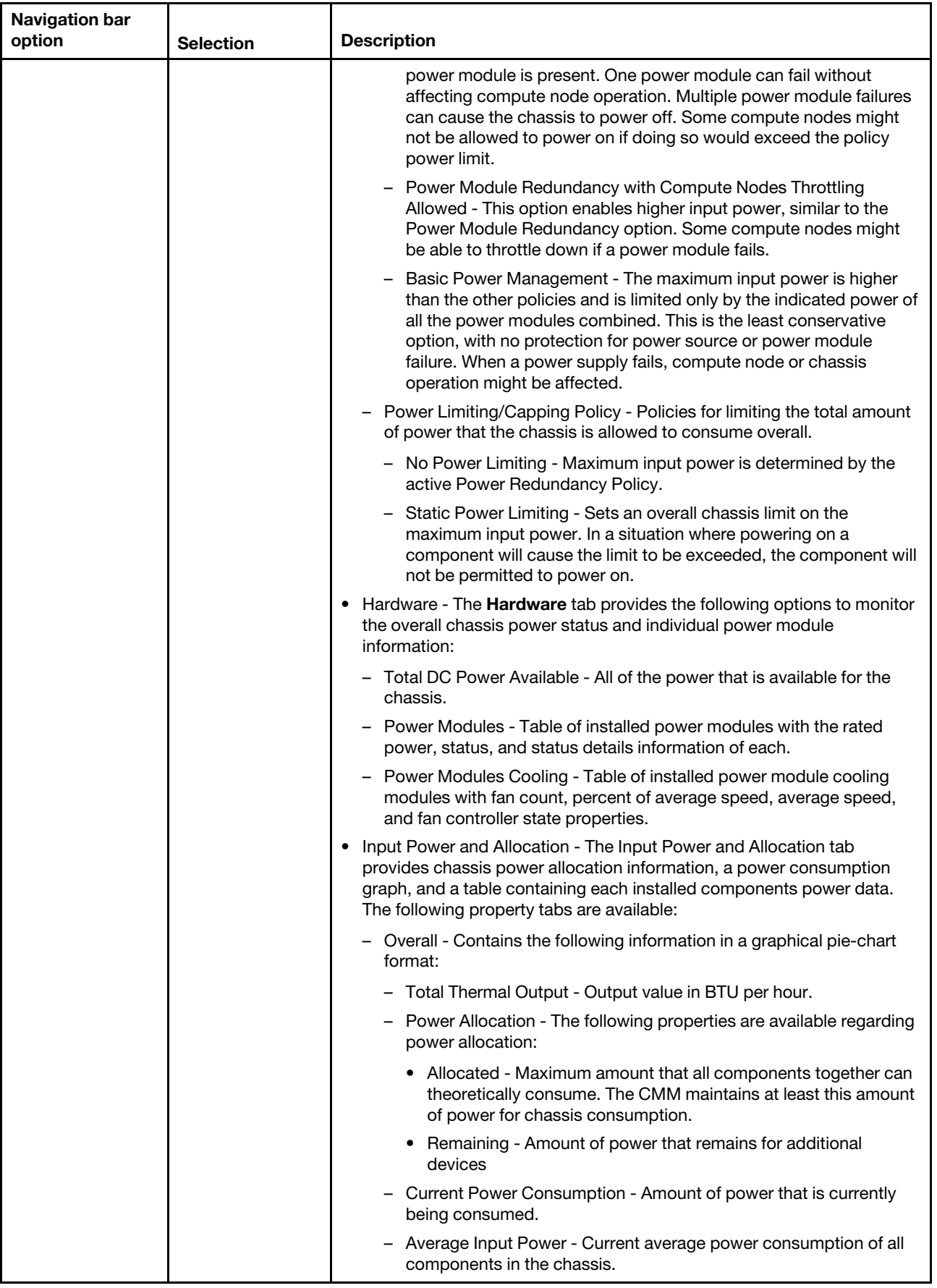

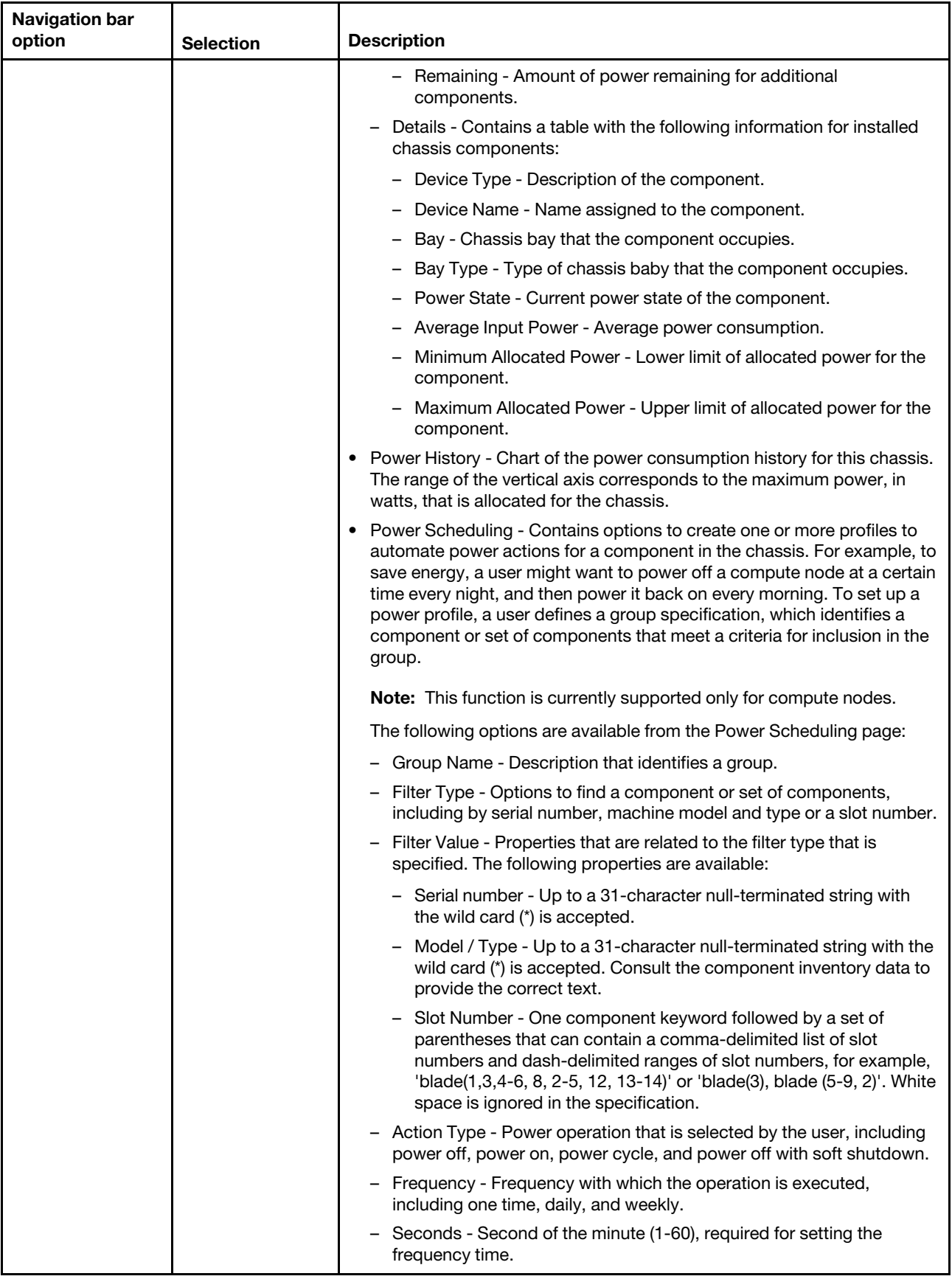

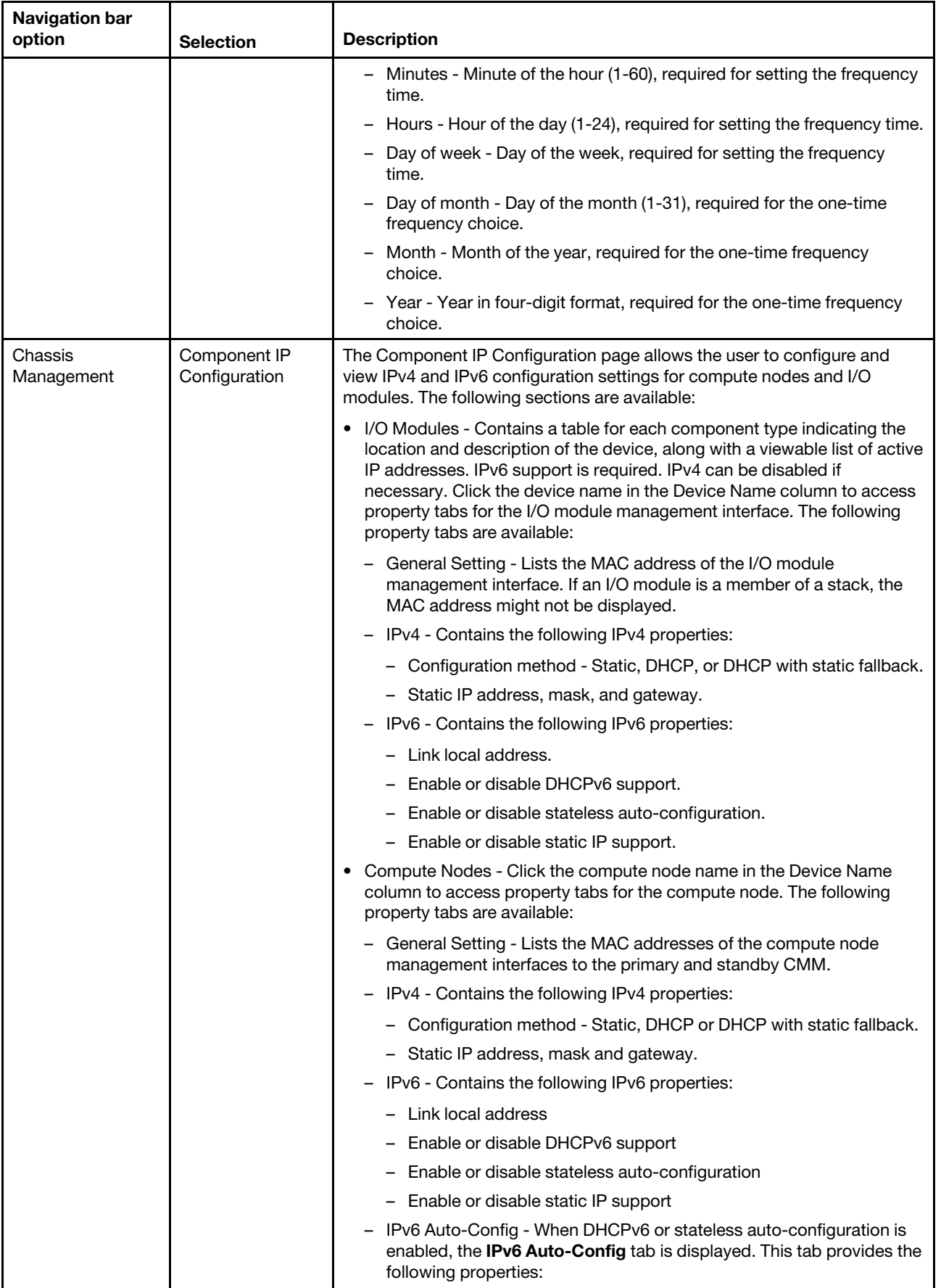

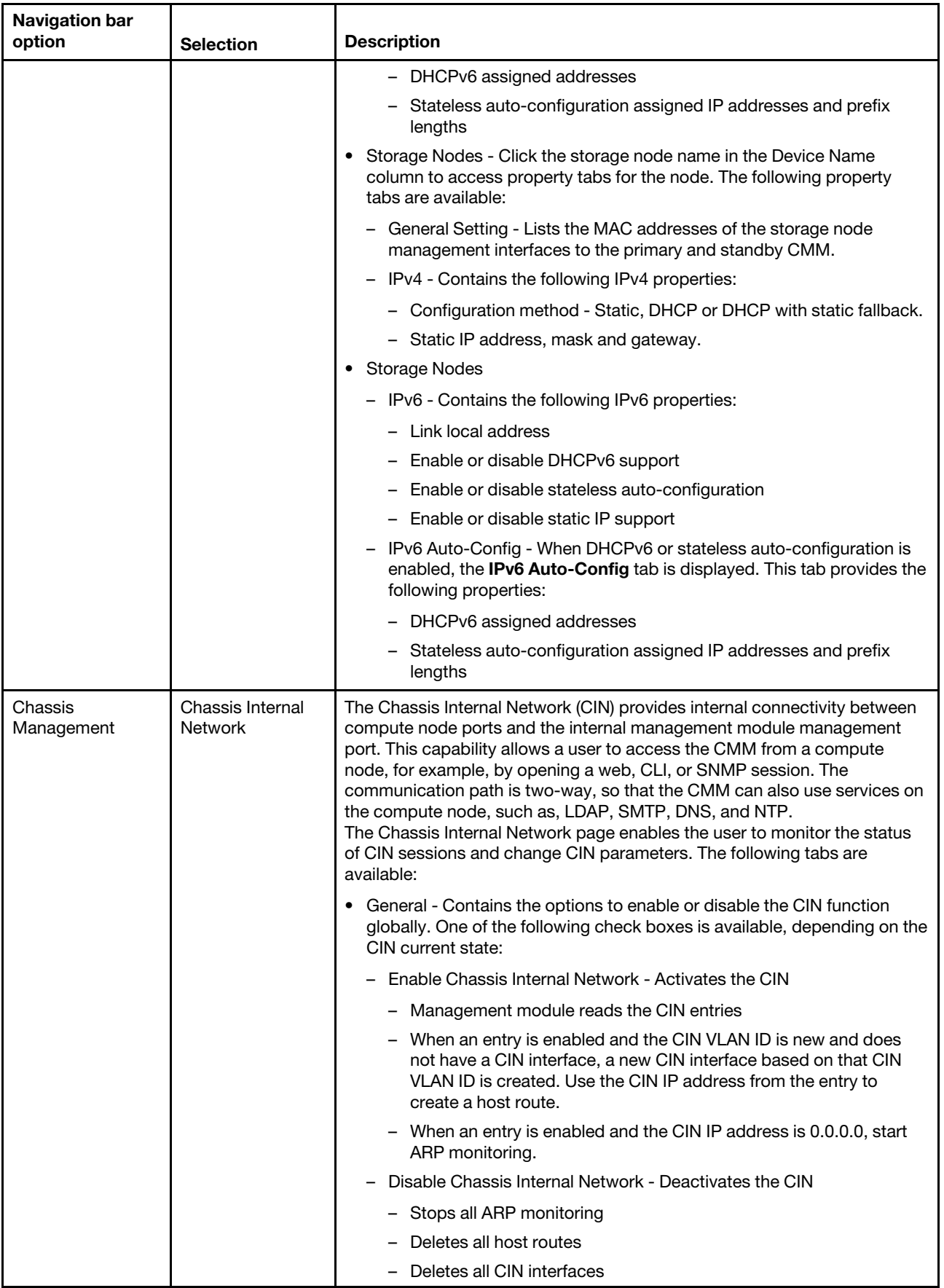

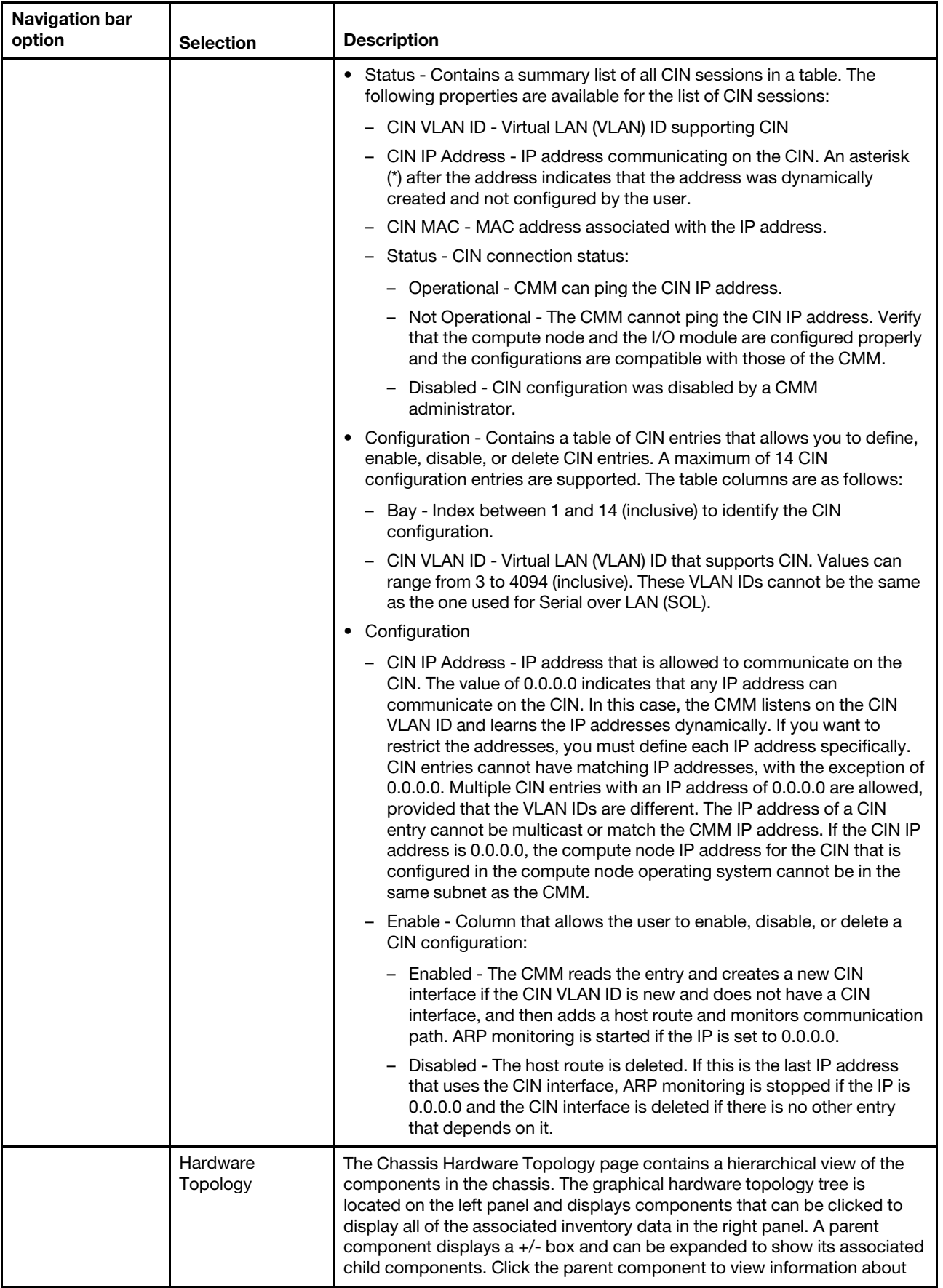

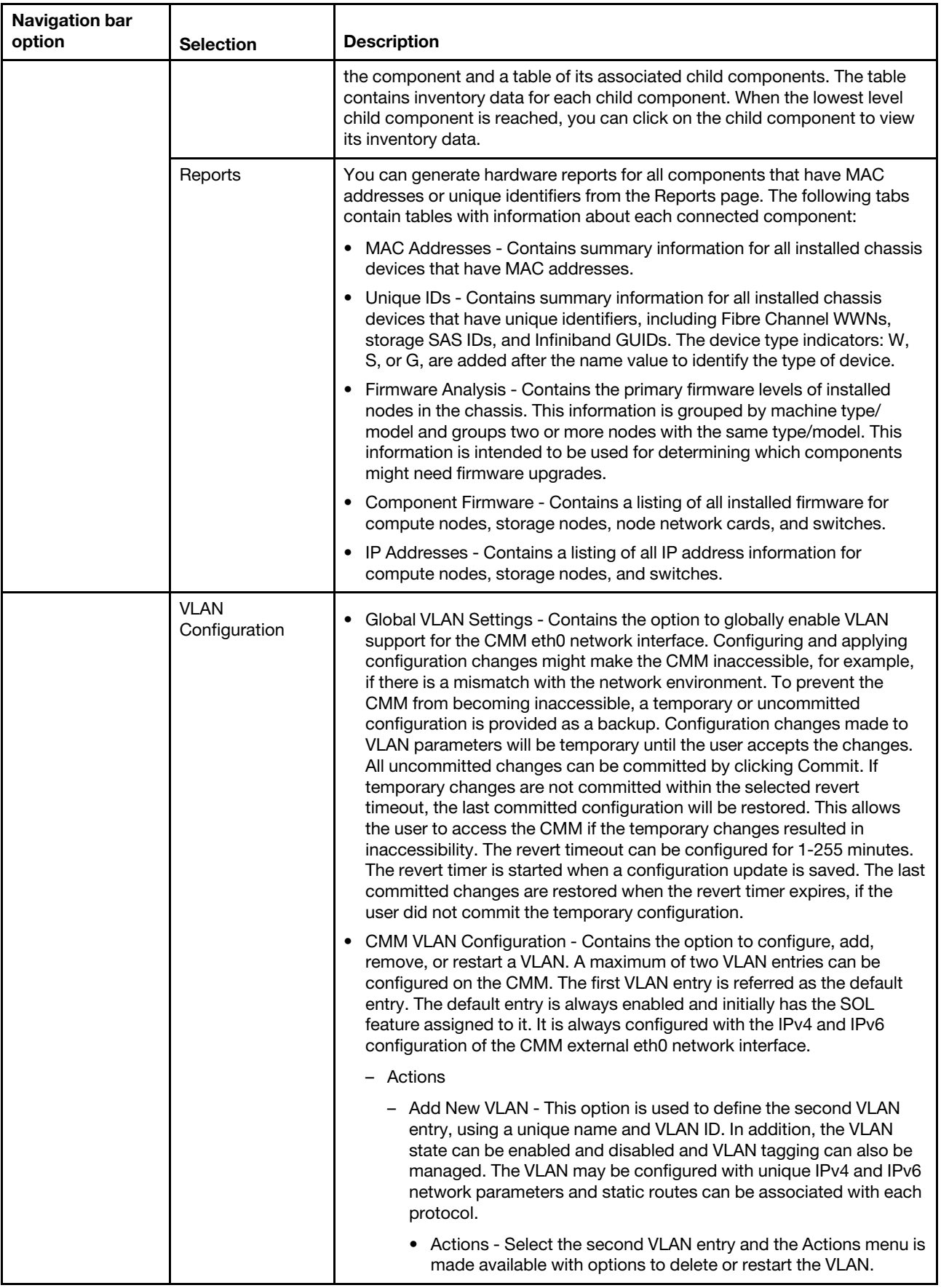

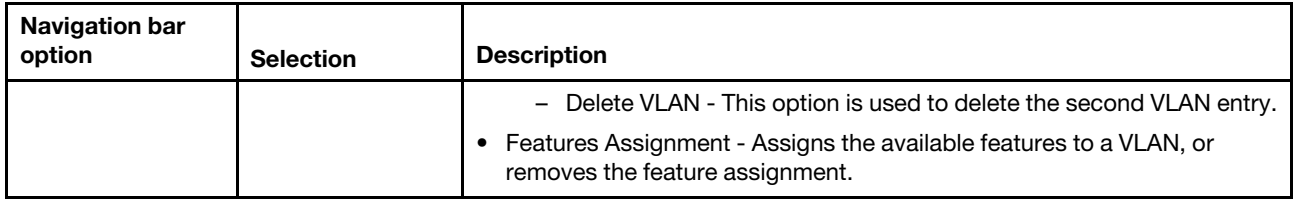

#### **CMM management options**

You configure only the active CMM. If a standby CMM is installed, it receives the configuration and status information automatically from the active CMM.

When the Flex System chassis is started for the first time, the CMM automatically configures its remote management port, enabling you to establish a management connection. See "Configuring the CMM for remote access" in the Lenovo Chassis Management Module 2 Installation Guide for information.

#### **Notes:**

- Each CMM is configured with the same static IP address. You must create a unique static IP address for each CMM. If DHCP is not used, only one CMM at a time can be added onto the network for discovery. Adding more than one CMM to the network without a unique IP address assignment for each results in IP address conflicts.
- For more information about CMM redundancy, see "Preparing for CMM redundancy" in the Lenovo Flex System Chassis Management Module 2 Installation Guide.
- The CMM default user ID and password are used by the Lenovo XClarity Administrator or the Flex System Manager management software to access Power Systems compute nodes in a chassis. Before you update the firmware for one or more Power Systems compute nodes with the management software, make sure that the password for the CMM default user ID account will not expire before the update is complete. If the password expires during a code update, the Power Systems compute nodes might not reconnect to the management software, and each Power Systems compute node might have to be updated with the new password. See the User Accounts page (click **Mgt Module Management** > **User Accounts**) in the CMM web interface, or the users command in the CMM Command-Line Interface Reference Guide, for information about how to check a password expiration date and change the password, if necessary.

If the CMM that is being installed is a replacement for the only CMM in the chassis and you saved the configuration file before you replaced the CMM, you can apply the saved configuration file to the replacement CMM. A saved configuration is applied from the Mgt Module Management page. Click **Configuration** from the **Mgt Module Management** menu.

You can purchase activation keys to activate the Features on Demand features for your CMM and I/O modules, if your I/O modules support these features. Click **License Key Management** from the **Mgt Module Management** menu.

You can configure the CMM by using the CMM Initial Setup wizard. The setup wizard starts automatically when you access the web interface of a new CMM for the first time. It also starts automatically the first time that you access the web interface of a CMM that has been reset to its default settings. To access the setup wizard, click **Mgt Module Management**, click **Configuration**, and then click **Initial Setup Wizard**.

**Note:** You can also configure the CMM by using the optional Lenovo XClarity Administrator (see [http://](http://flexsystem.lenovofiles.com/help/topic/com.lenovo.lxca.doc/aug_product_page.html) [flexsystem.lenovofiles.com/help/topic/com.lenovo.lxca.doc/aug\\_product\\_page.html\)](http://flexsystem.lenovofiles.com/help/topic/com.lenovo.lxca.doc/aug_product_page.html) or the Flex System Manager management software (see Flex System Manager Software Installation and Service Guide).

**Attention:** Installing the wrong firmware update might cause the CMM to malfunction. Before you install a firmware update, read any readme and change history files that are provided with the downloaded update. These files contain important information about the update and the procedure for installing the update, including any special procedure for updating from an early firmware version to the latest version.

The following table describes the options that are available from the **Mgt Module Management** menu.

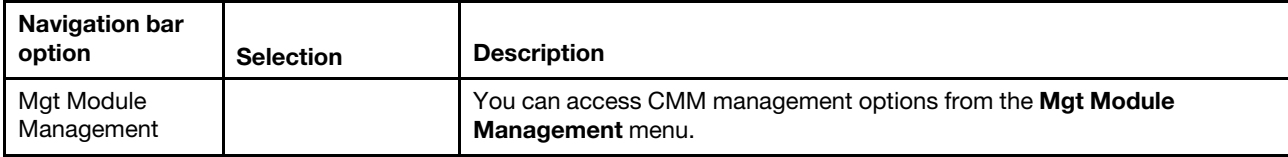

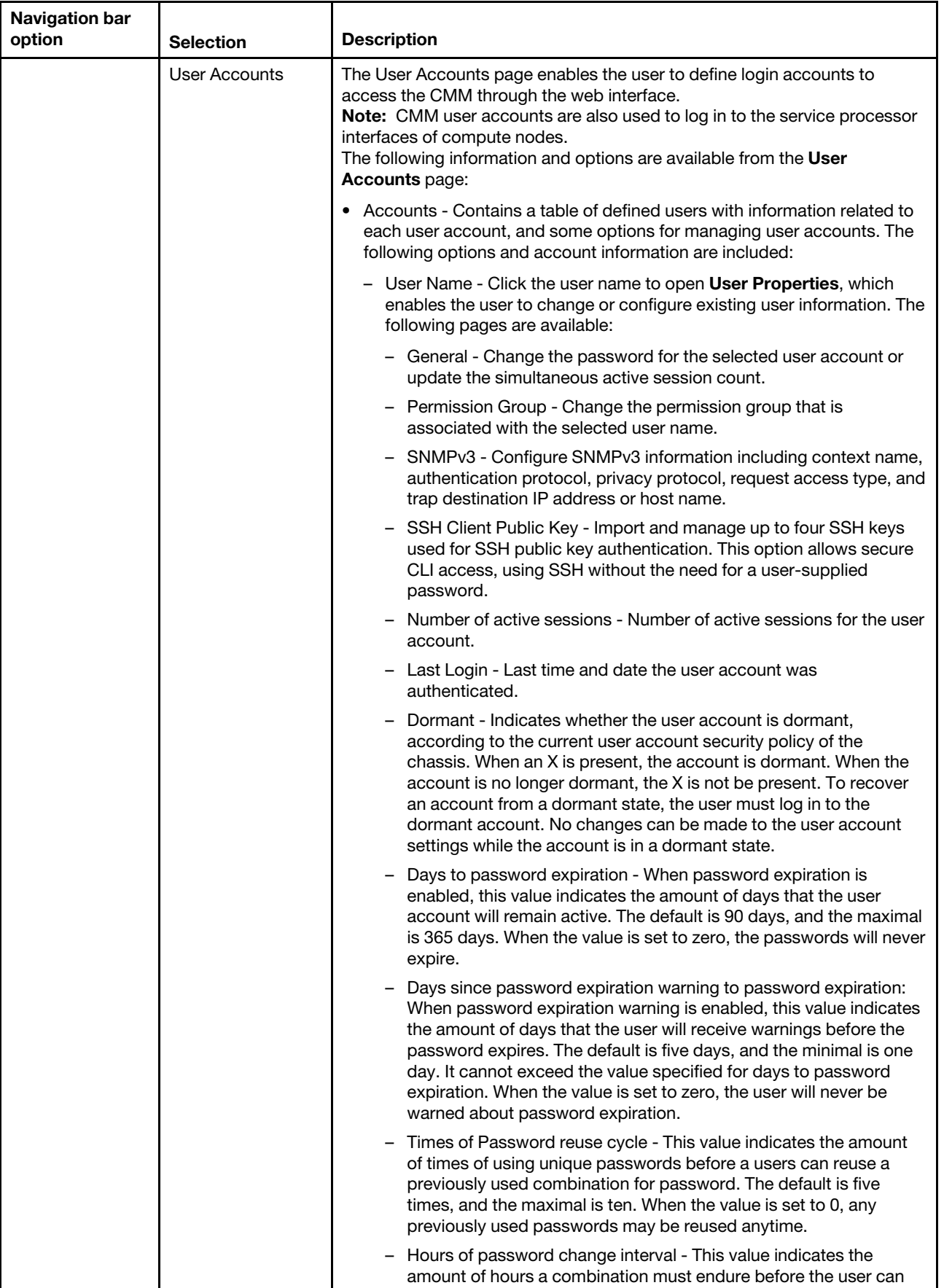

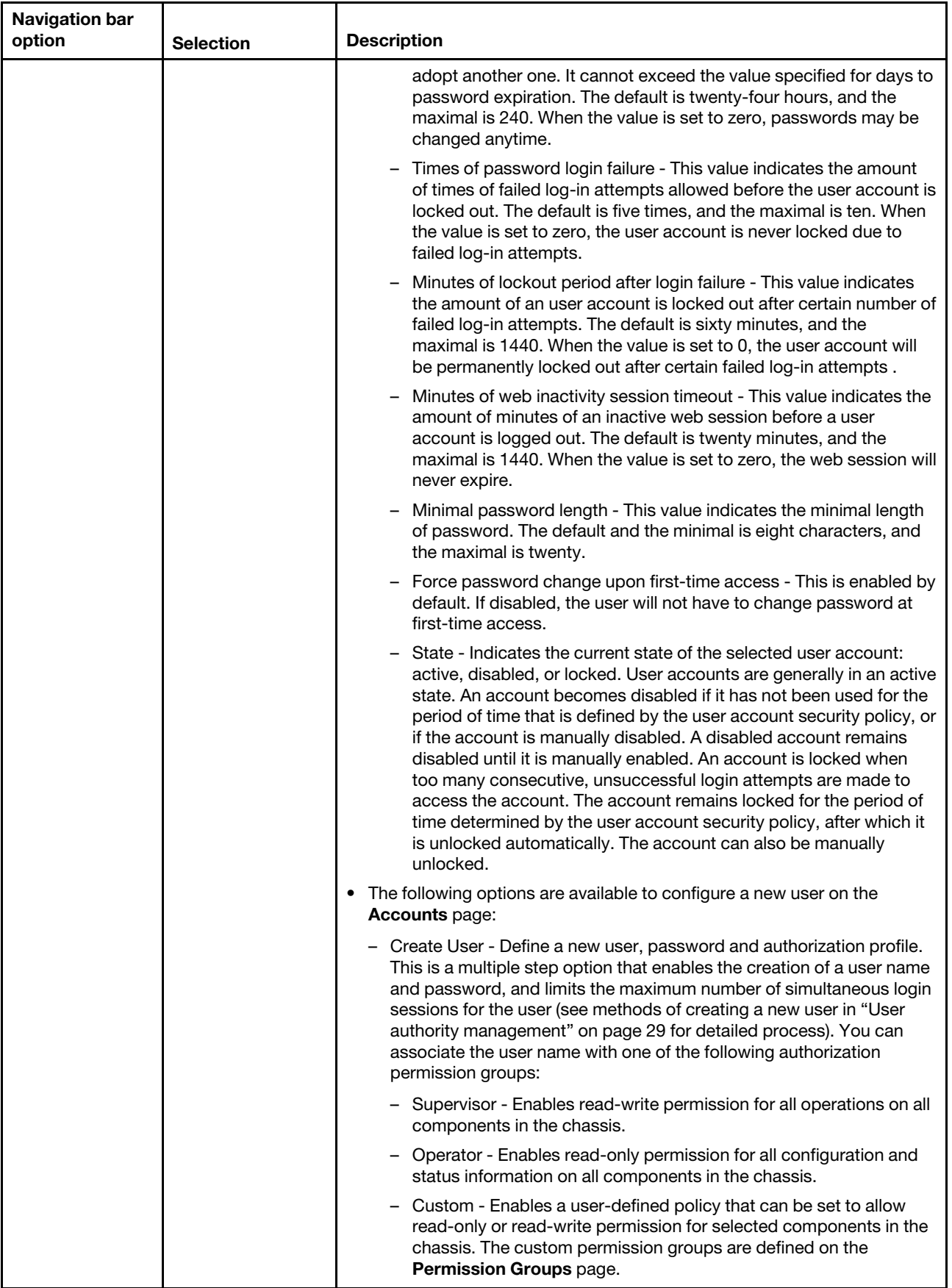

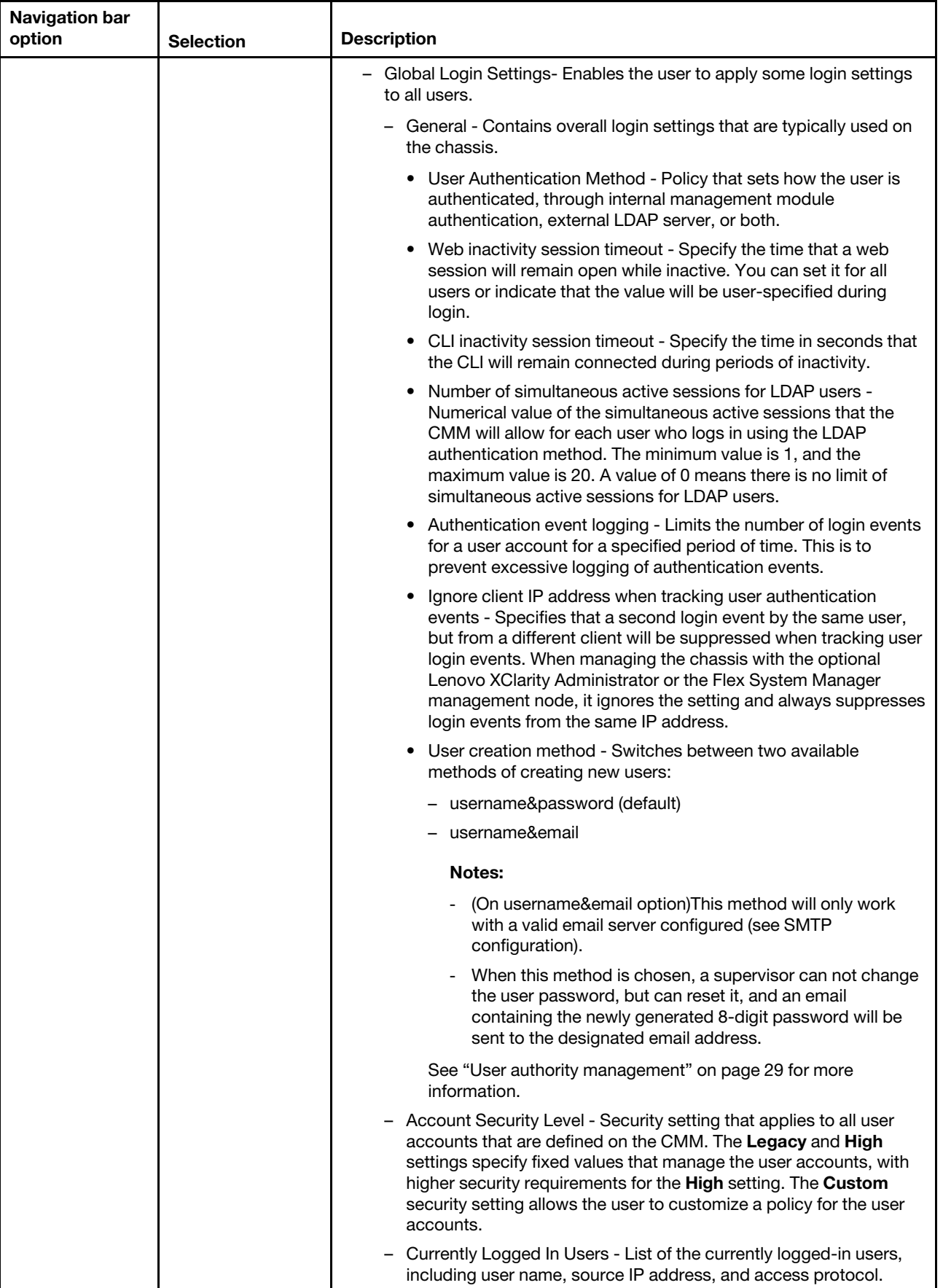

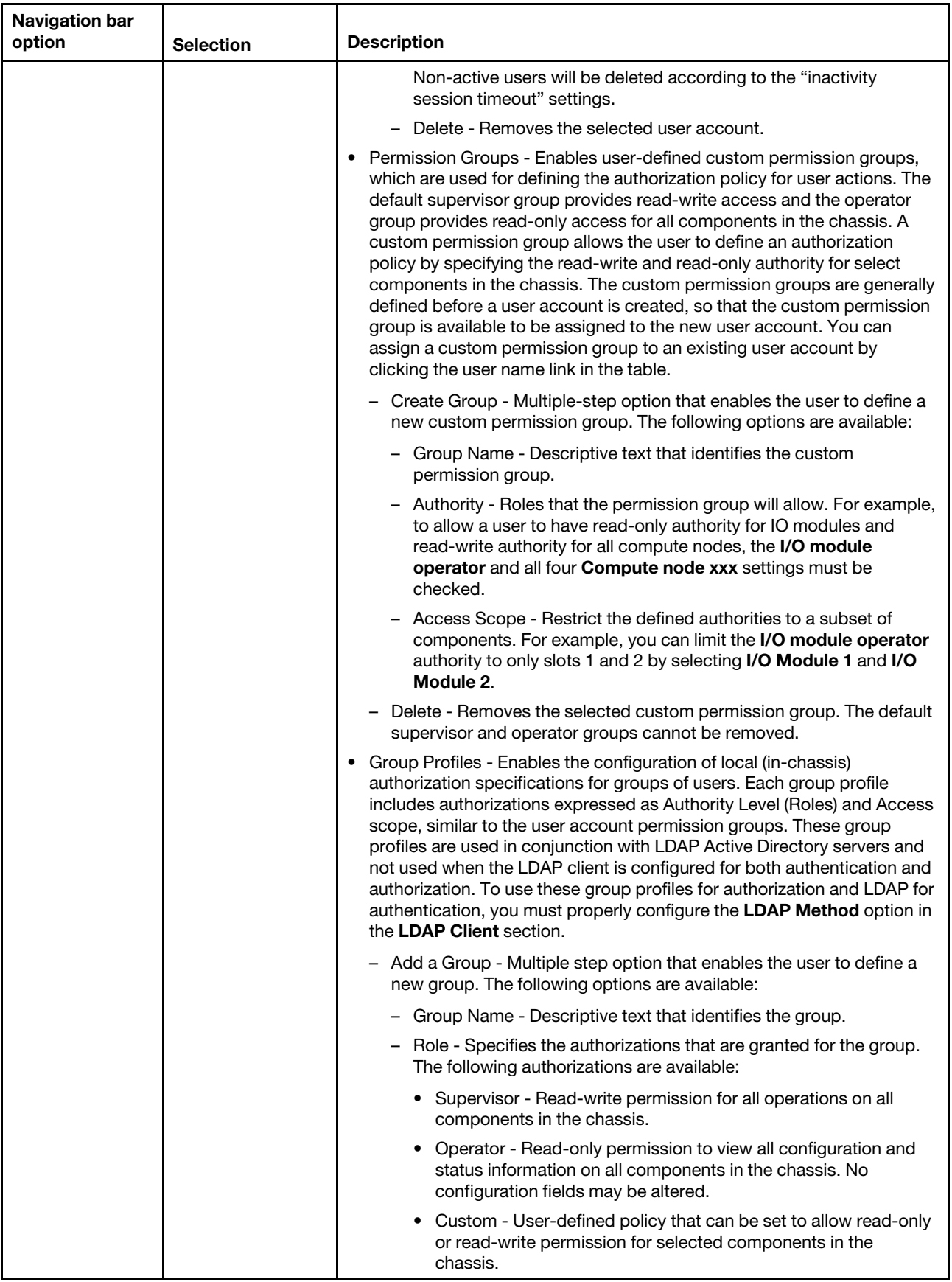

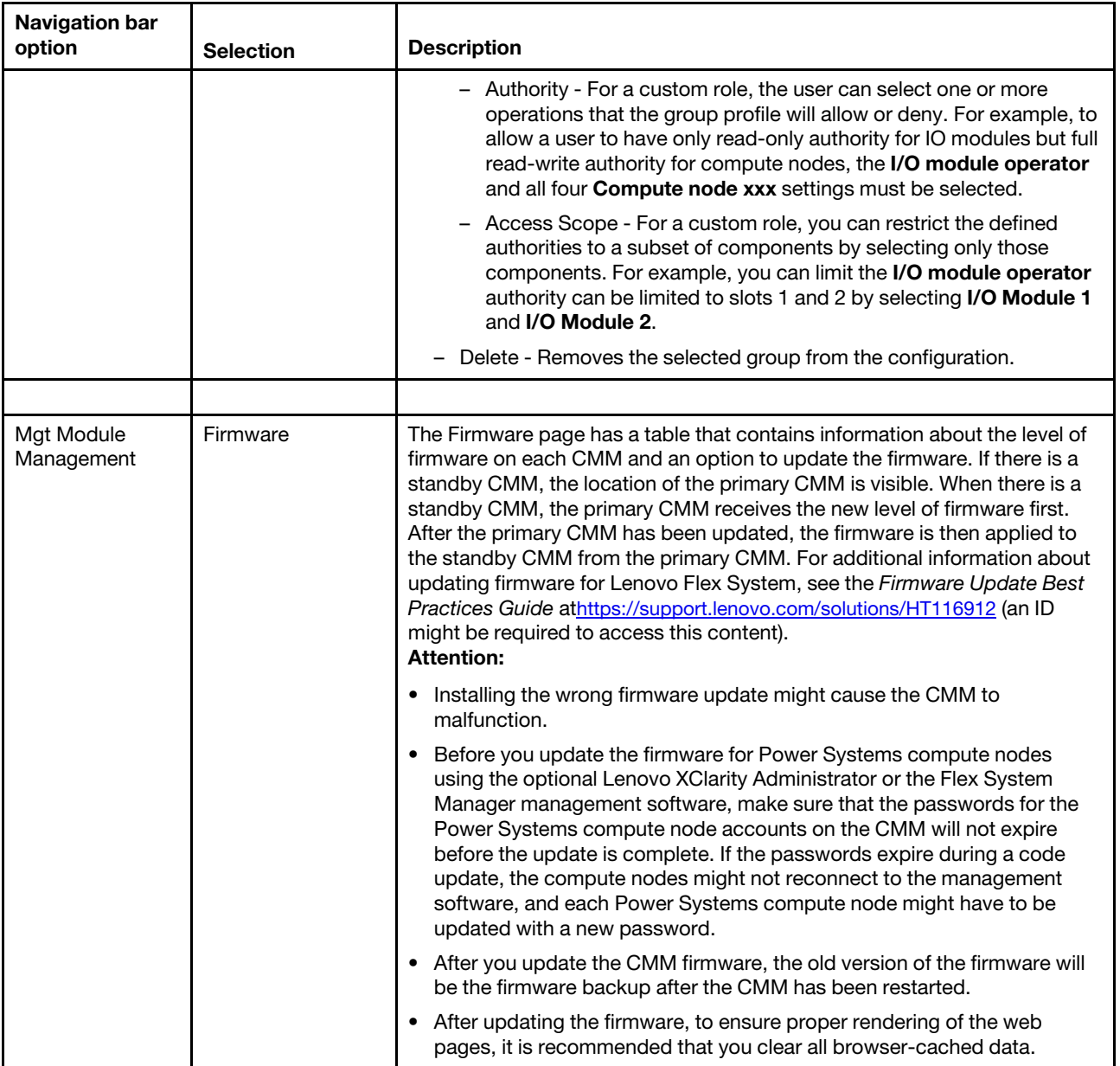

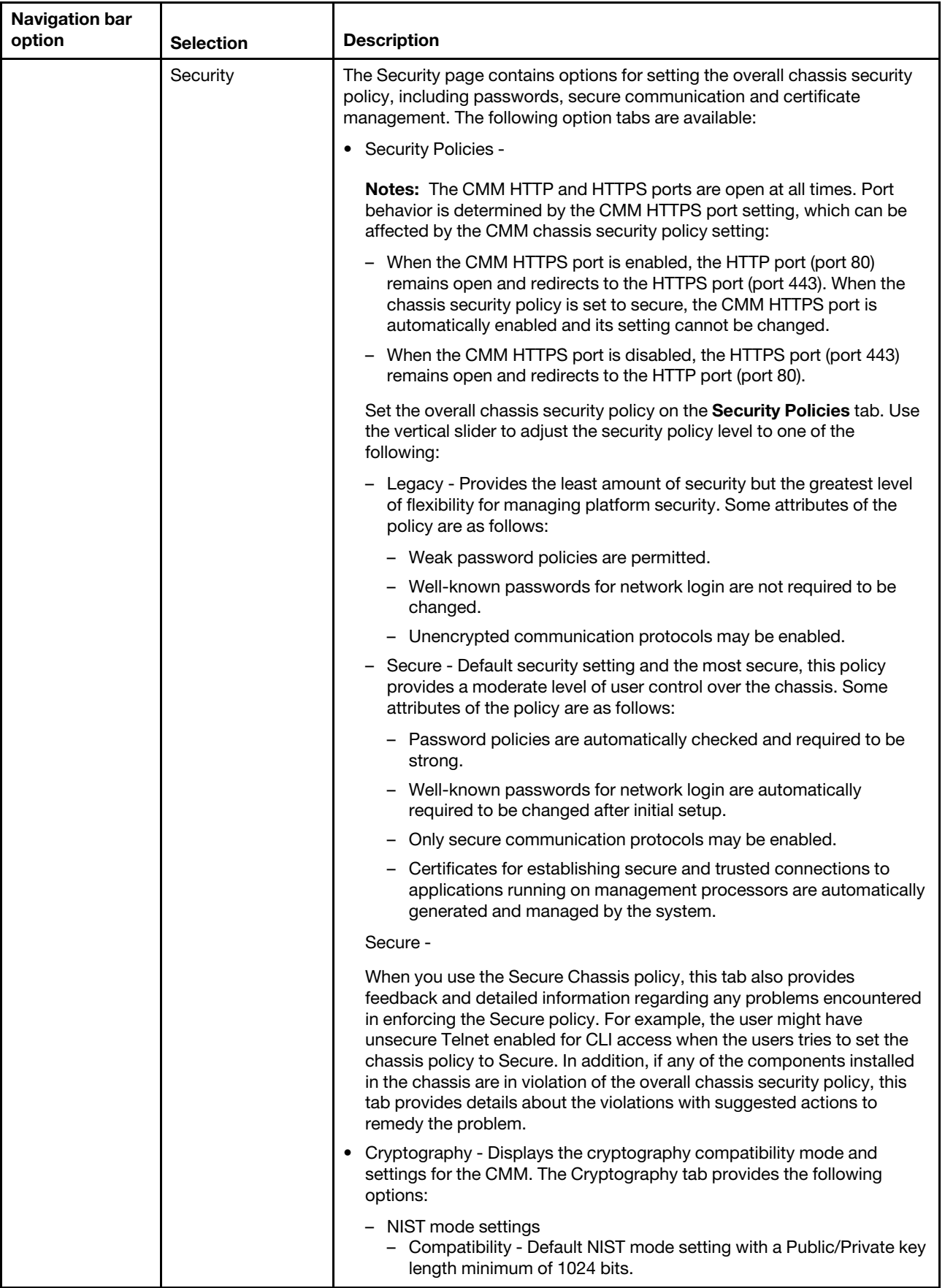

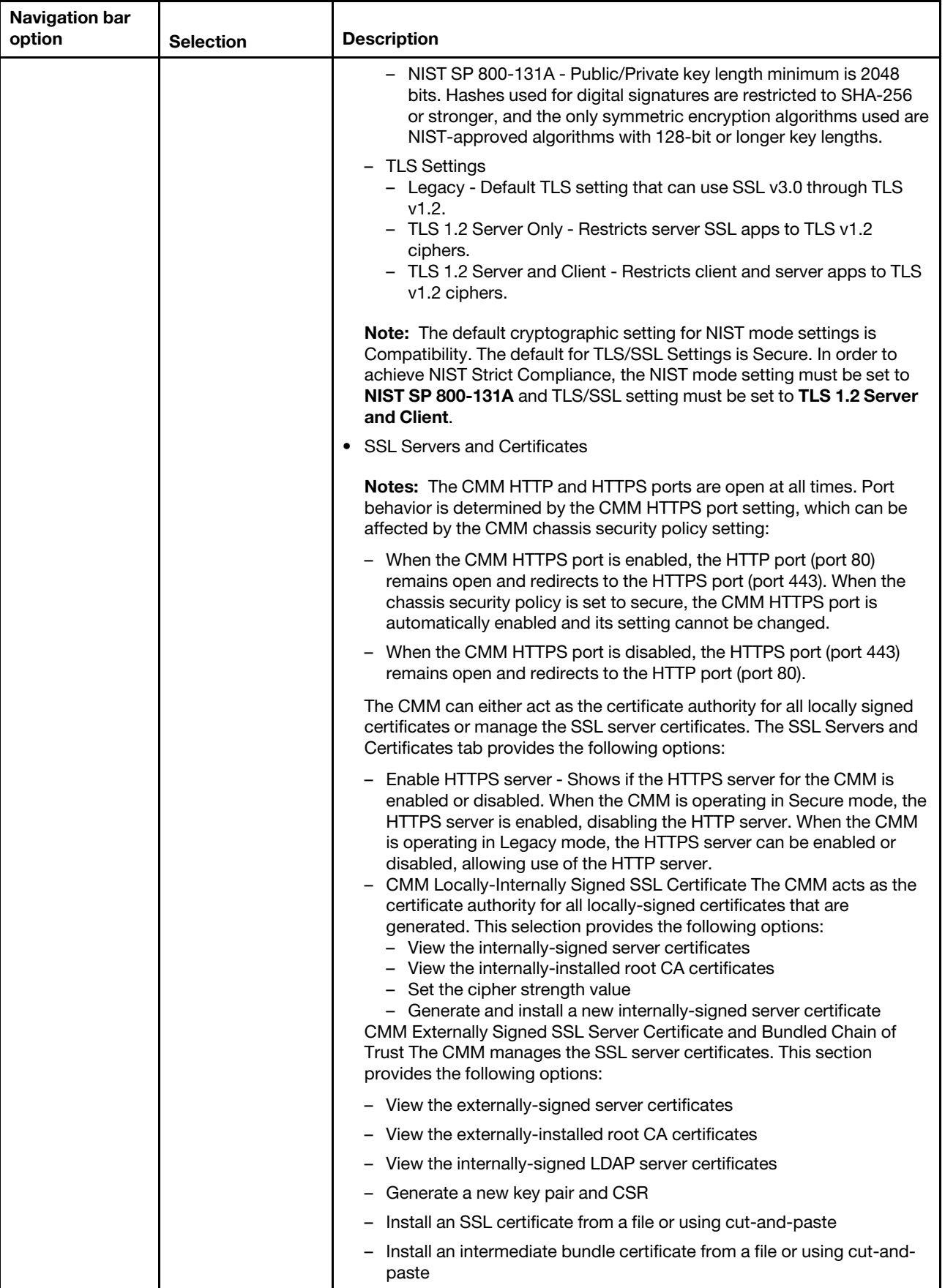

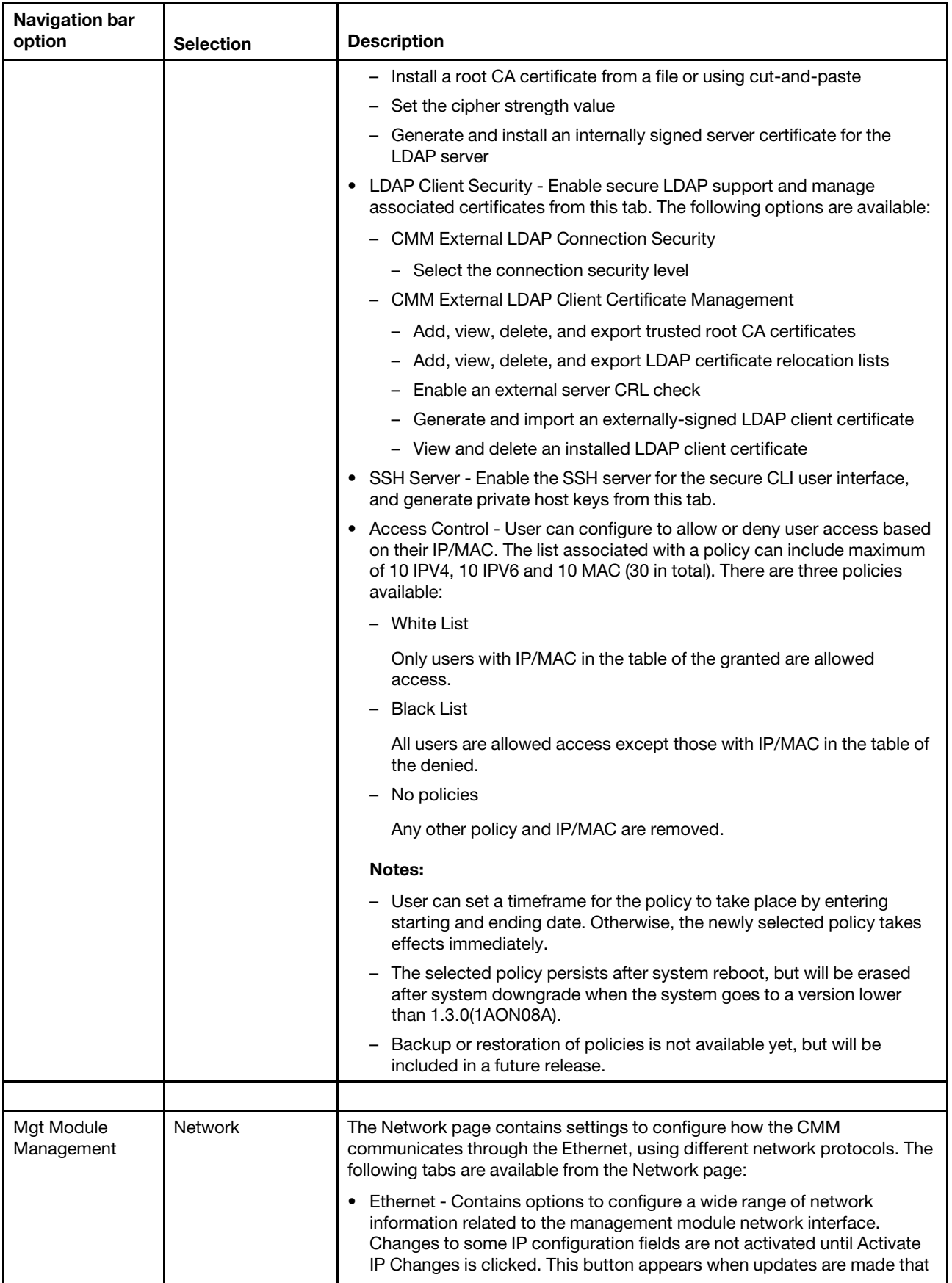

<span id="page-95-0"></span>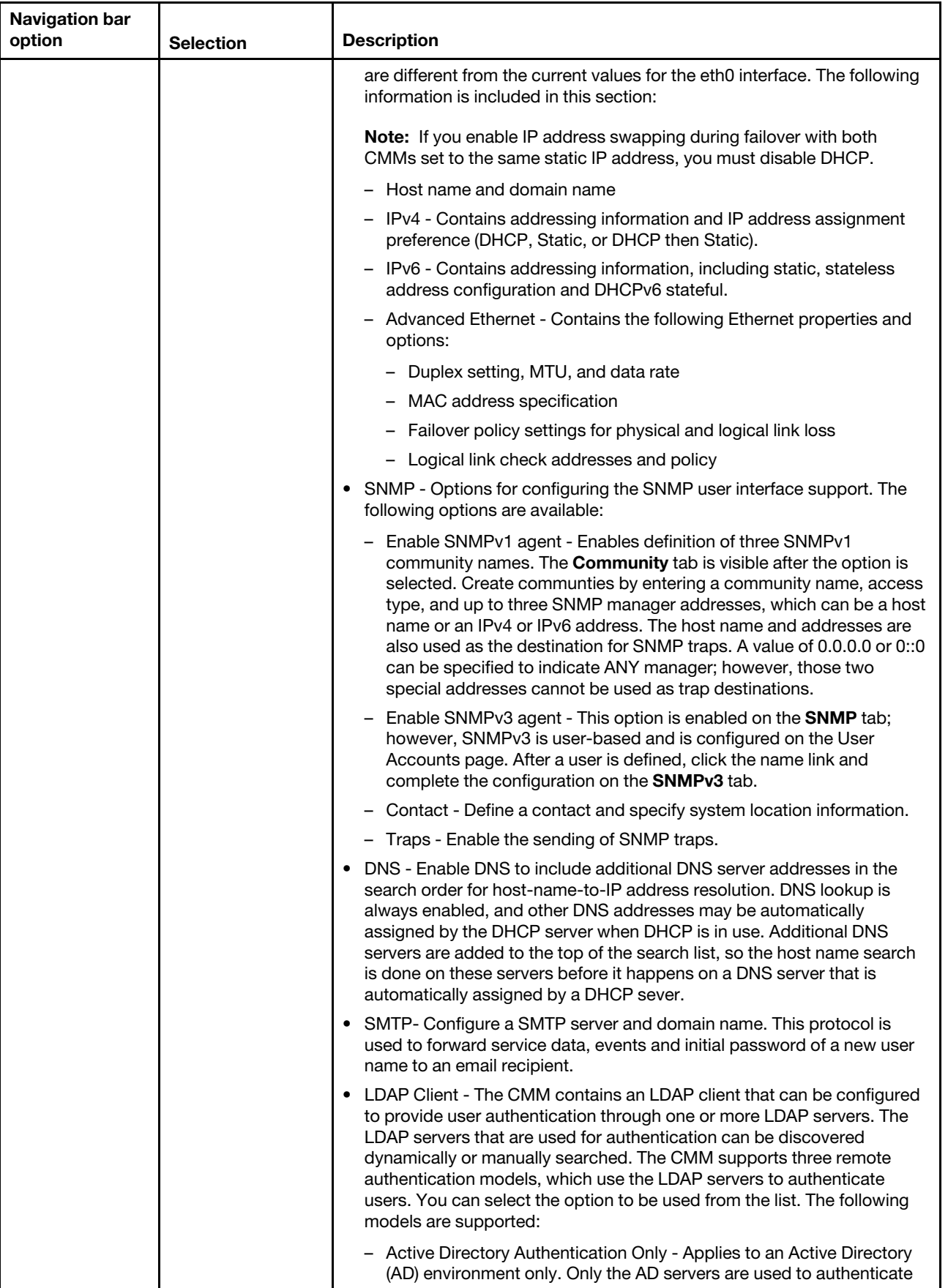

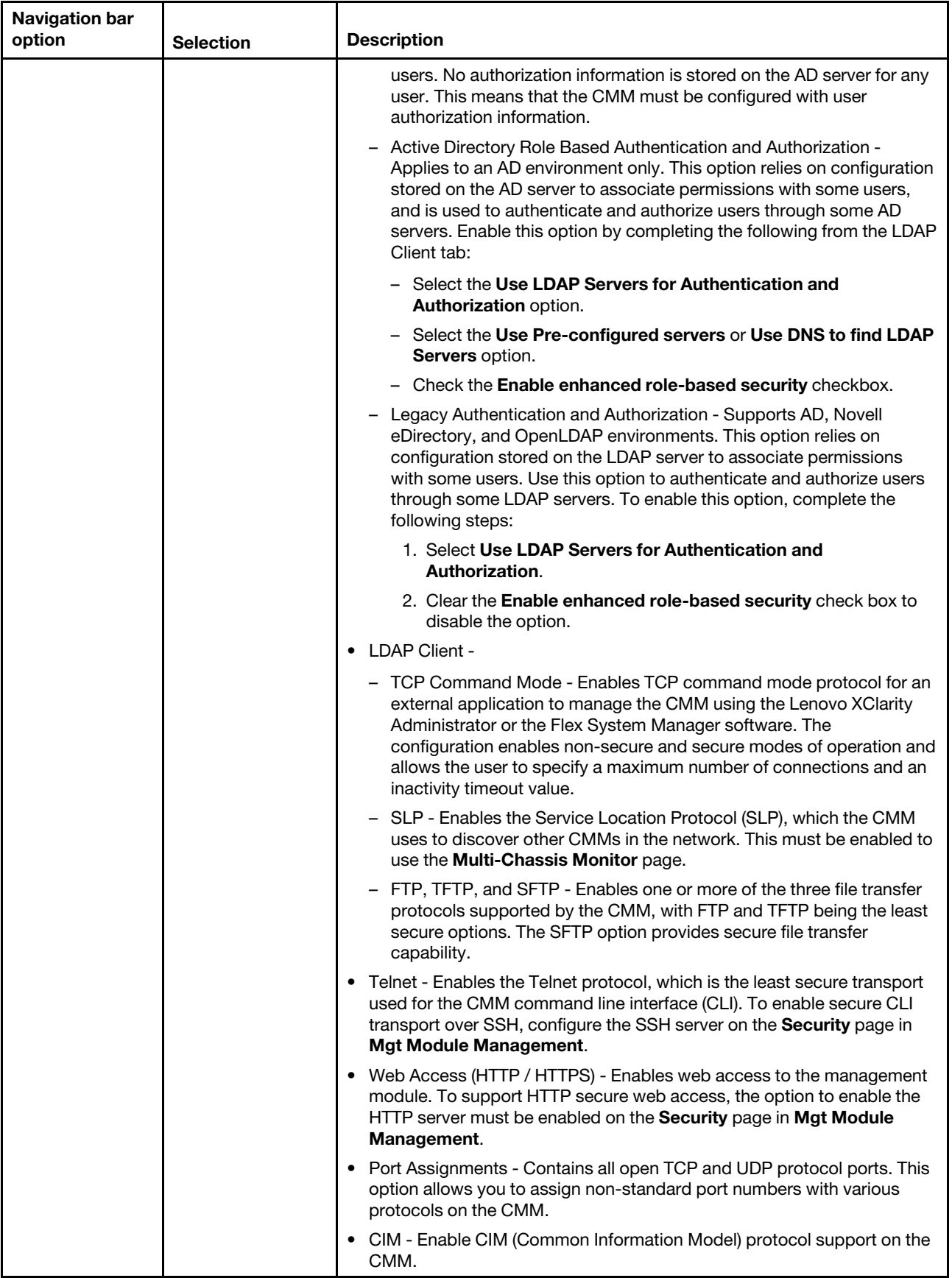

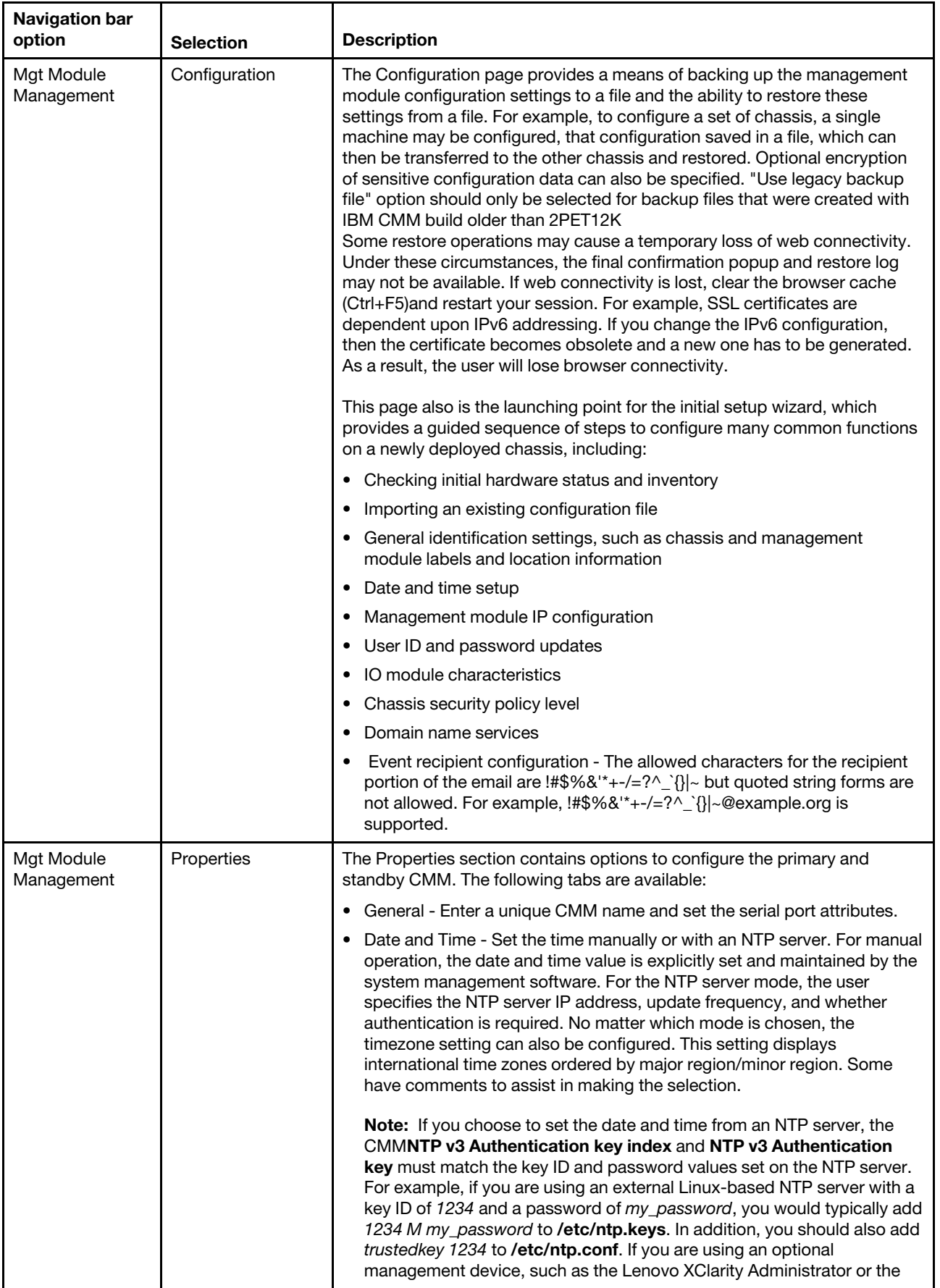

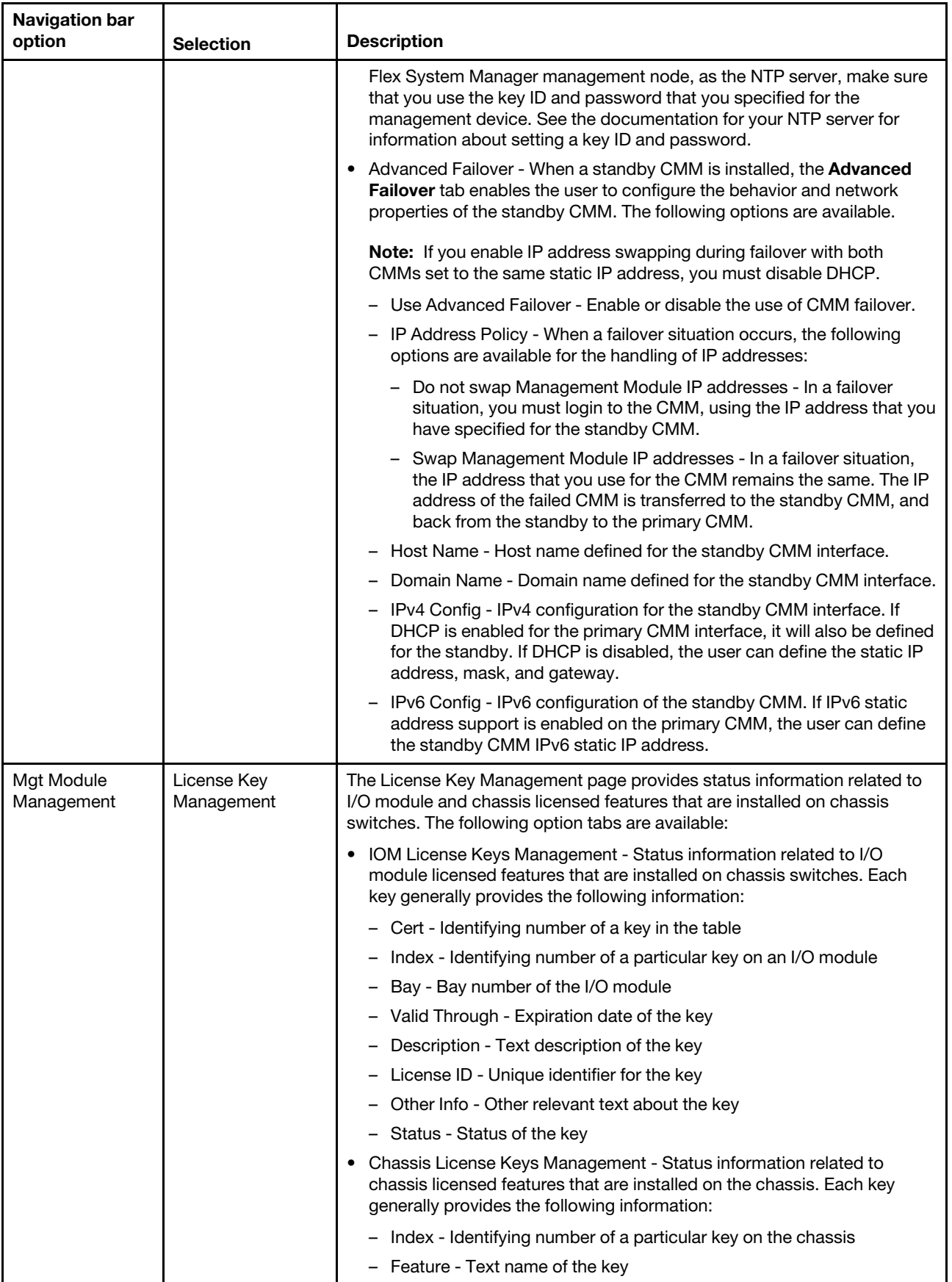

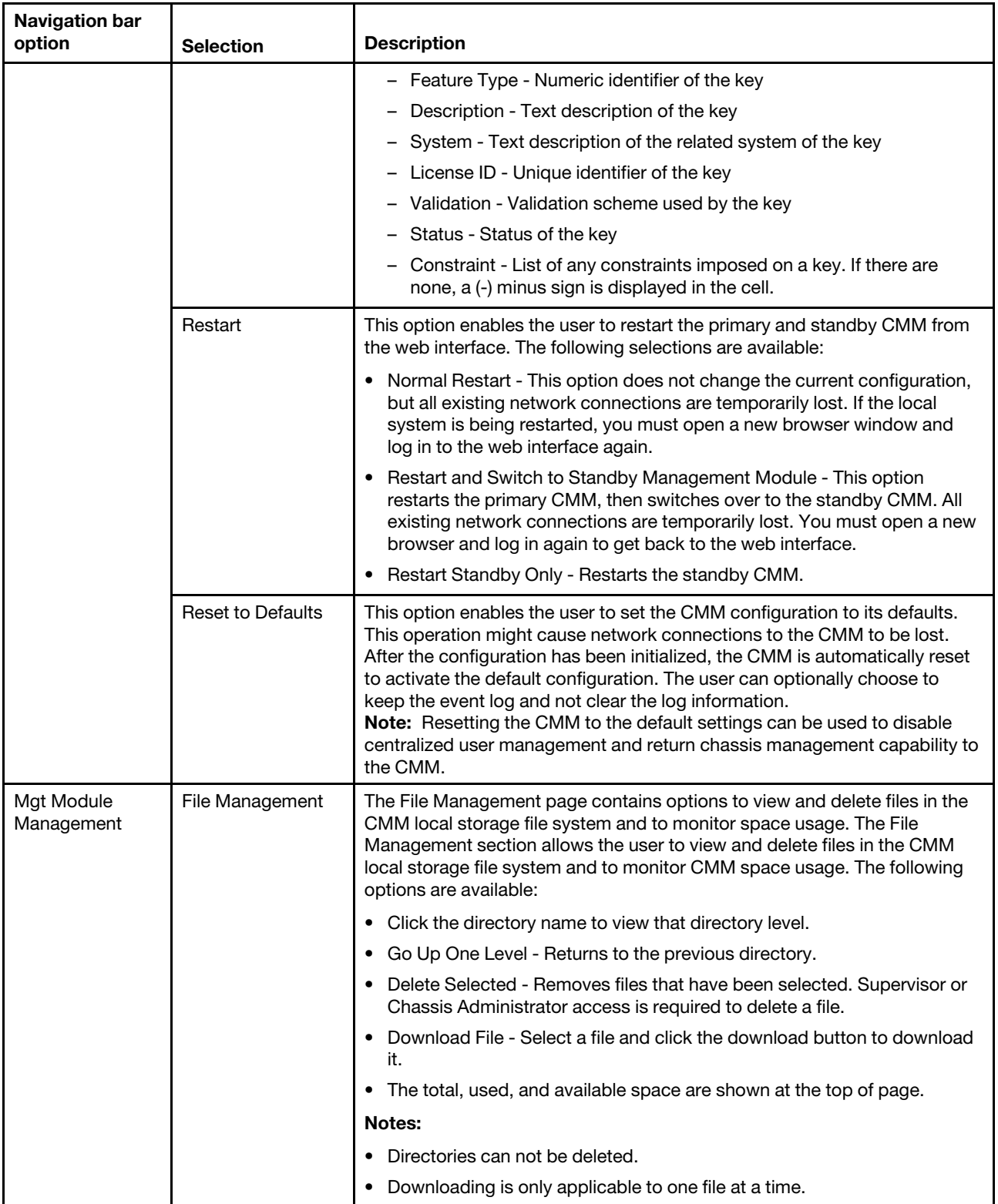

## <span id="page-100-0"></span>**Appendix A. Getting help and technical assistance**

If you need help, service, or technical assistance or just want more information about Lenovo products, you will find a wide variety of sources available from Lenovo to assist you.

Use this information to obtain additional information about Lenovo and Lenovo products, and determine what to do if you experience a problem with your Lenovo system or optional device.

**Note:** This section includes references to IBM web sites and information about obtaining service. IBM is Lenovo's preferred service provider for the System x, Flex System, and NeXtScale System products.

#### **Before you call**

Before you call, make sure that you have taken these steps to try to solve the problem yourself.

If you believe that you require warranty service for your Lenovo product, the service technicians will be able to assist you more efficiently if you prepare before you call.

- Check all cables to make sure that they are connected.
- Check the power switches to make sure that the system and any optional devices are turned on.
- Check for updated software, firmware, and operating-system device drivers for your Lenovo product. The Lenovo Warranty terms and conditions state that you, the owner of the Lenovo product, are responsible for maintaining and updating all software and firmware for the product (unless it is covered by an additional maintenance contract). Your service technician will request that you upgrade your software and firmware if the problem has a documented solution within a software upgrade.
- If you have installed new hardware or software in your environment, check [http://static.lenovo.com/us/en/](http://static.lenovo.com/us/en/serverproven/index.shtml) [serverproven/index.shtml](http://static.lenovo.com/us/en/serverproven/index.shtml) to make sure that the hardware and software is supported by your product.
- Go to<http://datacentersupport.lenovo.com> to check for information to help you solve the problem.
- Gather the following information to provide to the service technician. This data will help the service technician quickly provide a solution to your problem and ensure that you receive the level of service for which you might have contracted.
	- Hardware and Software Maintenance agreement contract numbers, if applicable
	- Machine type number (Lenovo 4-digit machine identifier)
	- Model number
	- Serial number
	- Current system UEFI and firmware levels
	- Other pertinent information such as error messages and logs
- Go to [http://www.ibm.com/support/entry/portal/Open\\_service\\_request](https://www-947.ibm.com/support/servicerequest/newUserHome.action?displayRegKey=) to submit an Electronic Service Request. Submitting an Electronic Service Request will start the process of determining a solution to your problem by making the pertinent information available to the service technicians. The IBM service technicians can start working on your solution as soon as you have completed and submitted an Electronic Service Request.

You can solve many problems without outside assistance by following the troubleshooting procedures that Lenovo provides in the online help or in the Lenovo product documentation. The Lenovo product documentation also describes the diagnostic tests that you can perform. The documentation for most systems, operating systems, and programs contains troubleshooting procedures and explanations of error messages and error codes. If you suspect a software problem, see the documentation for the operating system or program.

#### **Using the documentation**

Information about your Lenovo system and preinstalled software, if any, or optional device is available in the product documentation. That documentation can include printed documents, online documents, readme files, and help files.

See the troubleshooting information in your system documentation for instructions for using the diagnostic programs. The troubleshooting information or the diagnostic programs might tell you that you need additional or updated device drivers or other software. Lenovo maintains pages on the World Wide Web where you can get the latest technical information and download device drivers and updates. To access these pages, go to<http://datacentersupport.lenovo.com>.

#### **Getting help and information from the World Wide Web**

Up-to-date information about Lenovo products and support is available on the World Wide Web.

On the World Wide Web, up-to-date information about Lenovo systems, optional devices, services, and support is available at <http://datacentersupport.lenovo.com>. The most current version of the product documentation is available in the following product-specific Information Centers:

**Flex System products:** <http://flexsystem.lenovofiles.com/help/index.jsp> **System x products:** <http://systemx.lenovofiles.com/help/index.jsp> **NeXtScale System products:** <http://nextscale.lenovofiles.com/help/index.jsp>

#### **How to send service data**

You can use the Enhanced Customer Data Repository to send diagnostic data.

Before you send diagnostic data, read the terms of use at [http://www.ibm.com/de/support/ecurep/terms.html.](http://www.ibm.com/de/support/ecurep/terms.html)

You can use any of the following methods to send diagnostic data:

- **Standard upload:** [http://www.ibm.com/de/support/ecurep/send\\_http.html](http://www.ibm.com/de/support/ecurep/send_http.html)
- **Standard upload with the system serial number:** [http://www.ecurep.ibm.com/app/upload\\_hw](http://www.ecurep.ibm.com/app/upload_hw)
- **Secure upload:** [http://www.ibm.com/de/support/ecurep/send\\_http.html#secure](http://www.ibm.com/de/support/ecurep/send_http.html#secure)
- **Secure upload with the system serial number:** [https://www.ecurep.ibm.com/app/upload\\_hw](https://www.ecurep.ibm.com/app/upload_hw)

#### **Creating a personalized support web page**

You can create a personalized support web page by identifying Lenovo products that are of interest to you.

To create a personalized support web page, go to [https://support.lenovo.com](https://support.lenovo.com/). From this personalized page, you can subscribe to weekly email notifications about new technical documents, search for information and downloads, and access various administrative services.

#### **Software service and support**

Through IBM Support Line, you can get telephone assistance, for a fee, with usage, configuration, and software problems with your Lenovo products.

For more information about Support Line and other IBM services, see [http://www.ibm.com/services](http://www-935.ibm.com/services/us/en/it-services/gts-it-service-home-page-1.html) or see <http://www.ibm.com/planetwide> for support telephone numbers. In the U.S. and Canada, call 1-800-IBM-SERV (1-800-426-7378).

#### **Hardware service and support**

IBM is Lenovo's preferred service provider for the System x, Flex System and NeXtScale System products.

You can receive hardware service through your Lenovo reseller or from IBM. To locate a reseller authorized by Lenovo to provide warranty service, go to [http://www.ibm.com/partnerworld](http://www-304.ibm.com/partnerworld/wps/servlet/ContentHandler/pw_home_pub_index) and click **Business Partner Locator**. For IBM support telephone numbers, see<http://www.ibm.com/planetwide>. In the U.S. and Canada, call 1-800-IBM-SERV (1-800-426-7378).

In the U.S. and Canada, hardware service and support is available 24 hours a day, 7 days a week. In the U. K., these services are available Monday through Friday, from 9 a.m. to 6 p.m.

#### **Taiwan product service**

Use this information to contact product service for Taiwan.

委製商/進口商名稱: 荷蘭商聯想股份有限公司台灣分公司 進口商地址: 台北市內湖區堤頂大道2段89號5樓 進口商電話: 0800-000-702 (代表號)

# <span id="page-104-0"></span>**Appendix B. Notices**

Lenovo may not offer the products, services, or features discussed in this document in all countries. Consult your local Lenovo representative for information on the products and services currently available in your area.

Any reference to a Lenovo product, program, or service is not intended to state or imply that only that Lenovo product, program, or service may be used. Any functionally equivalent product, program, or service that does not infringe any Lenovo intellectual property right may be used instead. However, it is the user's responsibility to evaluate and verify the operation of any other product, program, or service.

Lenovo may have patents or pending patent applications covering subject matter described in this document. The furnishing of this document does not give you any license to these patents. You can send license inquiries, in writing, to:

Lenovo (United States), Inc. 1009 Think Place - Building One Morrisville, NC 27560 U.S.A. Attention: Lenovo Director of Licensing

LENOVO PROVIDES THIS PUBLICATION "AS IS" WITHOUT WARRANTY OF ANY KIND, EITHER EXPRESS OR IMPLIED, INCLUDING, BUT NOT LIMITED TO, THE IMPLIED WARRANTIES OF NON-INFRINGEMENT, MERCHANTABILITY OR FITNESS FOR A PARTICULAR PURPOSE. Some jurisdictions do not allow disclaimer of express or implied warranties in certain transactions, therefore, this statement may not apply to you.

This information could include technical inaccuracies or typographical errors. Changes are periodically made to the information herein; these changes will be incorporated in new editions of the publication. Lenovo may make improvements and/or changes in the product(s) and/or the program(s) described in this publication at any time without notice.

The products described in this document are not intended for use in implantation or other life support applications where malfunction may result in injury or death to persons. The information contained in this document does not affect or change Lenovo product specifications or warranties. Nothing in this document shall operate as an express or implied license or indemnity under the intellectual property rights of Lenovo or third parties. All information contained in this document was obtained in specific environments and is presented as an illustration. The result obtained in other operating environments may vary.

Lenovo may use or distribute any of the information you supply in any way it believes appropriate without incurring any obligation to you.

Any references in this publication to non-Lenovo Web sites are provided for convenience only and do not in any manner serve as an endorsement of those Web sites. The materials at those Web sites are not part of the materials for this Lenovo product, and use of those Web sites is at your own risk.

Any performance data contained herein was determined in a controlled environment. Therefore, the result obtained in other operating environments may vary significantly. Some measurements may have been made on development-level systems and there is no guarantee that these measurements will be the same on generally available systems. Furthermore, some measurements may have been estimated through extrapolation. Actual results may vary. Users of this document should verify the applicable data for their specific environment.

#### **Trademarks**

Lenovo, the Lenovo logo, Flex System, System x, NeXtScale System, and x Architecture are trademarks of Lenovo in the United States, other countries, or both.

Intel and Intel Xeon are trademarks of Intel Corporation in the United States, other countries, or both.

Internet Explorer, Microsoft, and Windows are trademarks of the Microsoft group of companies.

Linux is a registered trademark of Linus Torvalds.

Other company, product, or service names may be trademarks or service marks of others.

#### **Important notes**

Processor speed indicates the internal clock speed of the microprocessor; other factors also affect application performance.

CD or DVD drive speed is the variable read rate. Actual speeds vary and are often less than the possible maximum.

When referring to processor storage, real and virtual storage, or channel volume, KB stands for 1024 bytes, MB stands for 1 048 576 bytes, and GB stands for 1 073 741 824 bytes.

When referring to hard disk drive capacity or communications volume, MB stands for 1 000 000 bytes, and GB stands for 1 000 000 000 bytes. Total user-accessible capacity can vary depending on operating environments.

Maximum internal hard disk drive capacities assume the replacement of any standard hard disk drives and population of all hard-disk-drive bays with the largest currently supported drives that are available from Lenovo.

Maximum memory might require replacement of the standard memory with an optional memory module.

Each solid-state memory cell has an intrinsic, finite number of write cycles that the cell can incur. Therefore, a solid-state device has a maximum number of write cycles that it can be subjected to, expressed as total bytes written (TBW). A device that has exceeded this limit might fail to respond to system-generated commands or might be incapable of being written to. Lenovo is not responsible for replacement of a device that has exceeded its maximum guaranteed number of program/erase cycles, as documented in the Official Published Specifications for the device.

Lenovo makes no representations or warranties with respect to non-Lenovo products. Support (if any) for the non-Lenovo products is provided by the third party, not Lenovo.

Some software might differ from its retail version (if available) and might not include user manuals or all program functionality.

#### **Recycling information**

Lenovo encourages owners of information technology (IT) equipment to responsibly recycle their equipment when it is no longer needed. Lenovo offers a variety of programs and services to assist equipment owners in recycling their IT products. For information on recycling Lenovo products, go to: [http://www.lenovo.com/](http://www.lenovo.com/recycling) [recycling.](http://www.lenovo.com/recycling)

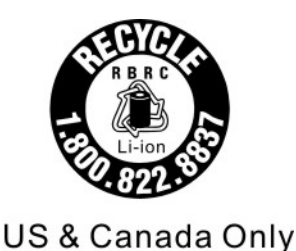

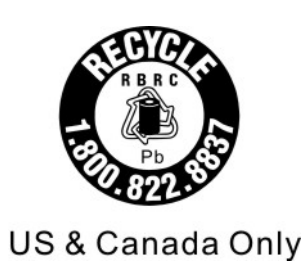

#### **Particulate contamination**

**Attention:** Airborne particulates (including metal flakes or particles) and reactive gases acting alone or in combination with other environmental factors such as humidity or temperature might pose a risk to the device that is described in this document.

Risks that are posed by the presence of excessive particulate levels or concentrations of harmful gases include damage that might cause the device to malfunction or cease functioning altogether. This specification sets forth limits for particulates and gases that are intended to avoid such damage. The limits must not be viewed or used as definitive limits, because numerous other factors, such as temperature or moisture content of the air, can influence the impact of particulates or environmental corrosives and gaseous contaminant transfer. In the absence of specific limits that are set forth in this document, you must implement practices that maintain particulate and gas levels that are consistent with the protection of human health and safety. If Lenovo determines that the levels of particulates or gases in your environment have caused damage to the device, Lenovo may condition provision of repair or replacement of devices or parts on implementation of appropriate remedial measures to mitigate such environmental contamination. Implementation of such remedial measures is a customer responsibility.

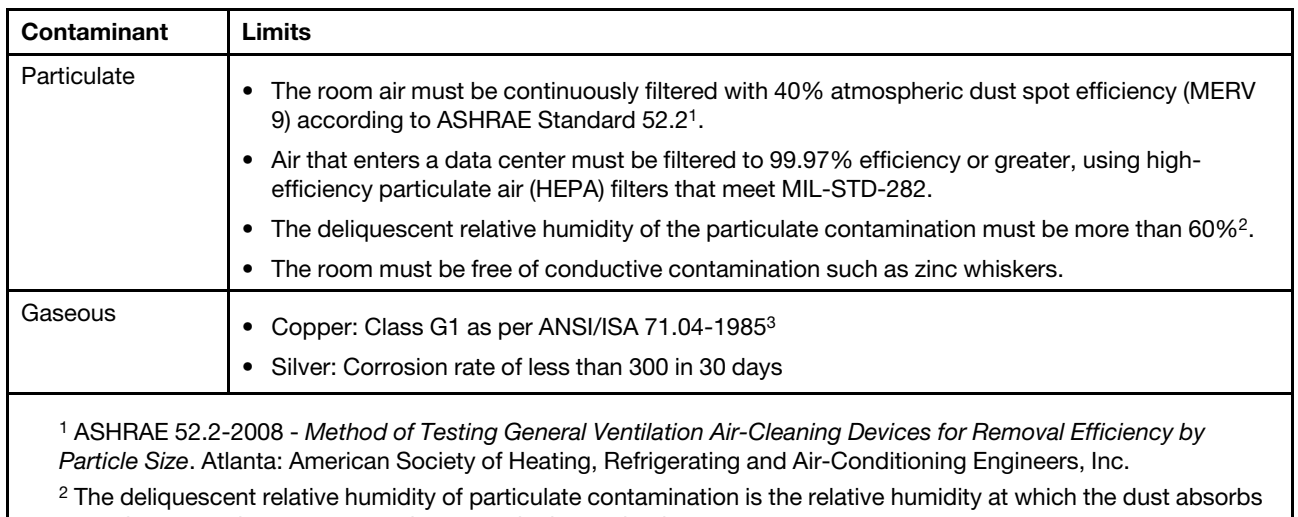

#### Table 3. Limits for particulates and gases

enough water to become wet and promote ionic conduction. 3 ANSI/ISA-71.04-1985. Environmental conditions for process measurement and control systems: Airborne contaminants. Instrument Society of America, Research Triangle Park, North Carolina, U.S.A.

#### **Telecommunication regulatory statement**

This product may not be certified in your country for connection by any means whatsoever to interfaces of public telecommunications networks. Further certification may be required by law prior to making any such connection. Contact a Lenovo representative or reseller for any questions.

#### **Electronic emission notices**

When you attach a monitor to the equipment, you must use the designated monitor cable and any interference suppression devices that are supplied with the monitor.

#### **Federal Communications Commission (FCC) statement**

**Note:** This equipment has been tested and found to comply with the limits for a Class A digital device, pursuant to Part 15 of the FCC Rules. These limits are designed to provide reasonable protection against harmful interference when the equipment is operated in a commercial environment. This equipment generates, uses, and can radiate radio frequency energy and, if not installed and used in accordance with the instruction manual, may cause harmful interference to radio communications. Operation of this equipment in a residential area is likely to cause harmful interference, in which case the user will be required to correct the interference at his own expense.

Properly shielded and grounded cables and connectors must be used in order to meet FCC emission limits. Lenovo is not responsible for any radio or television interference caused by using other than recommended cables and connectors or by unauthorized changes or modifications to this equipment. Unauthorized changes or modifications could void the user's authority to operate the equipment.

This device complies with Part 15 of the FCC Rules. Operation is subject to the following two conditions: (1) this device may not cause harmful interference, and (2) this device must accept any interference received, including interference that might cause undesired operation.

#### **Industry Canada Class A emission compliance statement**

This Class A digital apparatus complies with Canadian ICES-003.

#### **Avis de conformité à la réglementation d'Industrie Canada**

Cet appareil numérique de la classe A est conforme à la norme NMB-003 du Canada.

### **Australia and New Zealand Class A statement**

**Attention:** This is a Class A product. In a domestic environment this product may cause radio interference in which case the user may be required to take adequate measures.

#### **European Union EMC Directive conformance statement**

This product is in conformity with the protection requirements of EU Council Directive 2014/30/EU on the approximation of the laws of the Member States relating to electromagnetic compatibility. Lenovo cannot accept responsibility for any failure to satisfy the protection requirements resulting from a non-recommended modification of the product, including the installation of option cards from other manufacturers.

This product has been tested and found to comply with the limits for Class A equipment according to European Standards harmonized in the Directives in compliance. The limits for Class A equipment were derived for commercial and industrial environments to provide reasonable protection against interference with licensed communication equipment.

Lenovo, Einsteinova 21, 851 01 Bratislava, Slovakia

# CE

**Warning:** This is a Class A product. In a domestic environment this product may cause radio interference in which case the user may be required to take adequate measures.
## **Germany Class A statement**

#### **Deutschsprachiger EU Hinweis: Hinweis für Geräte der Klasse A EU-Richtlinie zur Elektromagnetischen Verträglichkeit**

#### <span id="page-108-0"></span>**Deutschsprachiger EU Hinweis:Hinweis für Geräte der Klasse A EU-Richtlinie zur**

**Elektromagnetischen Verträglichkeit** Dieses Produkt entspricht den Schutzanforderungen der EU-Richtlinie 2014/30/EU (früher 2004/108/EC) zur Angleichung der Rechtsvorschriften über die elektromagnetische Verträglichkeit in den EU-Mitgliedsstaaten und hält die Grenzwerte der Klasse A der Norm gemäß Richtlinie.

Um dieses sicherzustellen, sind die Geräte wie in den Handbüchern beschrieben zu installieren und zu betreiben. Des Weiteren dürfen auch nur von der Lenovo empfohlene Kabel angeschlossen werden. Lenovo übernimmt keine Verantwortung für die Einhaltung der Schutzanforderungen, wenn das Produkt ohne Zustimmung der Lenovo verändert bzw. wenn Erweiterungskomponenten von Fremdherstellern ohne Empfehlung der Lenovo gesteckt/eingebaut werden.

#### **Deutschland:**

**Einhaltung des Gesetzes über die elektromagnetische Verträglichkeit von Betriebsmittein** Dieses Produkt entspricht dem "Gesetz über die elektromagnetische Verträglichkeit von Betriebsmitteln" EMVG (früher "Gesetz über die elektromagnetische Verträglichkeit von Geräten"). Dies ist die Umsetzung der EU-Richtlinie 2014/30/EU (früher 2004/108/EC) in der Bundesrepublik Deutschland.

**Zulassungsbescheinigung laut dem Deutschen Gesetz über die elektromagnetische Verträglichkeit von Betriebsmitteln, EMVG vom 20. Juli 2007 (früher Gesetz über die elektromagnetische Verträglichkeit von Geräten), bzw. der EMV EU Richtlinie 2014/30/EU (früher 2004/108/EC), für Geräte der Klasse A.**

Dieses Gerät ist berechtigt, in Übereinstimmung mit dem Deutschen EMVG das EG-Konformitätszeichen - CE - zu führen. Verantwortlich für die Konformitätserklärung nach Paragraf 5 des EMVG ist die Lenovo (Deutschland) GmbH, Meitnerstr. 9, D-70563 Stuttgart.

#### Informationen in Hinsicht EMVG Paragraf 4 Abs. (1) 4:**Das Gerät erfüllt die Schutzanforderungen nach EN 55024 und EN 55022 Klasse A.**

Nach der EN 55022: "Dies ist eine Einrichtung der Klasse A. Diese Einrichtung kann im Wohnbereich Funkstörungen verursachen; in diesem Fall kann vom Betreiber verlangt werden, angemessene Maßnahmen durchzuführen und dafür aufzukommen."

Nach dem EMVG: "Geräte dürfen an Orten, für die sie nicht ausreichend entstört sind, nur mit besonderer Genehmigung des Bundesministers für Post und Telekommunikation oder des Bundesamtes für Post und Telekommunikation betrieben werden. Die Genehmigung wird erteilt, wenn keine elektromagnetischen Störungen zu erwarten sind." (Auszug aus dem EMVG, Paragraph 3, Abs. 4). Dieses Genehmigungsverfahren ist nach Paragraph 9 EMVG in Verbindung mit der entsprechenden Kostenverordnung (Amtsblatt 14/93) kostenpflichtig.

Anmerkung: Um die Einhaltung des EMVG sicherzustellen sind die Geräte, wie in den Handbüchern angegeben, zu installieren und zu betreiben.

### <span id="page-109-0"></span>**Japanese electromagnetic compatibility statements**

#### **Japan VCCI Class A statement**

```
この装置は、クラスA情報技術装置です。この装置を家庭環境で使用す
ると電波障害を引き起こすことがあります。この場合には使用者が適切な
                          VCCI - A対策を講ずるよう要求されることがあります。
```
This is a Class A product based on the standard of the Voluntary Control Council for Interference (VCCI). If this equipment is used in a domestic environment, radio interference may occur, in which case the user may be required to take corrective actions.

#### **Japanese Electrical Appliance and Material Safety Law statement (for detachable AC power cord)**

```
本製品およびオプションに電源コード・セットが付属する場合は、
それぞれ専用のものになっていますので他の電気機器には使用しないでください。
```
#### **JEITA harmonics guideline - Japanese Statement for AC power consumption (W)**

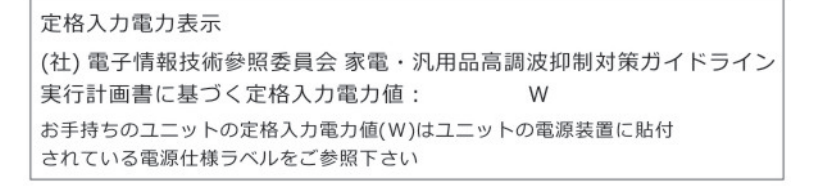

### **Korea Communications Commission (KCC) statement**

<span id="page-109-1"></span>이 기기는 업무용(A급)으로 전자파적합기기로 서 판매자 또는 사용자는 이 점을 주의하시기 바라며, 가정외의 지역에서 사용하는 것을 목 적으로 합니다.

This is electromagnetic wave compatibility equipment for business (Type A). Sellers and users need to pay attention to it. This is for any areas other than home.

### **Russia Electromagnetic Interference (EMI) Class A statement**

#### <span id="page-109-2"></span>ВНИМАНИЕ!

Настоящее изделие относится к оборудованию класса А. При использовании в бытовой обстановке это оборудование может нарушать функционирование других технических средств в результате создаваемых индустриальных радиопомех. В этом случае от пользователя может потребоваться принятие адекватных мер.

### **People's Republic of China Class A electronic emission statement**

<span id="page-110-0"></span>中华人民共和国"A类"警告声明

声明 此为A级产品,在生活环境中,该产品可能会造成无线电干扰。在这种情况下, 可能需要用户对其干扰采取切实可行的措施。

### <span id="page-110-1"></span>**Taiwan Class A compliance statement**

警告使用者: 這是甲類的資訊產品,在 居住的環境中使用時,可 能會造成射頻干擾,在這 種情況下,使用者會被要 求採取某些適當的對策。

## **Taiwan BSMI RoHS declaration**

<span id="page-111-0"></span>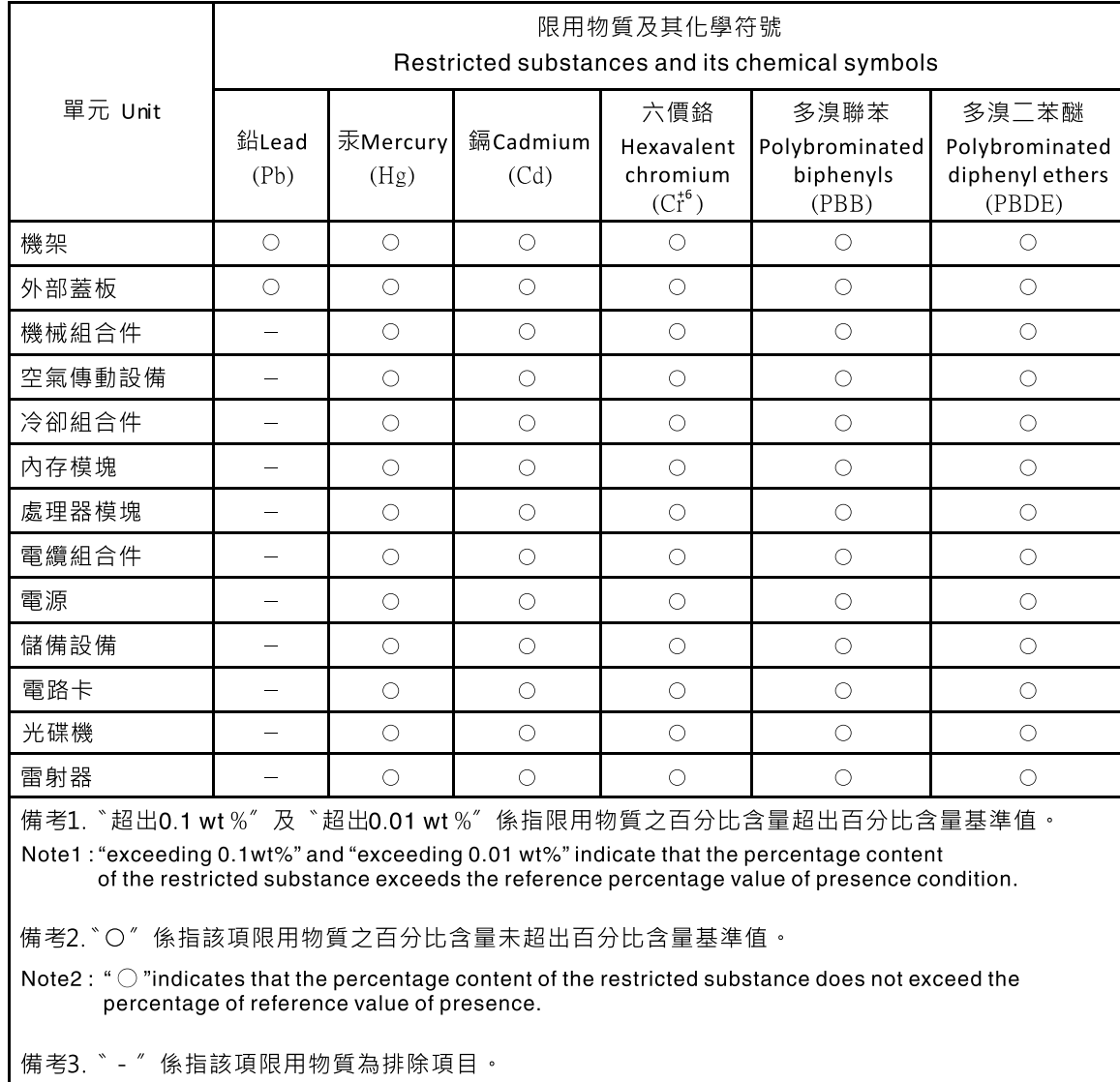

Note3: The "-" indicates that the restricted substance corresponds to the exemption.

## **Index**

#### **A**

accessibility features for the CMM [2](#page-5-0) active events [46](#page-49-0) air filter [64](#page-67-0) air flow [64](#page-67-0) airflow [64](#page-67-0) assistance, getting [97](#page-100-0) Attention notice, meaning [2](#page-5-1) Australia Class A statement [104](#page-107-0) authentication (mutual) of CSR import using web interface [22](#page-25-0) authentication (non-mutual) of LDAP certificate import using web interface [21](#page-24-0) authentication of CA using CLI [18](#page-21-0) using web interface [18](#page-21-0) authentication of certificate using CLI [18](#page-21-0) using web interface [18](#page-21-0) authentication of CSR using CLI [18](#page-21-0) using web interface [18](#page-21-0)

## **B**

backup CMM configuration [35](#page-38-0) backup firmware status [60](#page-63-0) bist [60](#page-63-0) booting from standby [39](#page-42-0) built in self test [60](#page-63-0) built-in self test [60](#page-63-0)

# **C**

CA authentication using CLI [18](#page-21-0) using web interface [18](#page-21-0) CA import (mutual authentication) using web interface [22](#page-25-0) CA import (non-mutual authentication) using web interface [21](#page-24-0) Canada Class A electronic emission statement [104](#page-107-1) Caution notice, meaning [2](#page-5-1) centralized user account management disable [95](#page-98-0) centralized user management [29](#page-32-0) certificate authentication using CLI [18](#page-21-0) using web interface [18](#page-21-0) certificate import (mutual authentication) using web interface [22](#page-25-0) certificate import (non-mutual authentication) using web interface [21](#page-24-0) change chassis name [46](#page-49-0) chassis airflow [64](#page-67-0) chassis global settings [65](#page-68-0)<br>chassis graphical view 46 chassis graphical view [46](#page-49-0) chassis identification [64](#page-67-0) chassis LED [64](#page-67-0) chassis LEDs [64](#page-67-0) chassis management [62](#page-65-0) chassis management menu [62](#page-65-0) Chassis Management Module 2 ports [39](#page-42-1) chassis management module web interface

starting [43](#page-46-0) chassis name [46](#page-49-0) chassis table view [46](#page-49-0) China Class A electronic emission statement [107](#page-110-0) CIM https port [39](#page-42-1) Class A electronic emission notice [104](#page-107-2) CLI CA authentication [18](#page-21-0) certificate authentication [18](#page-21-0) CSR authentication [18](#page-21-0) CMM active events [46](#page-49-0) air filter [24](#page-27-0) authority, use [29](#page-32-0) authority, user [43](#page-46-1) backup configuration [35](#page-38-0) backup firmware status [60](#page-63-0) bist [60](#page-63-0) booting from standby [39](#page-42-0) built in self test [60](#page-63-0) built-in self test [60](#page-63-0) chassis graphical view [46](#page-49-0) chassis management [62](#page-65-0) chassis management menu [62](#page-65-0) chassis management module web interface [46](#page-49-1)<br>chassis table view 46 chassis table view [46](#page-49-0) configure [5,](#page-8-0) [23](#page-26-0) configure components [23](#page-26-0)<br>configure storage node 25 configure storage node connectivity list [60](#page-63-0) control enclosure [25](#page-28-0) cryptography [88](#page-91-0) cryptography options [88](#page-91-0) cryptography setting [88](#page-91-0) default setting [17](#page-20-0) download service data [55,](#page-58-0) [60](#page-63-0) email event recipients [54](#page-57-0) email events [54](#page-57-0) email recipients [54](#page-57-0) enable floating ip address [39](#page-42-2) enable service and support [59](#page-62-0) enable support [59](#page-62-0) enclosure [25](#page-28-0) event id [54](#page-57-1) event log [53](#page-56-0) event log information [53](#page-56-0) event recipient [33](#page-36-0) event recipients [53–](#page-56-0)[54](#page-57-1) event sequence number [54](#page-57-1) event severity [54,](#page-57-1) [59](#page-62-0) event source [54](#page-57-1) events [33](#page-36-0), [50](#page-53-0), [53](#page-56-0) filter [24](#page-27-0) floating ip address [39](#page-42-2) general [50](#page-53-0) graphical interface [46](#page-49-0) graphical user interface [46](#page-49-0) graphical view [46](#page-49-0), [50](#page-53-0) graphical view, chassis [46](#page-49-0) GUI [46](#page-49-0) hard restart [55,](#page-58-0) [60](#page-63-0) health [60](#page-63-0) ignored service problems [59](#page-62-0) information, system [46](#page-49-0) interface, graphical [46](#page-49-0) interface, graphical user [46](#page-49-0) ip address [39](#page-42-2) managing multiple chassis [52](#page-55-0) manufacturing defaults [17](#page-20-0)

monitor events [33](#page-36-0) multiple chassis [52](#page-55-0) multiple chassis monitor [52](#page-55-0) networked chassis [52](#page-55-0) NIST [88](#page-91-0) NIST compliance [88](#page-91-0) node [25](#page-28-0) problem ticket number [59](#page-62-0) redundancy failure [39](#page-42-0) redundant [39](#page-42-0) reset [39](#page-42-0), [55](#page-58-0), [60](#page-63-0) reset to default [17](#page-20-0) restore backup [36](#page-39-0) restore backup configuration [36](#page-39-0) restore configuration [36](#page-39-0) save configuration [35](#page-38-0) saving backup configuration [35](#page-38-0) saving configuration [35](#page-38-0) service [55](#page-58-0) service and support settings [59](#page-62-0) service contact [59](#page-62-0) service data [55](#page-58-0), [60](#page-63-0) service data file [60](#page-63-0) service events [54](#page-57-1) service level reset [55](#page-58-0) service reset [55](#page-58-0), [60](#page-63-0) service ticket number [59](#page-62-0) service-level reset [55](#page-58-0) serviceable events [54](#page-57-1) serviceable problems [59](#page-62-0) snmp event [54](#page-57-0) snmp event recipients [54](#page-57-0) snmp recipients [54](#page-57-0)<br>ssl 88 ssl [88](#page-91-0) ssl setting [88](#page-91-0) standby [39](#page-42-0) starting the chassis management module web interface [46](#page-49-1) starting web interface [46](#page-49-1) status, system [46,](#page-49-0) [50](#page-53-0) support [55](#page-58-0) syslog event recipients [54](#page-57-0) syslog recipients [54](#page-57-0) system information [46](#page-49-0) system status [46,](#page-49-0) [50](#page-53-0) table view [46,](#page-49-0) [50](#page-53-0) table view, chassis [46](#page-49-0) tls [88](#page-91-0) tls setting [88](#page-91-0) troubleshooting [55](#page-58-0), [59](#page-62-0) UI [1,](#page-4-0) [46](#page-49-0) user account [29](#page-32-0) user authority [29,](#page-32-0) [43](#page-46-1) user authority required [29](#page-32-0) user interface [1](#page-4-0) user interface introduction [1](#page-4-0) user interface, graphical [46](#page-49-0) user roles [29,](#page-32-0) [43](#page-46-1) view, chassis graphical [46](#page-49-0) view, chassis table [46](#page-49-0) view, graphical [46](#page-49-0) virtual re-seat [55,](#page-58-0) [60](#page-63-0) virtual reseat [55,](#page-58-0) [60](#page-63-0) web interface pages user authority required [43](#page-46-1) web user interface [1](#page-4-0) CMM manage storage [69](#page-72-0) compute node remote access [34](#page-37-0) remote console [34](#page-37-0) remote session [34](#page-37-0) compute node service data [61](#page-64-0) connectivity list [60](#page-63-0) contamination, particulate and gaseous [103](#page-106-0) creating a personalized support web page [98](#page-101-0) CSR authentication

using CLI [18](#page-21-0) using web interface [18](#page-21-0) CSR import (mutual authentication) using web interface [22](#page-25-0) custom support web page [98](#page-101-0)

#### **D**

Danger notice, meaning [2](#page-5-1) DHCP (UDP) port [39](#page-42-1) disable centralized user account management disable [95](#page-98-0) disable centralized user management [29](#page-32-0) DNS resolver (UDP) port [39](#page-42-1) documentation using [98](#page-101-1) download service data [55,](#page-58-0) [60](#page-63-0) DSA, sending data [98](#page-101-2)

### **E**

electronic emission Class A notice [104](#page-107-2) email alerts (TCP) port [39](#page-42-1) enable service and support [59](#page-62-0) enable support [59](#page-62-0) European Union EMC Directive conformance statement [104](#page-107-3) event id [54](#page-57-1) event log [53](#page-56-0) event log information [53](#page-56-0) event recipients [53–](#page-56-0)[54](#page-57-1) event sequence number [54](#page-57-1) event severity [54](#page-57-1), [59](#page-62-0) event source [54](#page-57-1) events [50,](#page-53-0) [53](#page-56-0)

## **F**

FCC Class A notice [104](#page-107-2) fixed ports [39](#page-42-1) fixed ports [39](#page-42-1)<br>FTP data port 39 FTP data port FTP port [39](#page-42-1)

## **G**

gaseous contamination [103](#page-106-0) general [50](#page-53-0) Germany Class A statement [105](#page-108-0) global settings [65](#page-68-0) graphical interface [46](#page-49-0) graphical user interface [46](#page-49-0) graphical view [46](#page-49-0), [50](#page-53-0) graphical view, chassis [46](#page-49-0) GUI [46](#page-49-0)

## **H**

hard restart [55](#page-58-0), [60](#page-63-0) hardware service and support telephone numbers [99](#page-102-0) help from the World Wide Web [98](#page-101-1) from World Wide Web [98](#page-101-3) sending diagnostic data [98](#page-101-2) sources of [97](#page-100-0) http port [39](#page-42-1) https (CIM) port [39](#page-42-1)

https (XML) port [39](#page-42-1) https port [39](#page-42-1)

#### **I**

ignored service problems [59](#page-62-0) IMM firmware [26](#page-29-0) login [34,](#page-37-0) [62](#page-65-0) remote access [26](#page-29-0) remote console [26](#page-29-0) remote session [26](#page-29-0) import (mutual authentication) of CA using web interface [22](#page-25-0) import (non-mutual authentication) of CA using web interface [21](#page-24-0) Important notice, meaning [2](#page-5-1) important notices [102](#page-105-0) information center [98](#page-101-1) information, system [46](#page-49-0) interface, graphical [46](#page-49-0) interface, graphical user [46](#page-49-0) IO modulestacking events [71](#page-74-0) launch [71](#page-74-0) ping [71](#page-74-0) power [71](#page-74-0) reset defaults [71](#page-74-0) restart [71](#page-74-0) IPMI [29](#page-32-0)

#### **J**

Japanese electromagnetic compatibility statements [106](#page-109-0)

# **K**

Korea Class A electronic emission statement [106](#page-109-1)

## **L**

LDAP (secure) port [39](#page-42-1) LDAP certificate import (non-mutual authentication) using web interface [21](#page-24-0) LDAP port [39](#page-42-1) Lenovo Chassis Management Module 2 managing power [16](#page-19-0) power management [16](#page-19-0) power redundancy [16](#page-19-0) redundant power policy [16](#page-19-0) login [62](#page-65-0)  IMM [62](#page-65-0)

### **M**

manage compute nodes [65](#page-68-0) manage nodes [65](#page-68-0) manage servers [65](#page-68-0) manage storage [69](#page-72-0) managing multiple chassis [52](#page-55-0) monitoring networked chassis [52](#page-55-0) multiple chassis [52](#page-55-0) multiple chassis monitor [52](#page-55-0) mutual authentication certificate import using web interface [22](#page-25-0) mutual authentication import of CA using web interface [22](#page-25-0)

mutual authentication import of CSR using web interface [22](#page-25-0)

### **N**

New Zealand Class A statement [104](#page-107-0) non-mutual authentication certificate import using web interface [21](#page-24-0) non-mutual authentication import of CA using web interface [21](#page-24-0) non-mutual authentication import of LDAP certificate using web interface [21](#page-24-0) notes, important [102](#page-105-0) notices [101](#page-104-1)  electronic emission [104](#page-107-2) FCC, Class A [104](#page-107-2) NTP port [39](#page-42-1)

#### **P**

particulate contamination [103](#page-106-0) People's Republic of China Class A electronic emission statement [107](#page-110-0) ports Chassis Management Module 2 [39](#page-42-1) CIM https [39](#page-42-1)<br>DHCP (UDP) 39 DHCP (UDP) DNS resolver (UDP) [39](#page-42-1) email alerts (TCP) [39](#page-42-1) FTP [39](#page-42-1) FTP data [39](#page-42-1) http [39](#page-42-1) https [39](#page-42-1) https (CIM) [39](#page-42-1)<br>https (XMI) 39 https (XML) LDAP [39](#page-42-1) LDAP (secure) [39](#page-42-1)<br>NTP 39 NTP RMCP [39](#page-42-1) secure LDAP [39](#page-42-1) secure TCP command mode [39](#page-42-1) SLP [39](#page-42-1) SNMP agent [39](#page-42-1) SNMP traps [39](#page-42-1) SNMPv3 traps [39](#page-42-1) SSH [39](#page-42-1) TCP command mode [39](#page-42-1) TCP command mode (secure) [39](#page-42-1) telnet [39](#page-42-1)<br>TFTP 39 **TFTP** XML https [39](#page-42-1) power on [65](#page-68-0) problem ticket number [59](#page-62-0)<br>product service Taiwan 99 product service, Taiwan Provision IPMI [29](#page-32-0) Provision SNMPv3 [29](#page-32-0)

## **R**

redundancy failure [39](#page-42-0) redundant [39](#page-42-0) requirements CMM software, web interface [3](#page-6-0) reset [39](#page-42-0), [55](#page-58-0), [60](#page-63-0) reset to defaults [95](#page-98-0) restart [65](#page-68-0) RMCP port [39](#page-42-1) Russia Class A electronic emission statement [106](#page-109-2)

#### **S**

save CMM configuration [35](#page-38-0) saving backup configuration [35](#page-38-0) saving CMM configuration [35](#page-38-0) secure LDAP port [39](#page-42-1) secure TCP command mode port [39](#page-42-1) sending diagnostic data [98](#page-101-2) service [55](#page-58-0) service and support<br>before you call 97 before you call hardware [99](#page-102-0) software [98](#page-101-4) service and support settings [59](#page-62-0) service contact [59](#page-62-0) service data [55](#page-58-0), [60](#page-63-0)[–61](#page-64-0) service data file [60](#page-63-0) service events [54](#page-57-1) service level reset [55](#page-58-0) service reset [55](#page-58-0), [60](#page-63-0) service ticket number [59](#page-62-0) service-level reset [55](#page-58-0) serviceable events [54](#page-57-1) serviceable problems [59](#page-62-0) setup [6](#page-9-0) setup wizard [6](#page-9-0) SLP port [39](#page-42-1) SNMP agent port [39](#page-42-1) SNMP traps port [39](#page-42-1) SNMP<sub>v3</sub> [29](#page-32-0) SNMPv3 traps port [39](#page-42-1) software requirements, CMM web interface [3](#page-6-0) software service and support telephone numbers [98](#page-101-4) SSH port [39](#page-42-1) standby [39](#page-42-0) starting the chassis management module web interface [43](#page-46-0) status, system [46,](#page-49-0) [50](#page-53-0) storage node [69](#page-72-0) storage node restart [69](#page-72-0) storage node service data [61](#page-64-0) storage power restart [69](#page-72-0) support [55](#page-58-0) support web page, custom [98](#page-101-0) system information [46](#page-49-0) system information quick view [46](#page-49-0) system status [46,](#page-49-0) [50](#page-53-0)

### **T**

table view [46,](#page-49-0) [50](#page-53-0) table view, chassis [46](#page-49-0) Taiwan BSMI RoHS declaration [108](#page-111-0)

Taiwan Class A electronic emission statement [107](#page-110-1) Taiwan product service [99](#page-102-1) TCP command mode (secure) port [39](#page-42-1) TCP command mode port [39](#page-42-1) telecommunication regulatory statement [103](#page-106-1) telephone numbers 98-[99](#page-102-0) telnet port [39](#page-42-1) TFTP port [39](#page-42-1) trademarks [102](#page-105-1) troubleshooting [55](#page-58-0), [59](#page-62-0)

## **U**

 $11 146$ United States FCC Class A notice [104](#page-107-2) user configurable ports [39](#page-42-1) user configurable ports [39](#page-42-1) user interface [1](#page-4-0) user interface introduction [1](#page-4-0) user interface, graphical [46](#page-49-0)

### **V**

view, chassis graphical [46](#page-49-0) view, chassis table [46](#page-49-0) view, graphical [46](#page-49-0) virtual re-seat [55,](#page-58-0) [60](#page-63-0) virtual reseat [55,](#page-58-0) [60](#page-63-0)

## **W**

web interface 5 CA authentication [18](#page-21-0) CA mutual authentication import [22](#page-25-0) CA non-mutual authentication import [21](#page-24-0)<br>certificate authentication 18 certificate authentication CSR authentication [18](#page-21-0) CSR import (mutual authentication) [22](#page-25-0) LDAP certificate import (non-mutual authentication) [21](#page-24-0) mutual authentication certificate import [22](#page-25-0) non-mutual authentication certificate import [21](#page-24-0) web user interface [1](#page-4-0) wizard [6](#page-9-0)

# **X**

XML https port [39](#page-42-1)

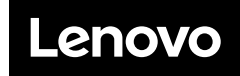

Part Number: SP47A31781

Printed in China

(1P) P/N: SP47A31781

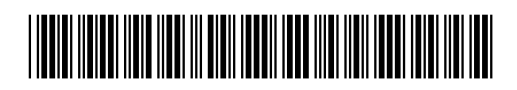